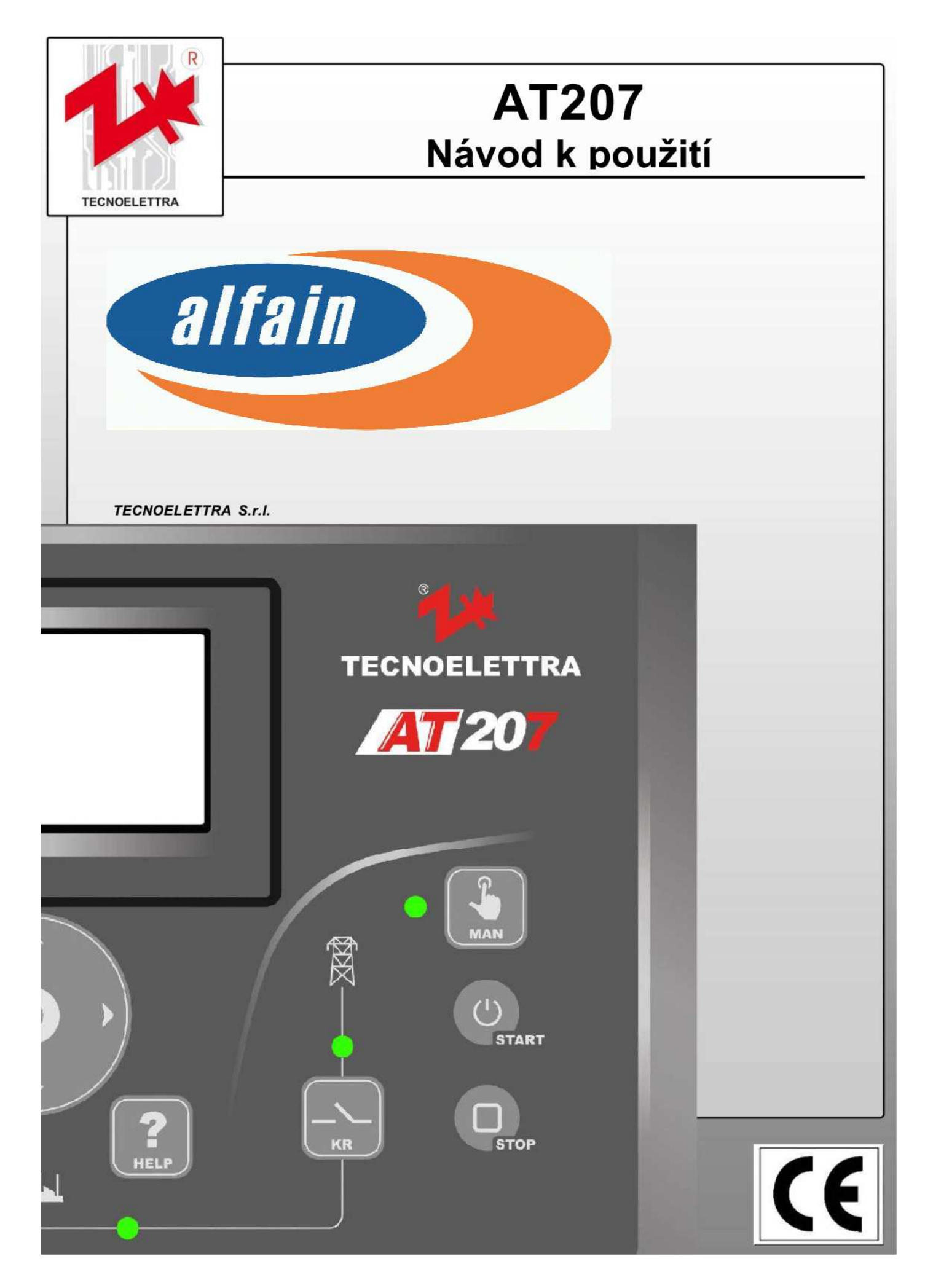

# **INDEX**

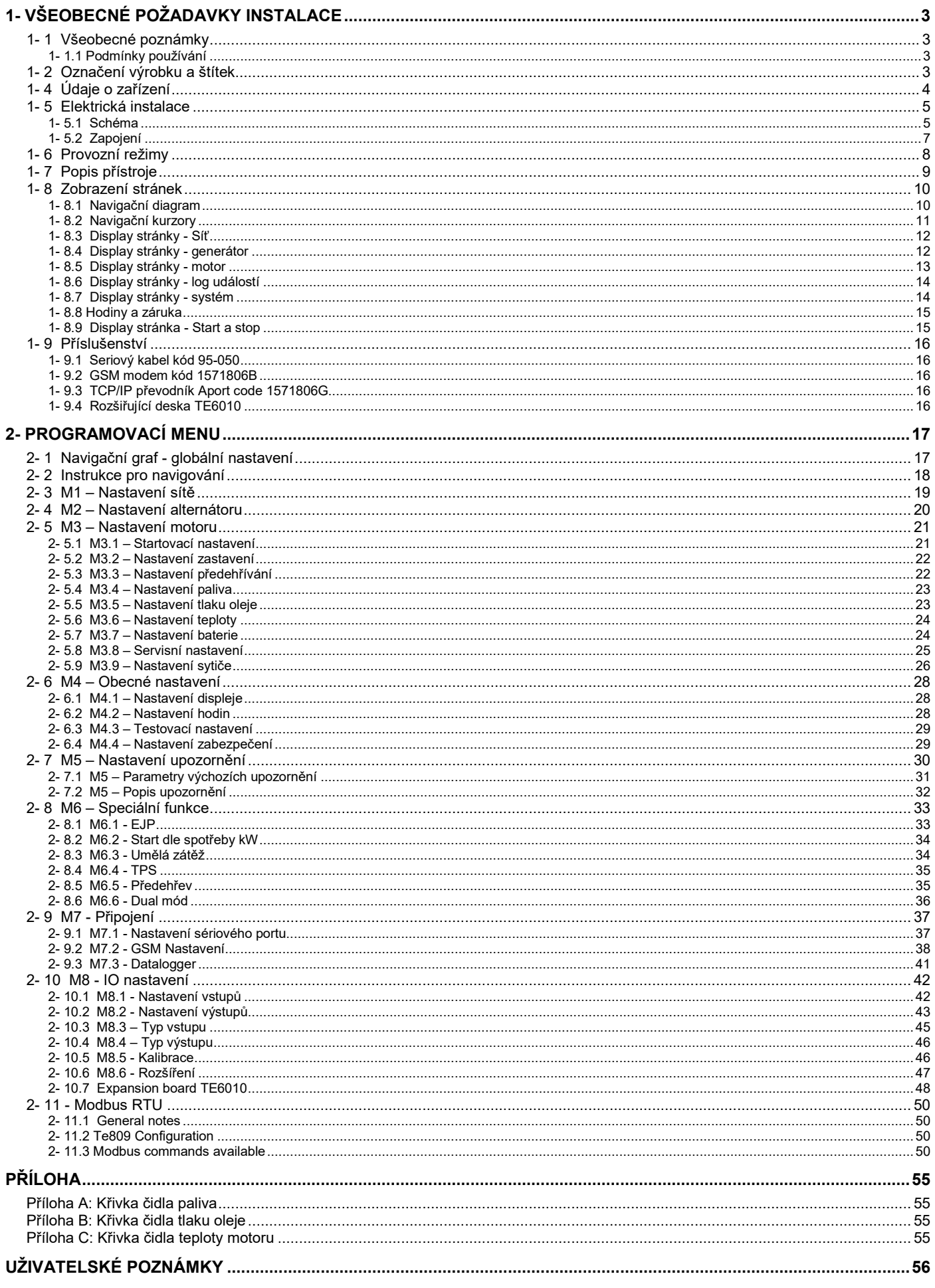

# **1- Všeobecné požadavky instalace**

## **1- 1 Všeobecné poznámky**

## **Varování!**

- Pečlivě si přečtěte návod před instalací nebo použitím.
- Toto zařízení musí být instalováno kvalifikovaným personálem, v souladu se současnými standardy, aby se předešlo poškození nebo ohrožení bezpečnosti.
- Před každou operací údržby na zařízení, odpojte všechna napětí.
- Obrázky výrobků nelze použít bez předchozího upozornění výrobci.
- Technické údaje a popisy v dokumentaci jsou pravdivé dle našeho nejlepšího svědomí, neneseme žádnou zodpovědnost za chyby, opomenutí nebo nepředvídané události vyplývající z toho, že tyto údaje nejsou akceptovány.
- Jistící prvek musí být zahrnut v elektrické instalaci budovy. Musí být instalován v blízkosti zařízení a v dosahu operátora. Musí být označen jako odpojovací prvek zařízení: IEC / EN 61010-1 § 6.12.2.1.
- Přístroj čistěte měkkým suchým hadříkem; Nepoužívejte abraziva, tekuté prací prostředky nebo rozpouštědla.

## **1- 1.1 Podmínky používání**

Automatika není standardně vybavena proudovou ochranou, nepřipojujte zátěž o větším příkonu než jaký je schopná centrála dodat, jinak hrozí poškození stroje. Jištění si řeší zákazník sám v rámci rozvodné skříně.

Připojení musí provádět osoba s příslušným oprávněním. Vždy připojujte kabely bez napětí.

Pozn. Průřez vodičů volte dle použitého výkonu elektrocentrály a délky kabelů, např. pro 22kVA elektrocentrálu lze do 50m vzdálenosti použít vodič o průřezu 6mm<sup>2</sup>.

## **Upozornění: Je nutné alespoň 1x týdně nastartovat automatiku s elektrocentrálou!**

Vyhrazujeme si právo úprav a změn v případě tiskových chyb, změny technických parametrů, příslušenství apod. bez předchozího upozornění. Tyto změny se nemusí projevit v návodech k používání v papírové ani v elektronické podobě.

## **1- 2 Označení výrobku a štítek**

Obecné identifikace každé jednotky jsou sledovány na štítku níže a umístěna na kontroléru.

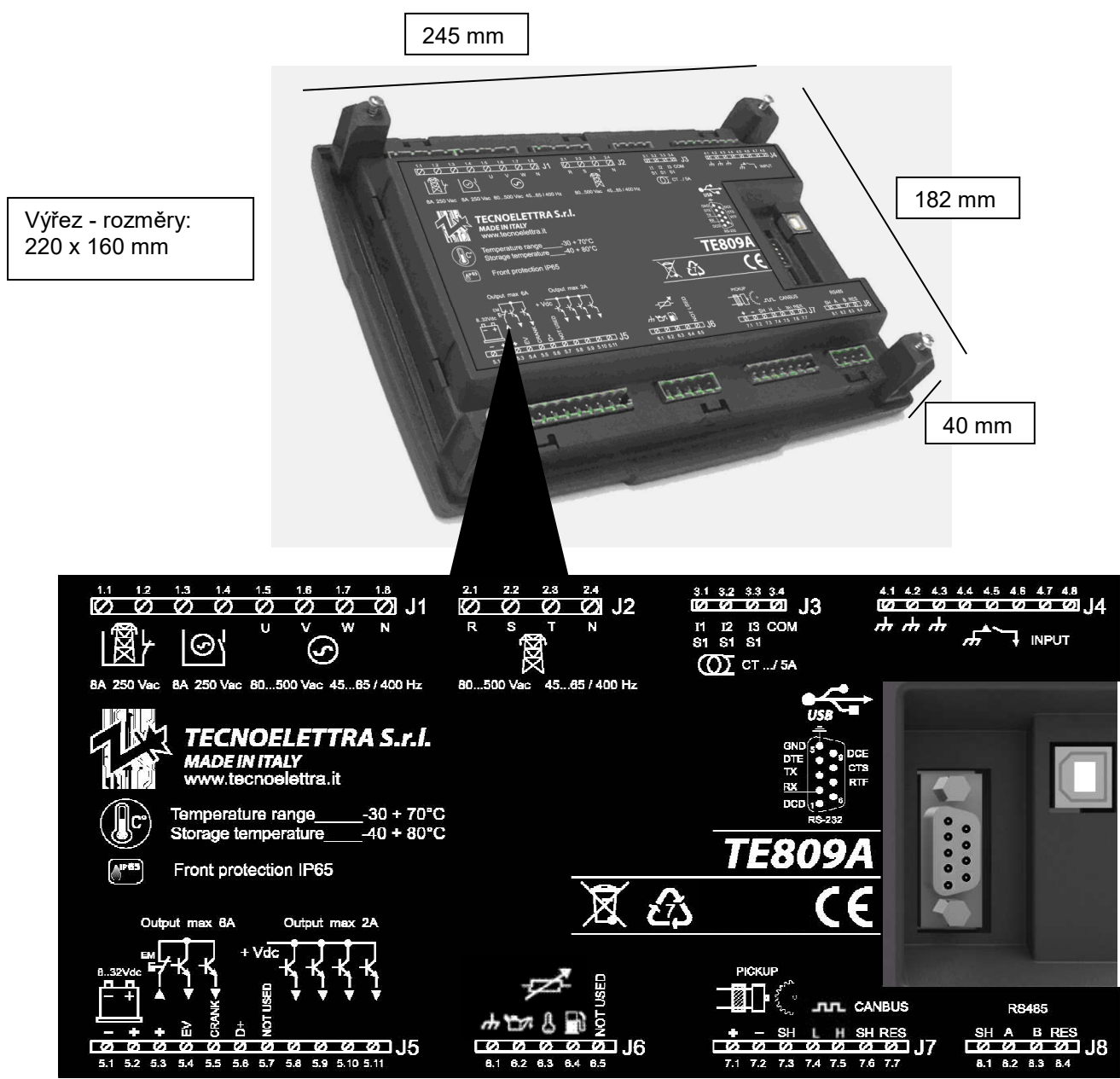

AT207 v 6.0 Page 3/59

## **NOTE!**

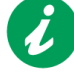

**Před žádostí o technické specifikace nebo informace o zařízení, sdělte výrobci obecné identifikační údaje uvedené na etiketě.** 

# **1- 4 Údaje o zařízení**

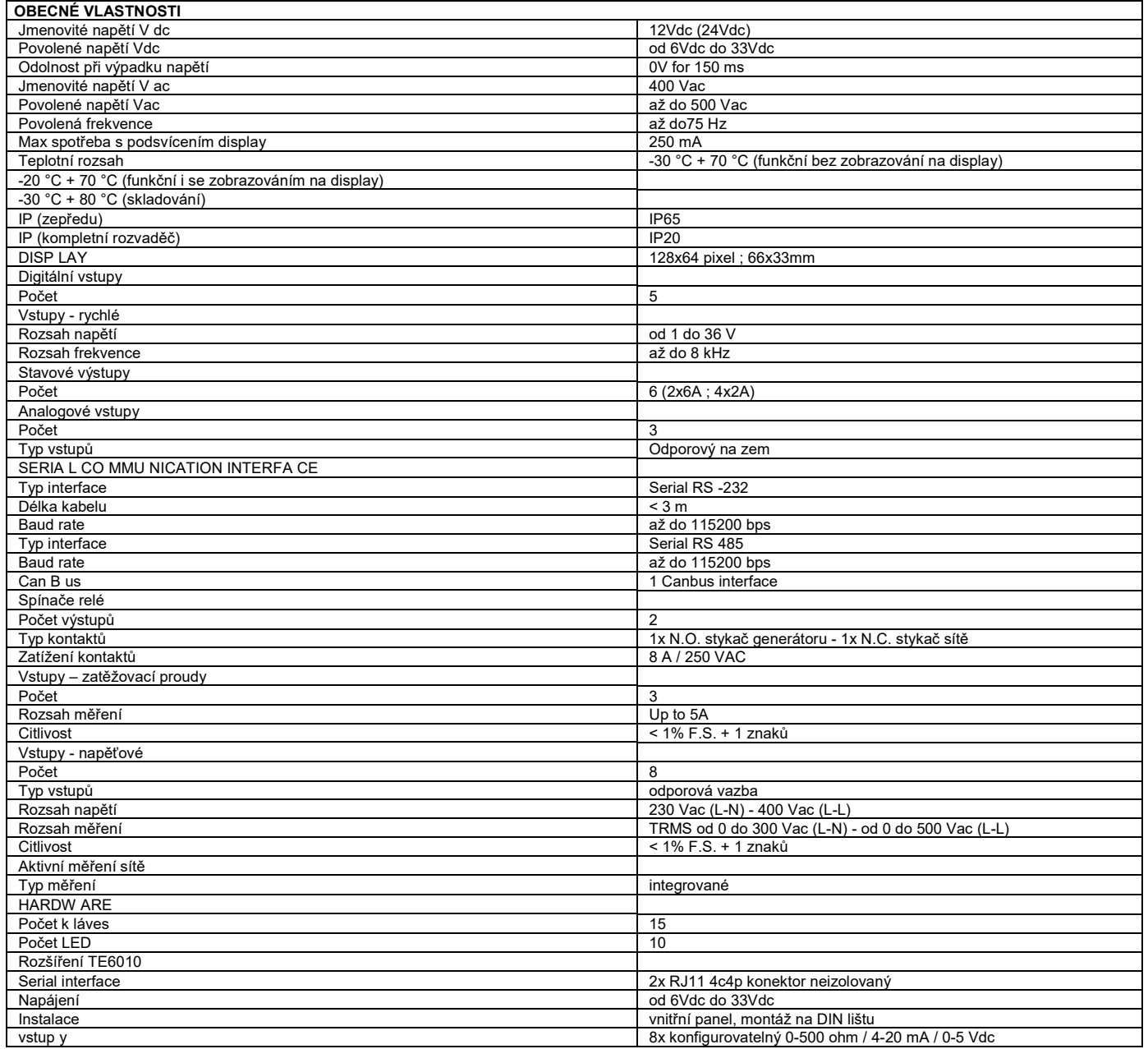

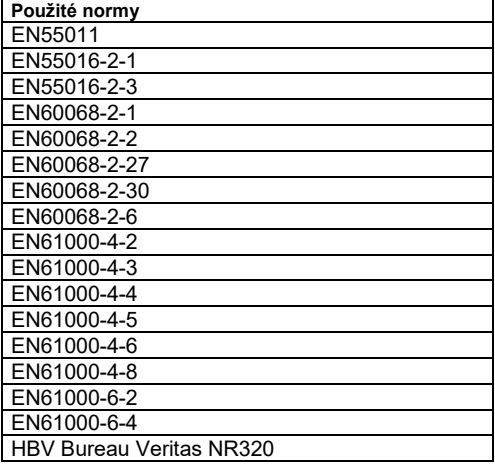

## **1- 5 Elektrická instalace**

## **1- 5.1 Schéma**

Pozor! Před vložením zástrčky se ujistěte, že připojení striktně dodržuje schéma zapojení níže. Pro více informací o programovatelných vstupů / výstupů, viz par. 2-10.

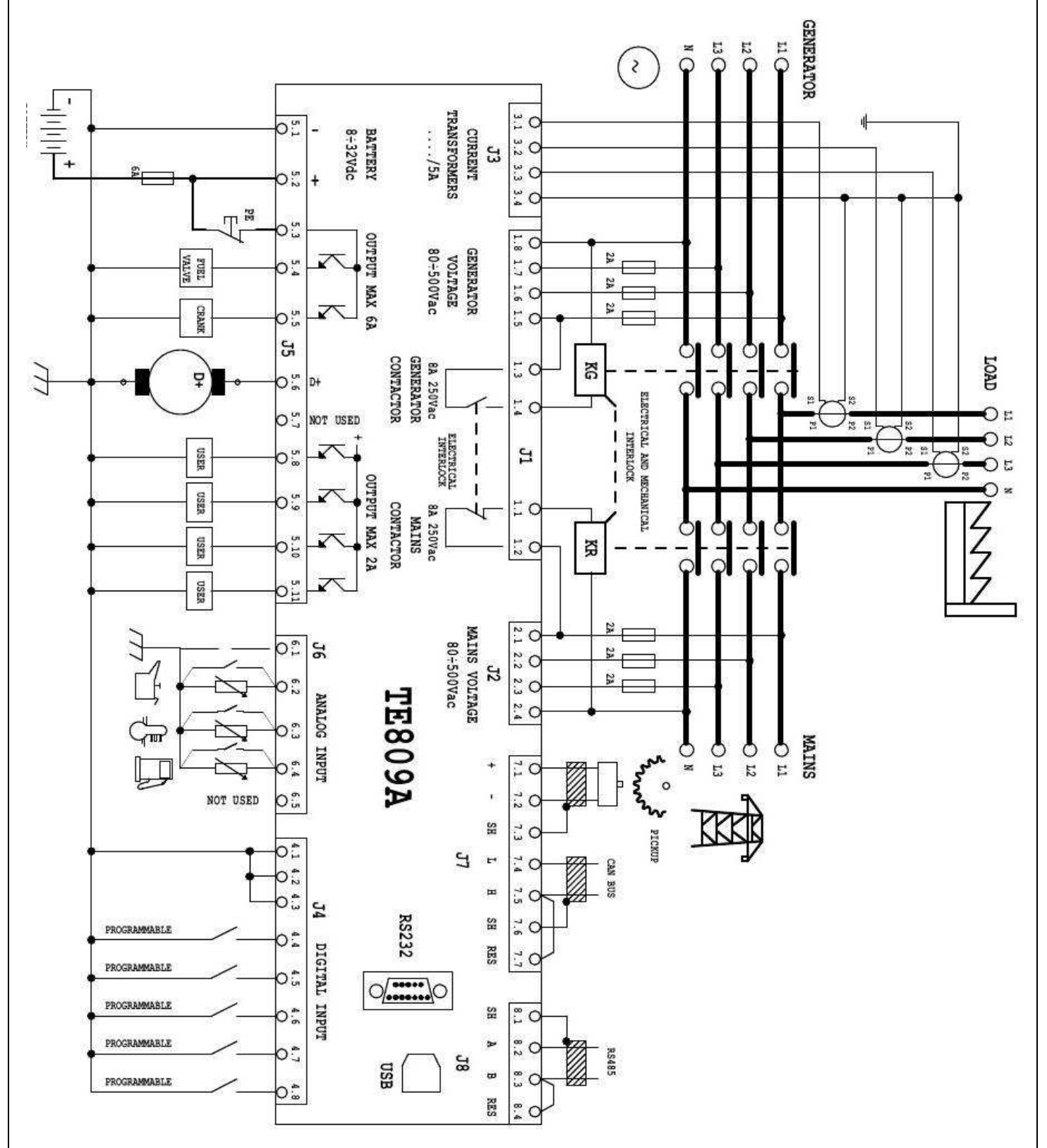

Připojení:

Zálohovaný obvod - svorky U,V,W, N svorkovnice Přívod ze sítě - svorky R,S,T,N stykač TR1 Přívod z generátoru - svorky R1,S1,T1,N1 stykač TG1

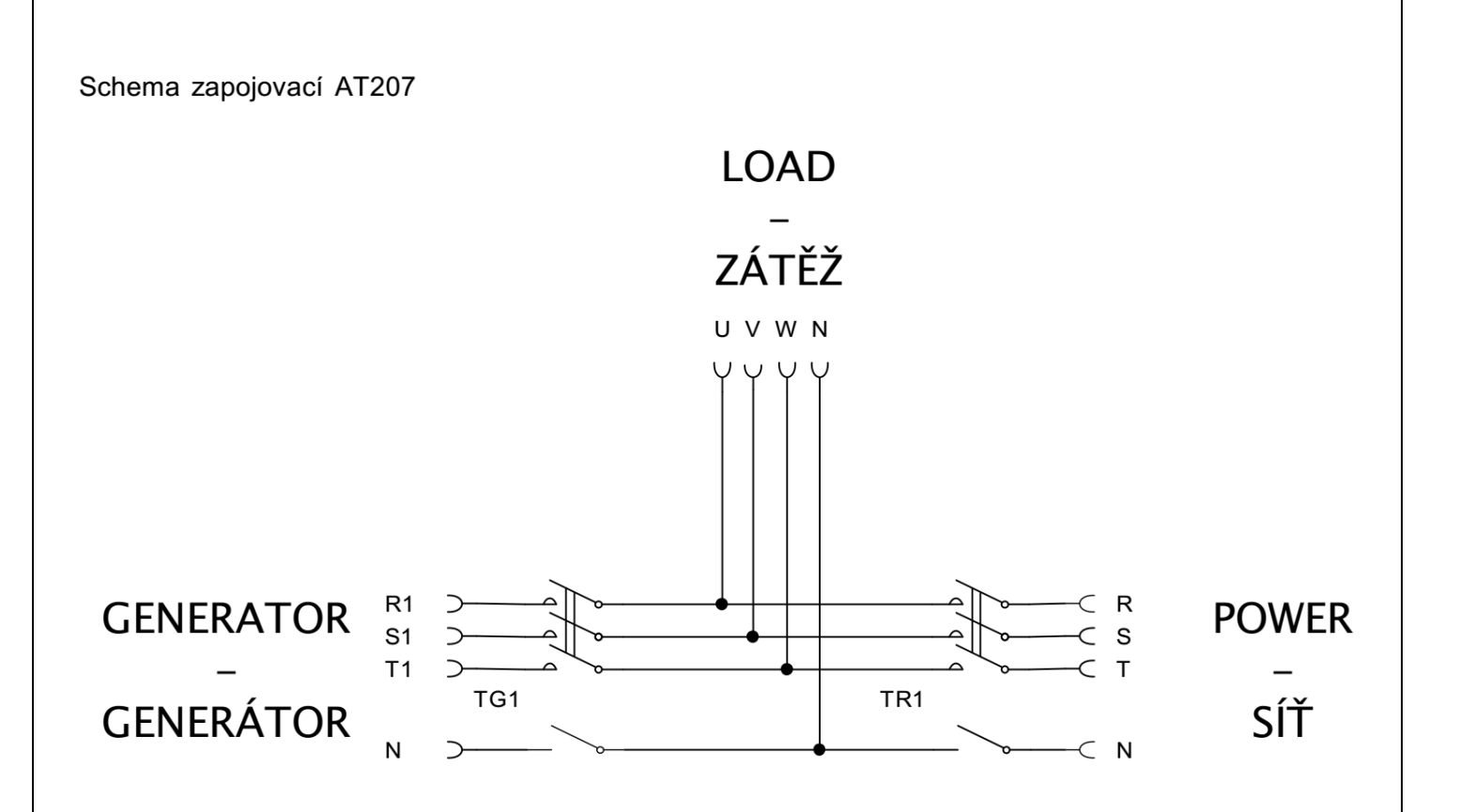

#### **1- 5.2 Zapojení**

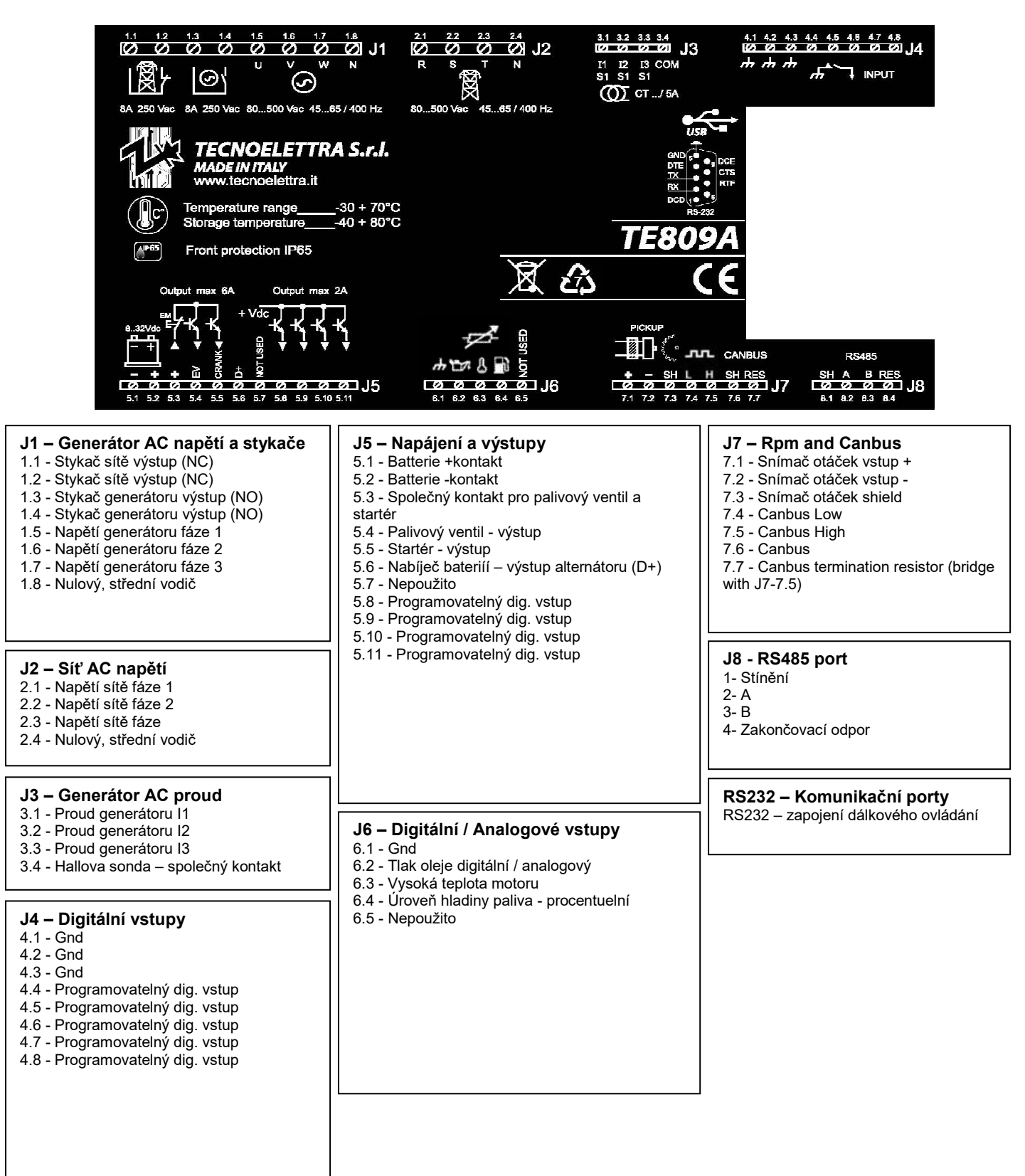

## **1- 6 Provozní režimy**

#### **Automoatický režim**

Motor se automaticky spustí v případě výpadku sítě (nebo mimo rozsah sítě) a zastaví se v případě obnovení sítě, s automatickým řízením stykače generátoru KG a stykače sítě KR. V počáteční fázi je možné zastavit motor pomocí tlačítka STOP. Na konci této fáze je STOP tlačítko zakázáno. Pomocí tlačítka RESET lze zastavit motor. Stiskněte tlačítko AUT pro zvolení tohoto režimu.

## **Manuální režim**

Motor je možné nastartovat a zastavit stisknutím START a STOP tlačítka na panelu; připnutí zatížení k síti a generátoru je řízen pomocí tlačítek KG a KR. Stiskněte tlačítko MAN pro zvolení tohoto režimu.

## **Test režim**

Manuální test: Stiskněte tlačítko TEST: motor začne okamžitě testovat generátor na naprogramovanou dobu. Je-li aktivována v režimu AUT, při absenci sítě během zkoušky se automatikaTE809 přepne zatížení na generátoru. Motor se zastaví po čase v parametru M4.3-C. Je-li aktivována v režimu MAN, spínací zatížení je možné ovládat pouze KG a KR tlačítka, i když je v síti chybné napětí. Zkouška se ukončí po době v parametru M4.3-C, pouze v případě, KG je otevřený, v opačném případě generátor musí být zastaven prostřednictvím tlačítka STOP. Zrušením testu (nebo po době testovací), automatika se vrátí do předchozího provozního režimu. Stiskněte tlačítko TEST pro výběr tomto režimu. Automatický test: Pokud je naprogramovaný automatický test (viz par 2-6.3), bude spuštěn tehdy, pokud se nacházíte v automatickém režimu.

## **Reset režim**

Motor nemůže pracovat. Pokud je v síti napětí a je připojen k zátěži. Pokud vyberete možnost RESET režim, alarmy se resetují a motor okamžitě zastaví, pokud funguje. V případě, že příčina alarmu zůstane, objeví se alarm znovu. Stiskněte tlačítko RESET pro výběr tomto režimu.

### **Alarmy**

V případě alarmu se na displeji zobrazí její popis. Pokud je zjištěno více různých alarmů, zobrazí se jednotlivě za sebou. Pro každý alarm je k dispozici zpráva, která může pomoci identifikovat zdroj problému. Reset alarmu lze provést stisknutím tlačítka RESET; tím je alarm vymazán a automatika přejde do reset režimu, aby se zabránilo nechtěnému zahájení pokusů o start generátor. V případě, že alarm po resetu stále zůstává na displeji, příčina alarmu není odstraněna.

#### **První instalace**

Automatika TE809 může být napájena buď 12 nebo 24 V DC s automatickou detekcí. Musíte nastavit nebo ověřit parametry Menu alternátor a Menu startování v Menu "nastavení motoru", v závislosti na typu použitého motoru.

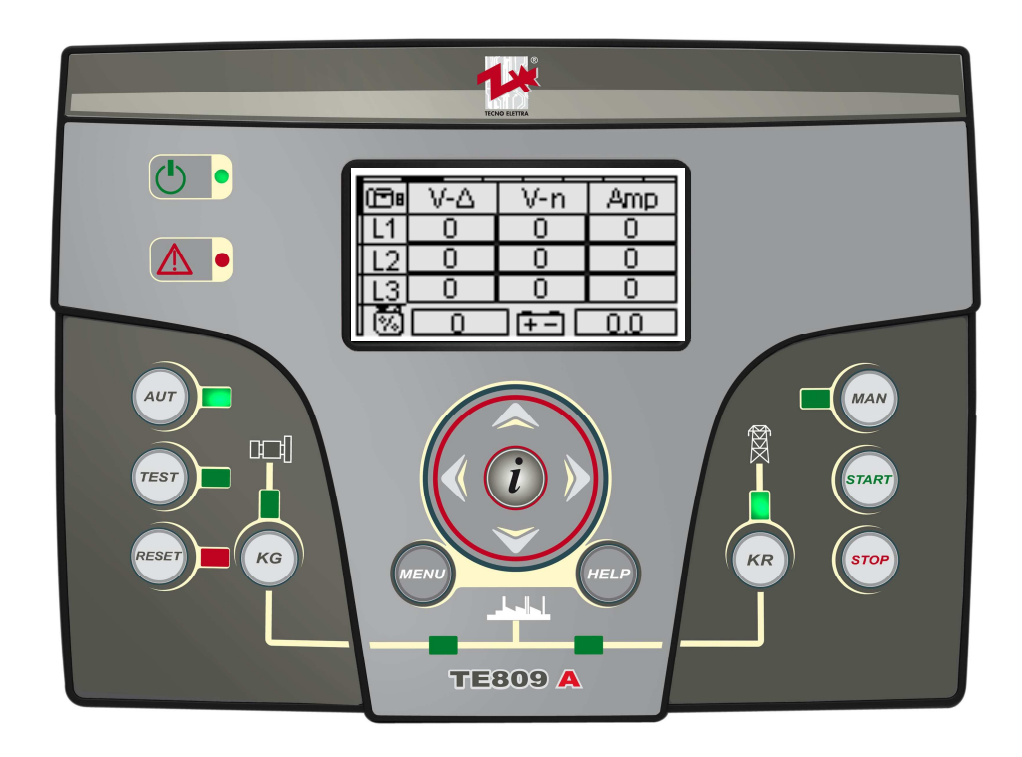

# **1- 7 Popis přístroje**

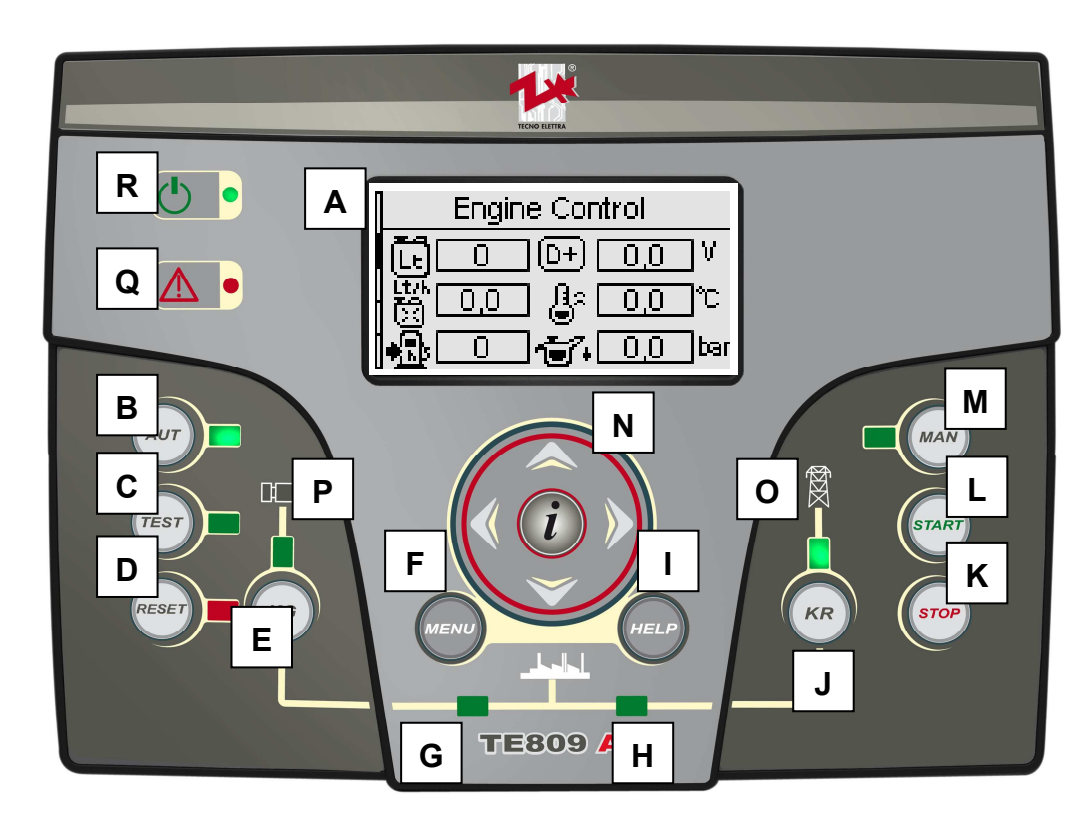

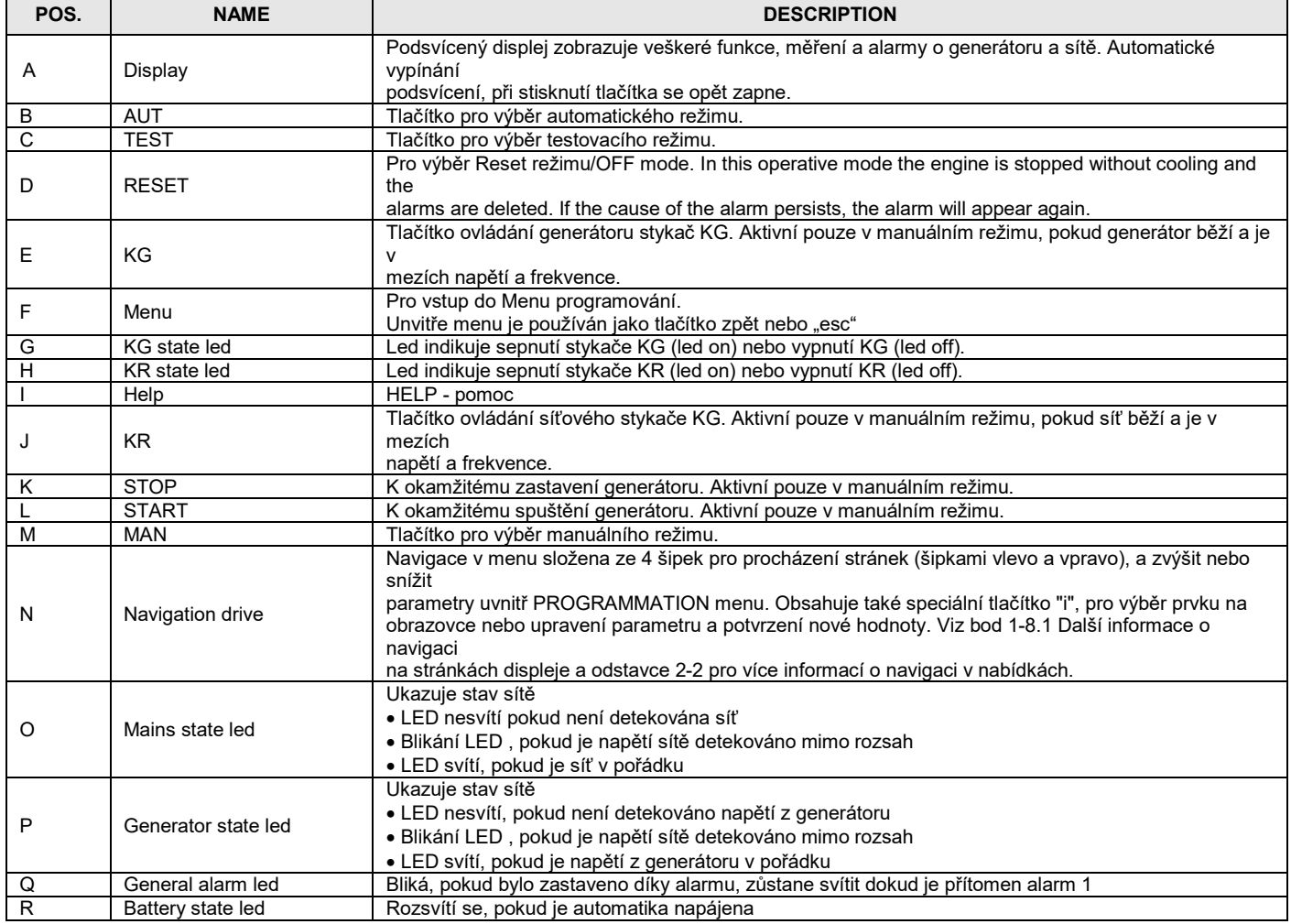

## **1- 8 Zobrazení stránek**

## **1- 8.1 Navigační diagram**

Když zapnete automatiku, uvidíte logo . Pak přejde do stand-by zobrazení sítě. Po spuštění generátoru se zobrazí stránka startu generátoru, která zmizí, když je start dokončen, a přesměruje vás na zobrazení běhu generátoru. Při zastavení motoru, uvidíte stránku zastavení generátoru, pak se automaticky vrátí na původní stránku , než jste stiskli tlačítko stop. Šipkami vlevo a vpravo se můžete pohybovat na další zobrazení a šipkami nahoru a dolů můžete procházet stránkami vybrané části. Stisknutím tlačítka "i" z navigačních stránek, můžete přejít na stránku stavu a alarmu. Zde si můžete prohlédnout organizační schéma stránek displeje. Stisknutím tlačítka HELP můžete zobrazit další indikaci o opatřeních li k dispozici.

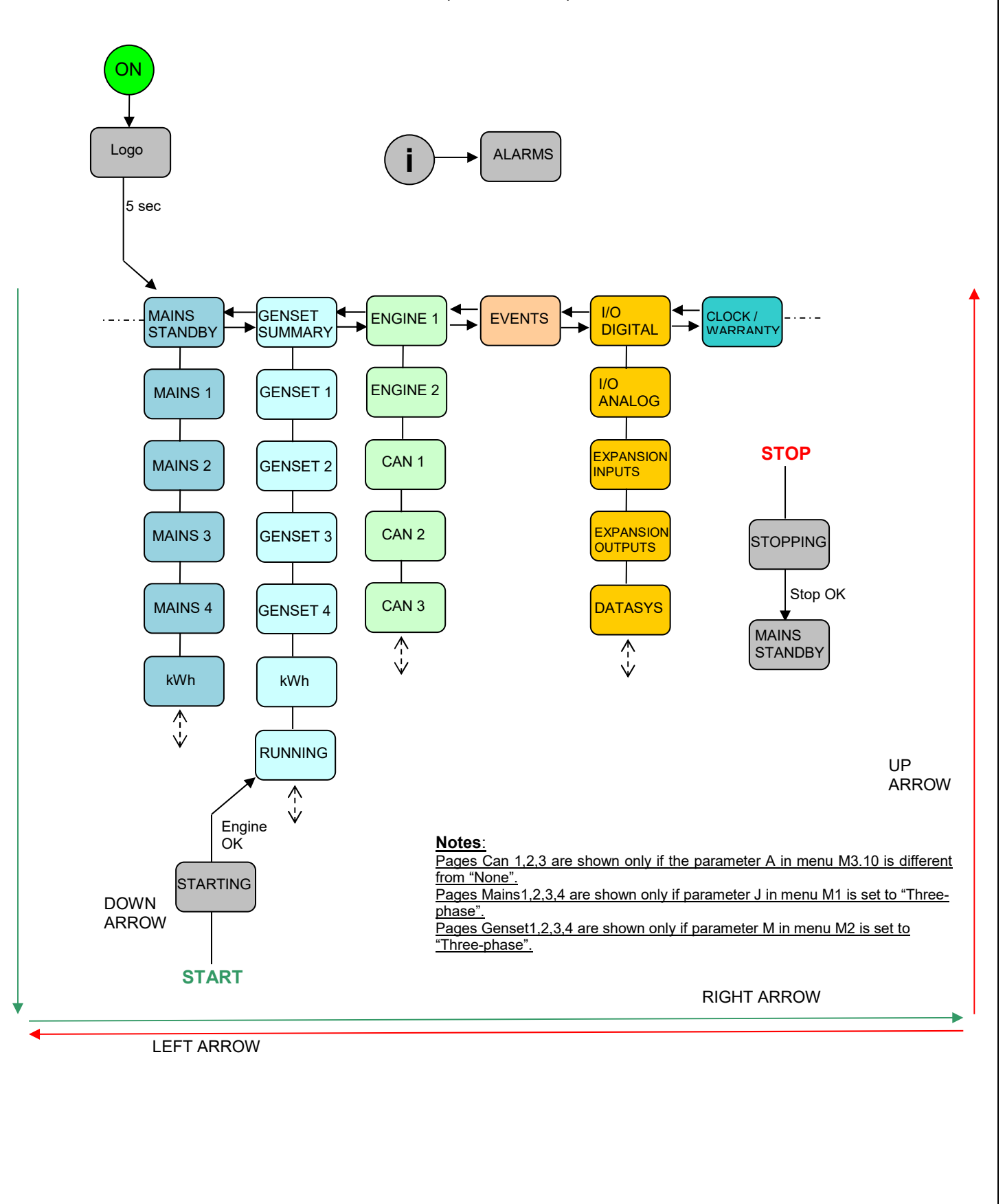

## **1- 8.2 Navigační kurzory**

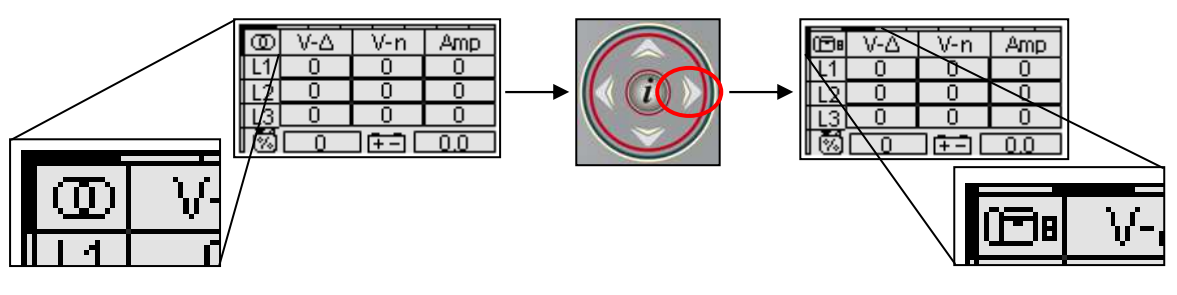

o Kurzory na horní a levé straně displeje indikují pozici stránky uvnitř navigačního schématu: pomocí levé a pravé šipky lze přesunout stránku spolu s horizontálním kurzorem.

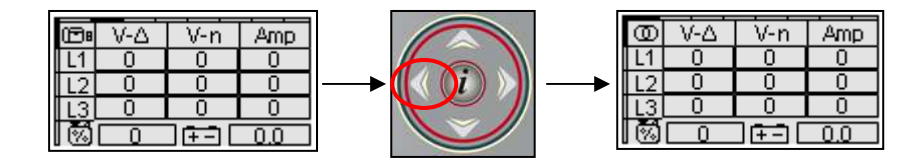

o Levá šipka umožňuje návrat do předchozí části: v tomto případě z generátoru na sít.

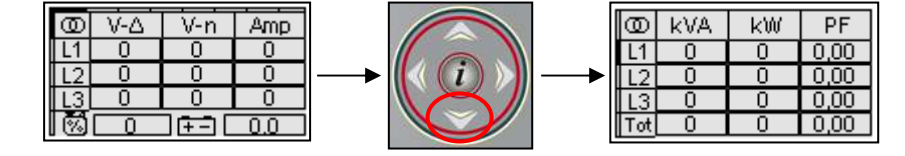

o Pokud je k dispozici na displeji vertikální kurzor je možné použít šipky nahoru a dolů pro zobrazení dalších stránek v sekciro sekci: v tomto případě ze síťového měření # 1 na síťové měřenír # 2.

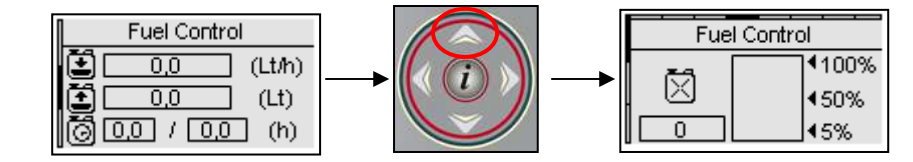

o Nahoru šipkou se můžete vrátit na předchozí stránku sekce, v tomto případě z regulátoru paliva # 2 k regulátoru paliva # 1. Uvnitř hlavní stránce je také horizontální kurzor což znamená, že tlačítka levé a pravé šipky jsou k dispozici.

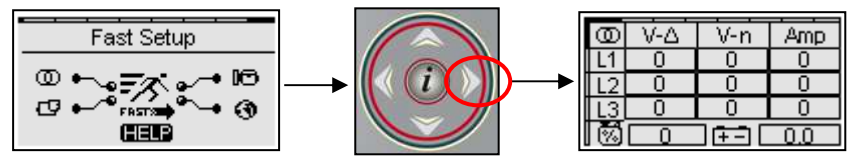

o V některých hlavních stránkách není vertikální kurzor. V tomto případě se pomocí nahoru a dolů šipek řídí kurzor výběru stejným způsobem jako nastavení stránky.

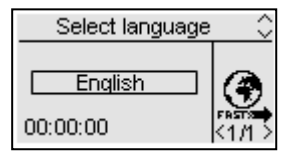

o Když je automatika poprvé spuštěna, zobrazí se obrazovka pro výběr jazyka. Pokud je vybrán jazyk, odlišný od "default", tato obrazovka se již neobjeví při příštím spuštění.

## **1- 8.3 Display stránky - Síť**

## **1- 8.3.1 Síť stand-by**

Když zapnete automatiku, uvidíte logo. Po 5 sekundách se objeví tato stránka:

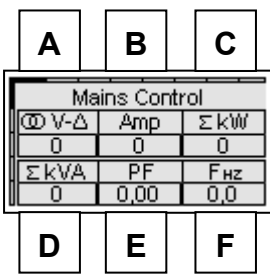

- A) Síťové napětí Vac L1-L2 (nebo L1-N při 1-fáz systému)
- B) Síťový proud L1
- C) Celkový výkon zařízení na síti kW
- D) Celkový příkon zařízení na síti kVA
- E) Účiník
- F) Frekvence sítě

## **1- 8.3.2 Síť 1**

(zobrazuje se pouze v 3-fázovém systému)

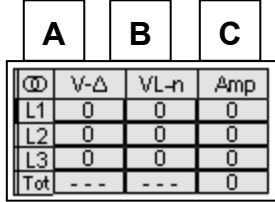

- A) Napětí sítě Vac L1-L2-L3
- B) Napětí sítě Vac L1-L2-L3
- C) Proud sítě L1-L2-L3 a celkový

## **1- 8.3.3 Síť 2**

(zobrazuje se pouze v 3-fázovém systému)

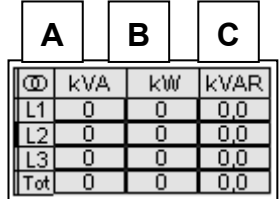

- A) Síťový příkon L1-L2-L3 a celkový
- B) Síťový výkon L1-L2-L3 a celkový
- C) Síťový jalový výkon L1-L2-L3 a celkový

## **1- 8.3.4 Síť 3**

(zobrazuje se pouze v 3-fázovém systému)

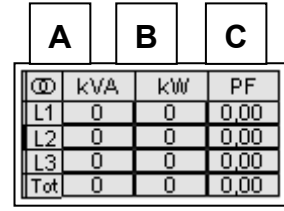

- A) Síťový příkon L1-L2-L3 a celkový
- B) Síťový jalový výkon L1-L2-L3 a celkový
- C) Účiník L1-L2-L3 a celkový

## **1- 8.3.5 Síť 4**

(zobrazuje se pouze v 3-fázovém systému)

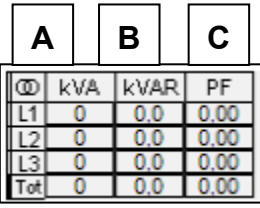

- A) Síťový příkon L1-L2-L3 a celkový
- B) Síťový jalový výkon L1-L2-L3 a celkový
- C) Účiník L1-L2-L3 a celkový

## **1- 8.3.6 Síť kWh**

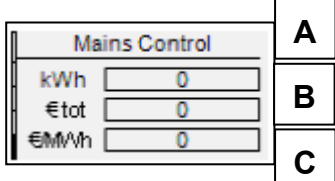

- A) Celková energie ze sítě
- B) Celková cena energie ze sítě
- C) Cena energie za jednu MWh

#### **1- 8.4 Display stránky - generátor**

### **1- 8.4.1 Generátor shrnutí**

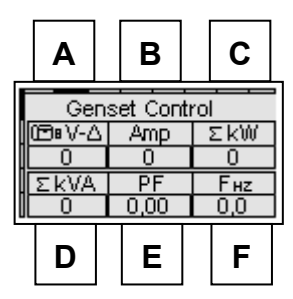

- A) Napětí generátoru Vac L1-L2 (nebo L1-N při 1-fáz systému)
- B) Proud generátoru L1
- C) Celkový výkon zařízení na generátoru kW
- D) Celkový příkon zařízení na generátoru kVA
- E) Účiník
- F) Frekvence generátoru

## **1- 8.4.2 Generátor 1**

(zobrazuje se pouze v 3-fázovém systému)

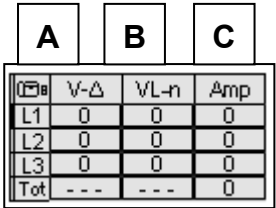

- A) Napětí generátoru Vac L1-L2-L3
- B) Napětí generátoru Vac L1-L2-L3
- C) Proud generátoru L1-L2-L3 a celkový

## **1- 8.4.3 Generátor 2**

(zobrazuje se pouze v 3-fázovém systému)

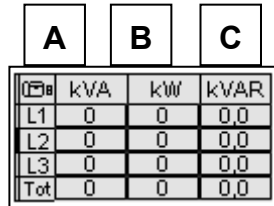

- A) Příkon generátoru L1-L2-L3 a celkový
- B) Výkon generátoru L1-L2-L3 a celkový
- C) Jalový výkon generátoru L1-L2-L3 a celkový

## **1- 8.4.4 Generátor 3**

(zobrazuje se pouze v 3-fázovém systému)

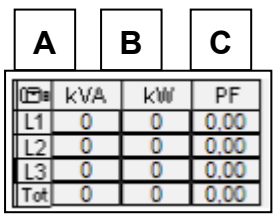

- A) Příkon generátoru L1-L2-L3 a celkový
- B) Výkon generátoru L1-L2-L3 a celkový
- C) Účiník generátoru L1-L2-L3 a celkový

## **1- 8.4.5 Generátor 4**

(zobrazuje se pouze v 3-fázovém systému)

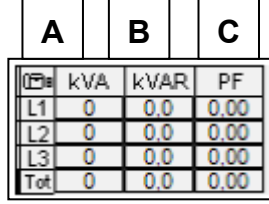

- A) Příkon generátoru L1-L2-L3 a celkový
- B) Jalový výkon generátoru L1-L2-L3 a celkový
- C) Účiník generátoru L1-L2-L3 a celkový

#### **1- 8.4.6 Generátor kWh**

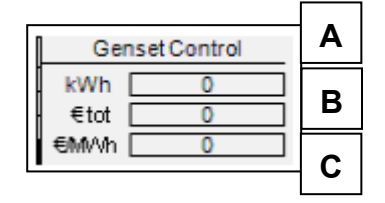

- A) Celková energie z genrátoru (sepnut KG)
- B) Celková cena energie generátorusítě
- C) Cena enrgie generátoru za 1MWh

#### **1- 8.4.7 Stránka při běhu motoru diesel**

Po nastartování motoru diesel, uvidíte přímo tuto stránku.

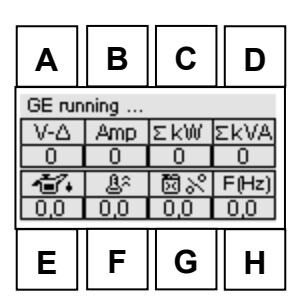

- A) Napětí generátoru Vac L1
- B) Proud generátoru L1
- C) Celkový výkon kW<br>D) Celkový příkon kV/
- Celkový příkon kVA
- E) Tlak oleje
- F) Teplota motoru
- G) Úroveň hladiny paliva procentuelně
- H) Frekvence generátoru

#### **1- 8.4.8 Stránka při běhu motoru benzín**

Po nastartování motoru benzín, uvidíte přímo tuto stránku:

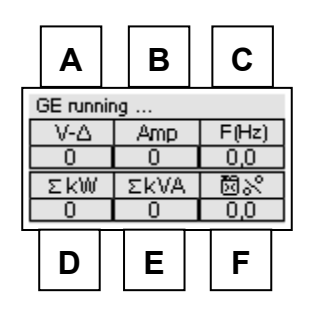

- A) Generator frequency
- B) Total kW
- C) Total kVA
- D) Fuel level percentage
- E) Napětí generátoru Vac L1
- F) Proud generátoru L1
- G) Frekvence generátoru
- H) Celkový výkon kW
- I) Celkový příkon kVA
- J) Úroveň hladiny paliva procentuelně

## **1- 8.5 Display stránky - motor**

#### **1- 8.5.1 Motor 1**

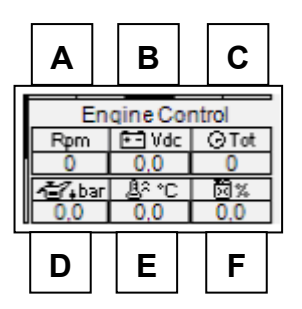

- A) Otáčky Rpm
- B) Napětí startovací baterie
- C) Motohodiny
- D) Tlak oleje pokud je analogové čidlo
- E) Teplota motoru pokud je analogové čidlo
- F) Úroveň hladiny paliva pokud je analogové čidlo

## **1- 8.5.2 Motor 2**

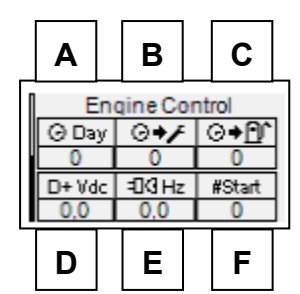

- A) Denní motohodiny
- B) Motohodiny do servisu
- C) Hodiny
- D) D+ napětí (Vdc)
- E) Pickup frekvence (Hz)
- F) Celkový počet startů

### **1- 8.5.3 Canbus 1**

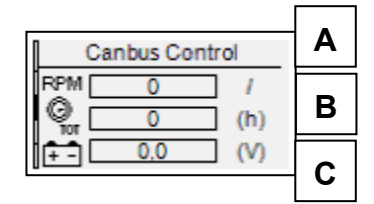

- A) Indikátor otáček přes Canbus
- B) Motohodiny přes Canbus
- C) Napětí baterie přes Canbus

#### **1- 8.5.4 Canbus 2**

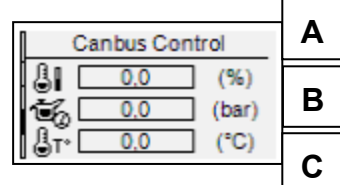

- A) Úroveň chlazení procentuálně přes Canbus
- B) Tlak oleje přes Canbus
- C) Teplota motoru přes Canbus

## **1- 8.5.5 Canbus 3**

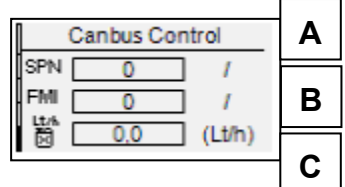

- A) SPN kód parametru chyby řídící jednotky
- B) FMI kód nápravy chyby řídící jednotky
- C) Konstatní spotřeba paliva (Lt/h)

## **1- 8.6 Display stránky - log událostí**

Log událostí zobrazuje poslední alarmy s datem a časem.

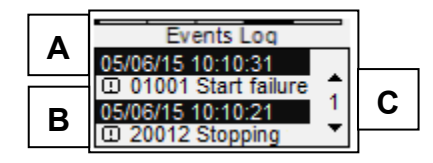

- A) První událost v logu: každá událost obsahuje ID alarmu, jméno a datum a čas
- B) Druhá událost
- C) Pomocí tlačítek nahoru/dolů zvolíme šipku a pomocí "I" se můžeme pohybovat mezi stránkami (až 250 událostí)

## **1- 8.7 Display stránky - systém**

## **1- 8.7.1 I/O digitální**

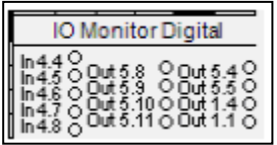

Na této stránce si můžete prohlédnout stav všech 5 digitálních vstupů (J4.4-J4.8 k) a výstupy KG(J1.4), KR (J1.1) plus 6 programovatelných výstupů (J5.8 - J5.11, J5.4 a J5.5).

## **1- 8.7.2 I/O analogové**

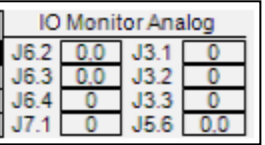

Na této stránce si můžete prohlédnout stav 8 analogových vstupů (kromně síťového napětí)

## **1- 8.7.3 Vstupy - rozšiřující**

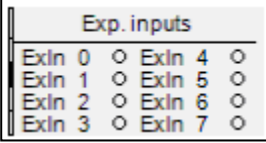

Zde si můžete prohlédnout stav 8 digitálních vstupů rozšiřující desky (jen pokud je povolena rozšiřující deska)

## **1- 8.7.4 Výstupy - rozšiřující**

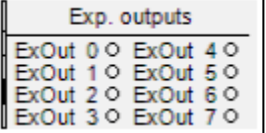

Zde si můžete prohlédnout stav 8 digitálních výstupů rozšiřující desky (jen pokud je povolena rozšiřující deska).

## **1- 8.7.5 Data info**

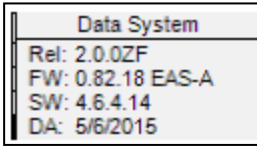

Tato stránka obsahuje informace o souboru vydání: REL: vydání Project verze FW: vydání Firmware verze SW: TE Utilities verze vydání DA: Datum vydání

### **1- 8.8 Hodiny a záruka**

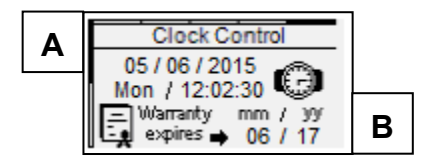

- A) Hodiny: datum a čas time
- B) Datum platnosti záruky po automatickém detekování síťového napětí a frekvence ve správném rozsahu po dobu 2hodin

## **1- 8.9 Display stránka - Start a stop**

## **1- 8.9.1 Stop stránka**

Když je motor zastauje, uvidíte tuto stránku, která označuje, že motor zastavuje.

Pokud je aktivní postup chlazení, uvidíte text "cooling", jinak uvidíte text "stopping".

Pokud vidíte "warning" údaj, znamená to, že zastavuje kvůli alarmu. Ready znamená konec fáze zastavení.

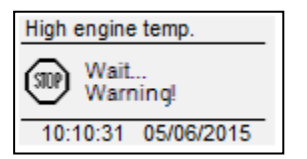

#### **1- 8.9.2 Start stránka**

Po spuštění generátoru uvidíte tuto stránku s počtem startovacích pokusů a napětí baterie, které zmizí po spuštění, a přesměruje vás na stránky běhu generátoruí. Horní část této obrazovky zobrazuje aktuální fázi motoru (předehřívací, počínaje atd..)

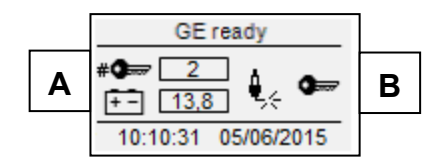

- A) Počet startů a napětí baterie
- B) Indikuje fázi startu

## **1- 9 Příslušenství**

## **1- 9.1 Seriový kabel kód 95-050**

Tento kabel se používá pro připojení automatiky TE809 s PC pro dálkové ovládání. Female DB9 - DB9 female modemový kabel.

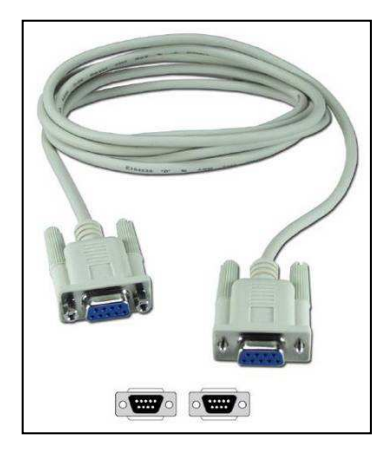

## **1- 9.2 GSM modem kód 1571806B**

Tento GSM / GPRS modem se používá pro komunikaci GSM nebo GPRS. Pro GSM komunikaci, je třeba ji připojit k automatice TE809. Pro data GPRS přenos je nutné připojit jeden modem k počítači a druhý k TE809. V obou případech musí být spojení provedeno male-female sériovým kabelem s 9 póly (kód 51C3)

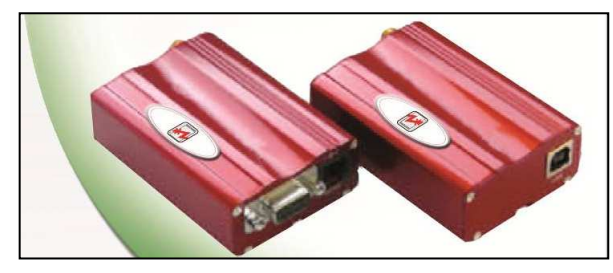

## **1- 9.3 TCP/IP převodník Aport code 1571806G**

Je možné připojit automatiku TE809 pomocí TCP / IP převodník (na jeden sériový port) pro umožnění dálkové monitorování automatiky napřííklad s aplikací TE Monito.

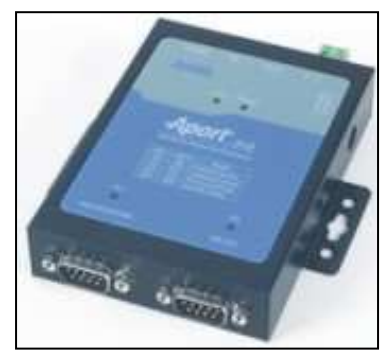

## **1- 9.4 Rozšiřující deska TE6010**

Je možné připojit jednu nebo více rozšiřujících karet do automatiky TE809 na RS232 nebo port RS485. Pro více informací viz odstavec 2- 10.7.

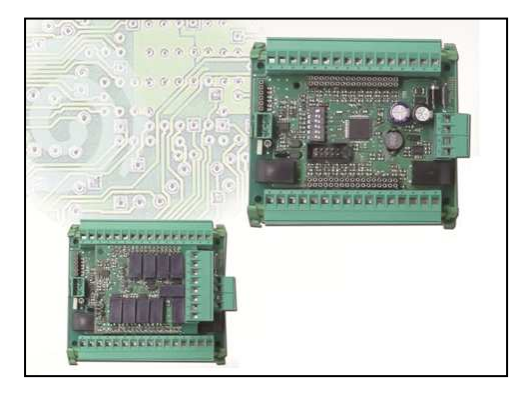

TE6010 base: base board for the connection of I/O TE6010B: 8 digital inputs expansion TE6010C: 5 relay outputs TE6010M: 8 digital outputs expansion

**2- Programovací menu** 

## **2- 1 Navigační graf - globální nastavení**

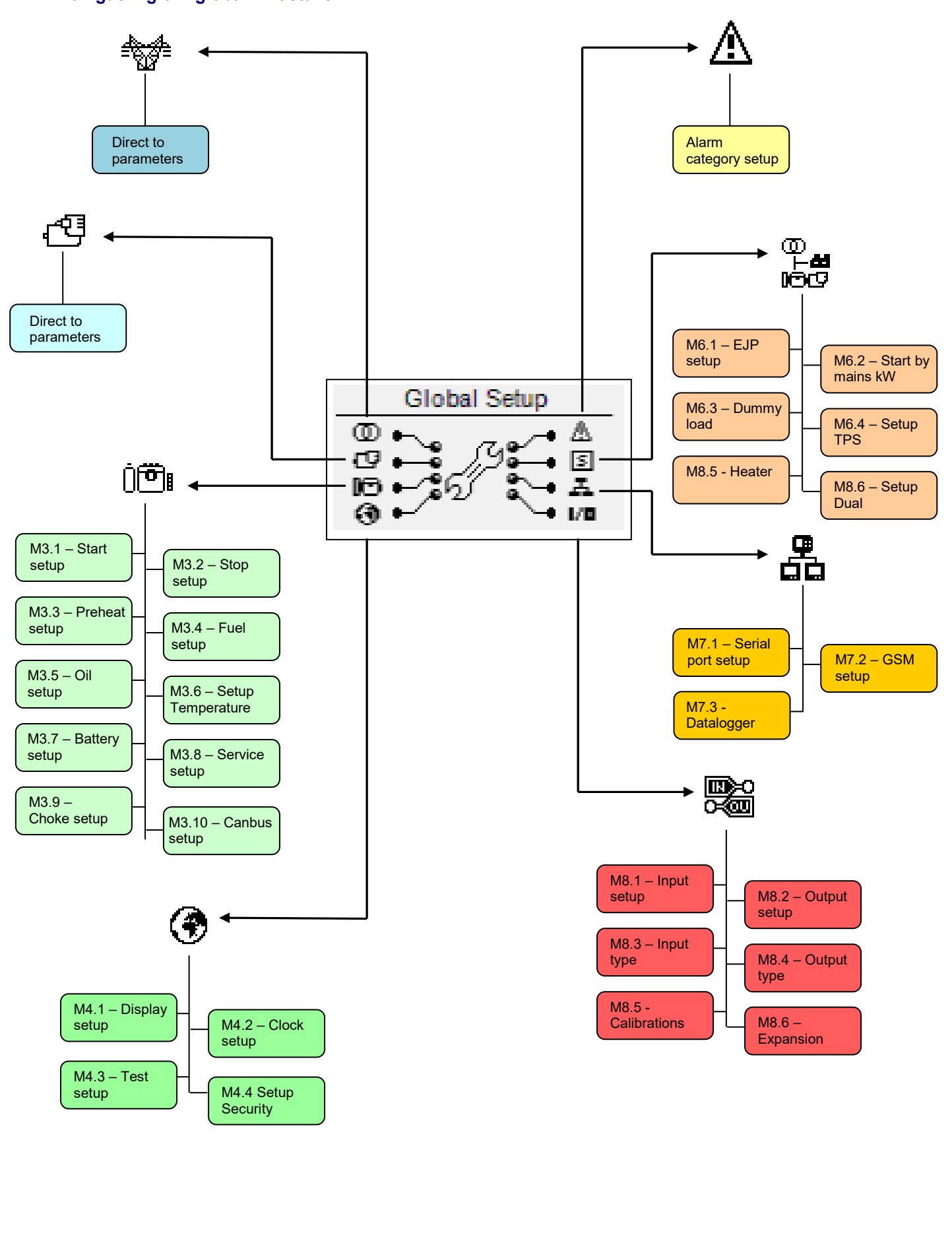

## **2- 2 Instrukce pro navigování**

Pro vstup do globálního nastavení, stisknutím tlačítka MENU, musíte vložit správné heslo pro přístup do menu PROGRAMMATION. Stisknutím šipky dolů zvýrazněte čtvereček s heslem a stiskněte tlačítko "i" pro potvrzení. Změnit heslo lze pomocí šipek vlevo a vpravo, a pak potvrďte<br>tlačítkem "i". Heslo ve výchozím nastavení je 1. Pokud zadáte nesprávné heslo, z . Pokud zadáte nesprávné heslo, zobrazí se indikace "nesprávný kód", a nebudete moci vstoupit dovnitř menu. Chcete-li změnit heslo, viz nastavení zabezpečení, M.4.4.

Pokud je heslo správné, stisknutím šipky dolů vyberte ikonu (A) a potvrďte tlačítkem "i" pro vstup do PROGRAMMATION menu.

# **Správné heslo ??? kontaktujte svého obchodníka nebo výrobce ALFA IN a.s**

Z hlavní stránky můžete zvolit 8 různých menu:

- A) Nastavení sítě
- B) Nastavení alternátoru
- C) Nastavení motoru
- D) Nastavení hlavní
- E) Nastavení alarmů
- F) Speciální funkce
- G) Připojení
- H) Nastavení vstupy a výstupy

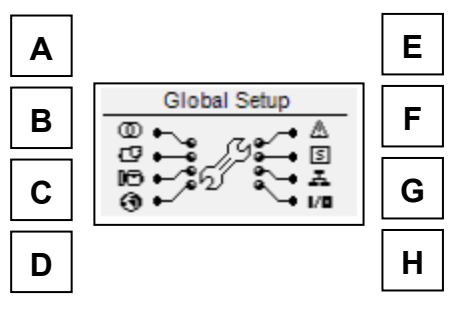

Pokud je přítomen HELP symbol, znamená to, že existuje alespoň jeden alarm aktivní. Stisknutím tlačítka HELP přejdete přímo na stránku alarmů. Pomocí šipek můžete vybrat menu. Po výběru požadované nabídky, stiskněte tlačítko "i" pro potvrzení a zadání nebo stiskněte tlačítko "Menu" pro návrat na předchozí obrazovku. Potom uvidíte obrazovku pro výběr podmenu (kromě alternátor, síť a alarmy, ve kterém uvidíte přímo PROGRAMMATION parametry).

Tato obrazovka se skládá ze 3 částí:

- A) Název podmenu<br>B) Ikona podmenu
- B) Ikona podmenu<br>C) Stránka a ikona
- Stránka a ikona menu, která obsahuje podmenu

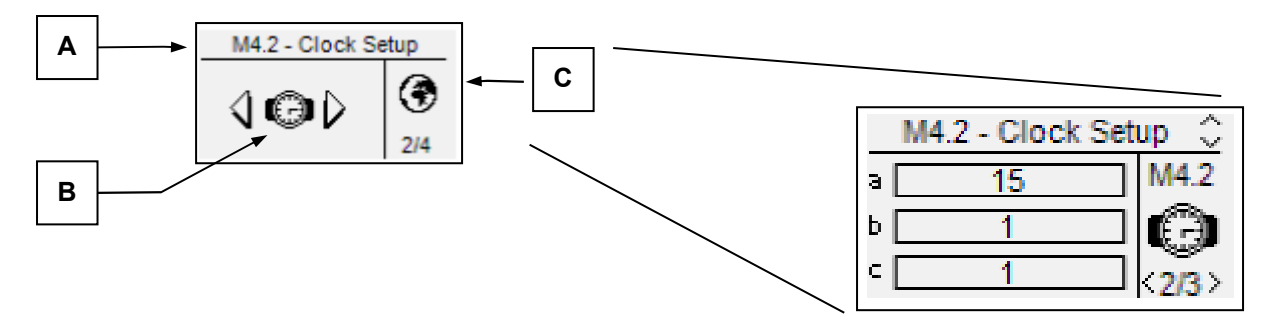

Stiskněte tlačítko "i" pro potvrzení a uložení, nebo stiskněte levou nebo pravou šipky pro zobrazení dalšího podmenu, nebo stiskněte tlačítko "Menu" pro návrat na předchozí obrazovku. V podmenu jsou parametry rozděleny do různých stránek; Vyberte stránku pomocí šipek vlevo a vpravo, a zvolte parametr pomocí šipek nahoru a dolů. Poté stiskněte tlačítko "i" k potvrzení a změnu parametr. Poté stiskněte tlačítko "i" pro potvrzení nebo "menu" pro anulování

## **2- 3 M1 – Nastavení sítě**

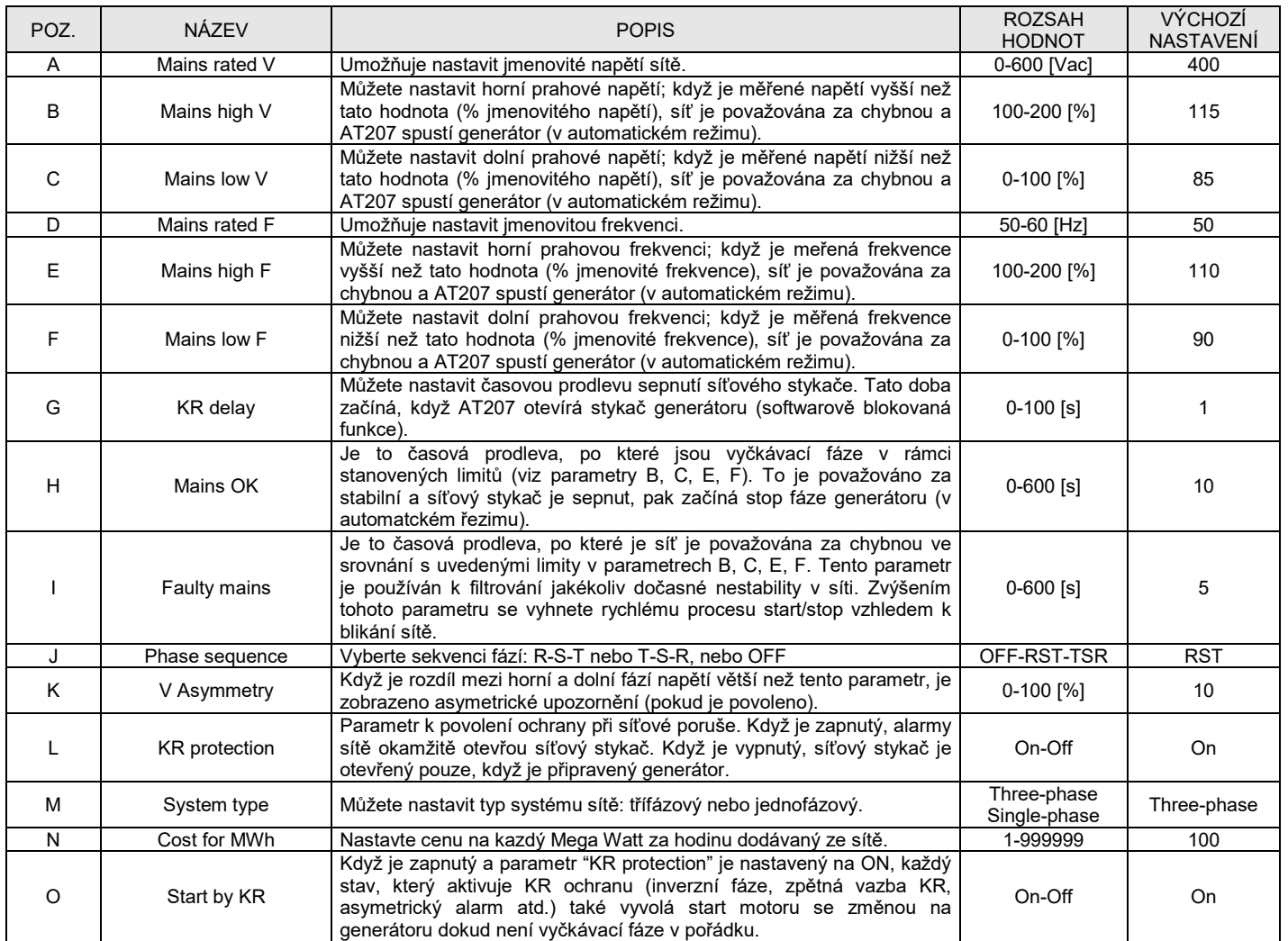

## **2- 4 M2 – Nastavení alternátoru**

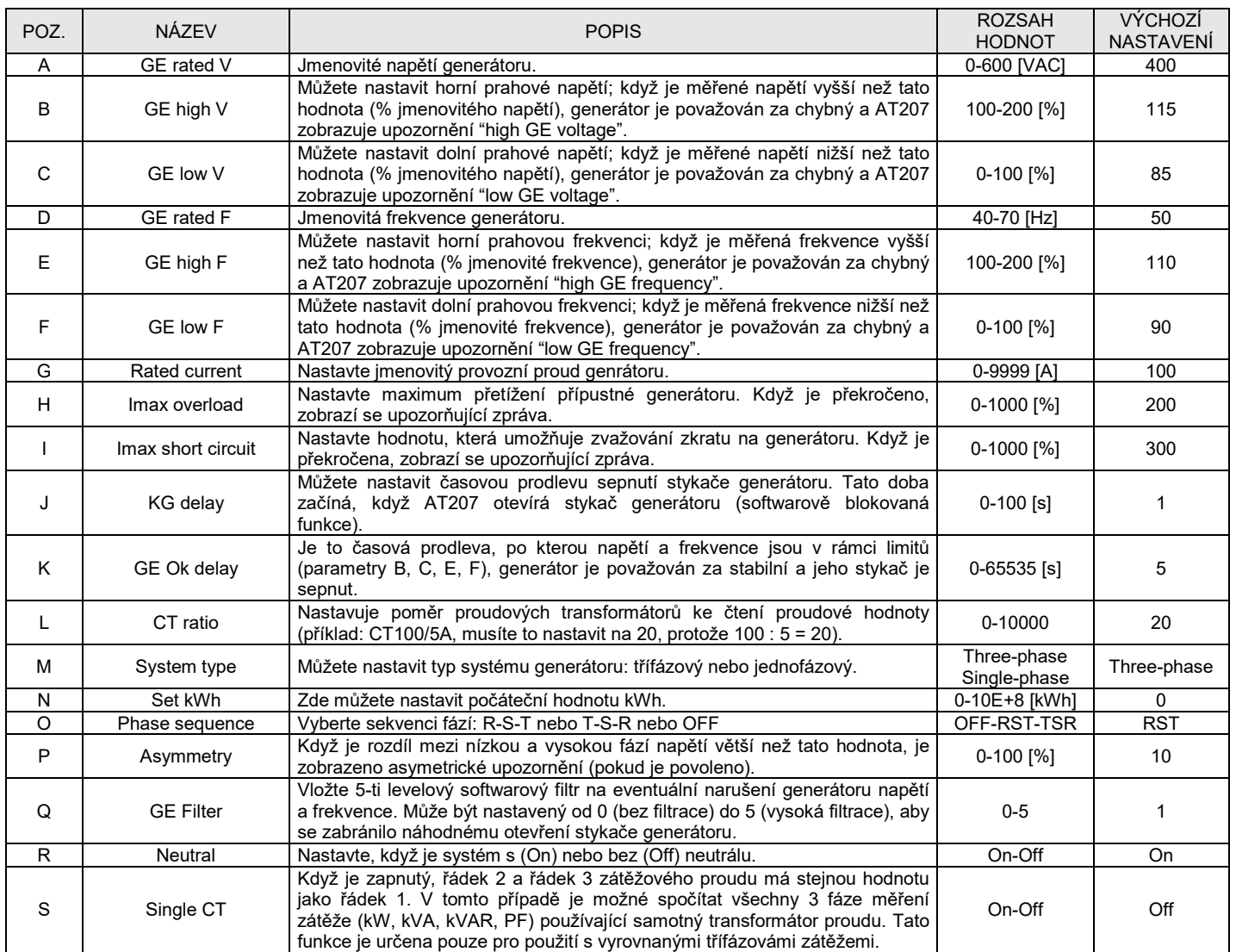

## **2- 5 M3 – Nastavení motoru**

Nastavení motoru se skládá z 11 podmenu:

- A) Start setup: Podmenu, které obsahuje všechny parametry o startování, jako jsou prahové hodnoty a doby
- B) Stop setup: podmenu k nastavování procesu stop, např. způsoby, doby a nastavení chlazení
- C) Preheat setup: Podmenu k nastavování procesu předehřívání, způsobů, dob a typů<br>D) Fuel setup: Podmenu se všemi parametry regulace paliva a nakládání s odpady
- D) Fuel setup: Podmenu se všemi parametry regulace paliva a nakládání s odpady<br>E) Oil setup: Podmenu se všemi parametry tlaku oleje s volbou nástroje a prahovýc
- E) Oil setup: Podmenu se všemi parametry tlaku oleje s volbou nástroje a prahových hodnot
- F) Temperature setup: Podmenu se všemi parametry teploty s výběrem nástroje a prahových hodnot
- G) Battery setup: Podmenu, kde můžete nastavovat parametry baterie, jako jsou prahové hodnoty a doby servisu baterie
- Service: Podmenu, které umožňuje nastavení parametrů a servisních hodin a záruky
- I) Choke setup: Vyhrazené nastavení pro funkci sytiče benzinových motorů
- J) CanBus: Podmenu s parametry CanBus komunikace

#### **2- 5.1 M3.1 – Startovací nastavení**

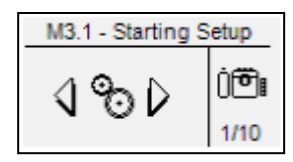

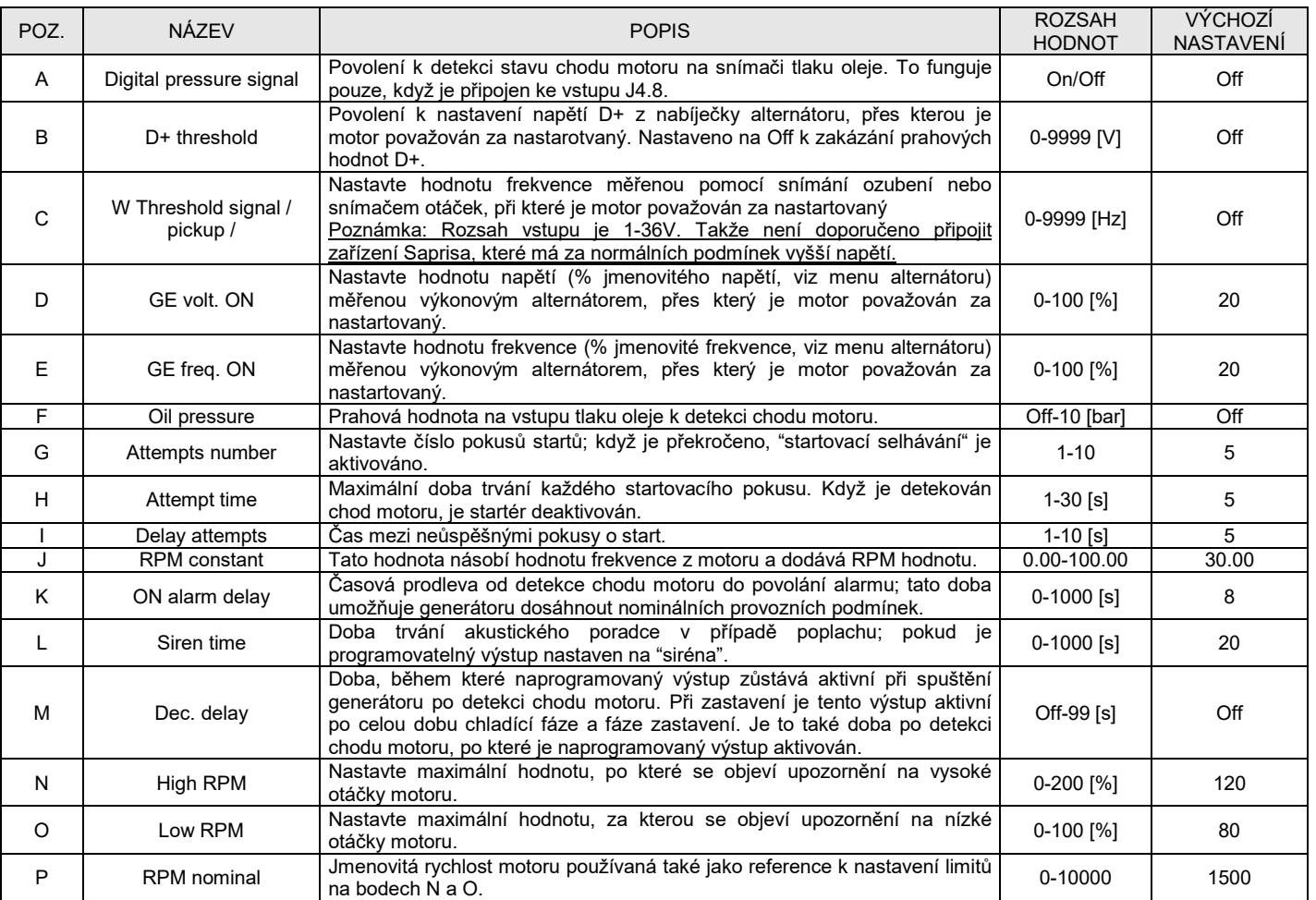

## **2- 5.2 M3.2 – Nastavení zastavení**

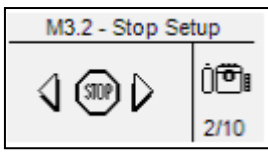

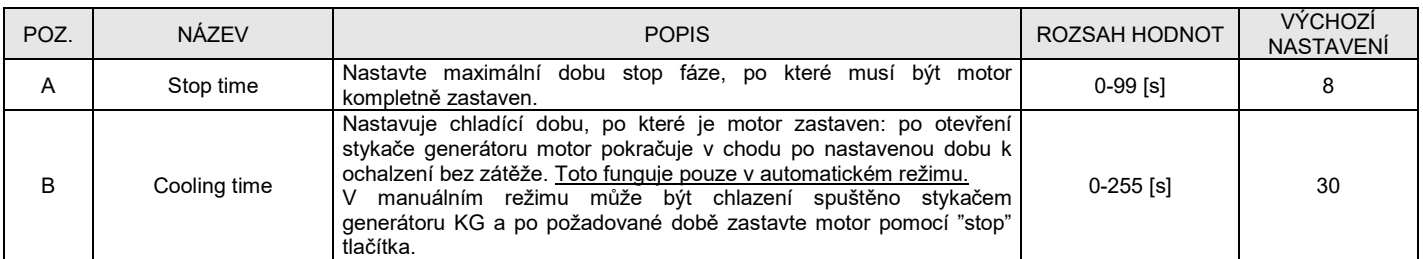

## **2- 5.3 M3.3 – Nastavení předehřívání**

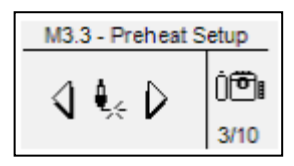

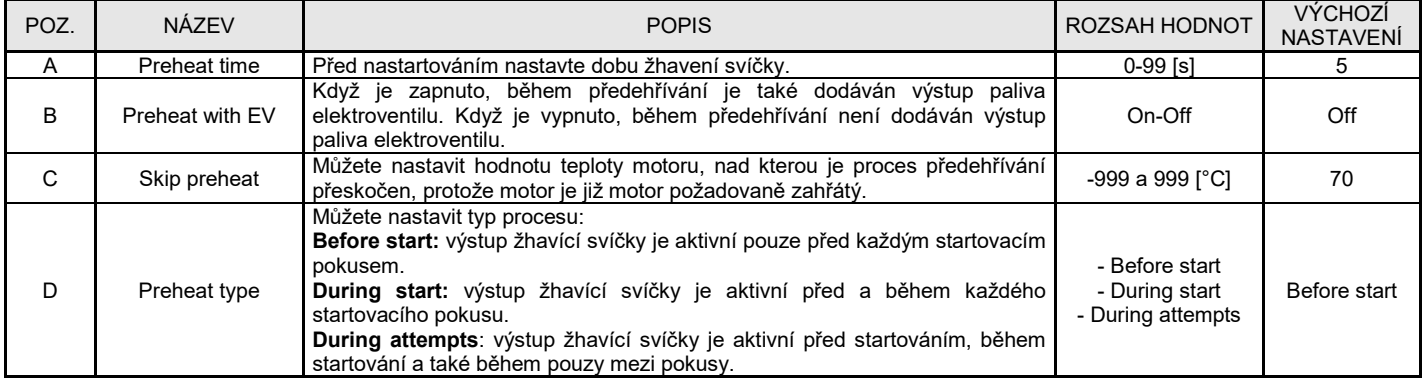

## **2- 5.3.1 Graf start/stop vznětového motoru**

Graf níže popisuje logické aktivace EV, EM, předehřívání, start, sytič, výstup brzdy během procesu startování vznětového motoru v automatickém režimu. První pokus není úspěšný, po časové prodlevě mezi pokusy je proveden druhý proces startování. Po 6s chodu motoru je motor zastaven např. dálkovou aktivací zastavení.

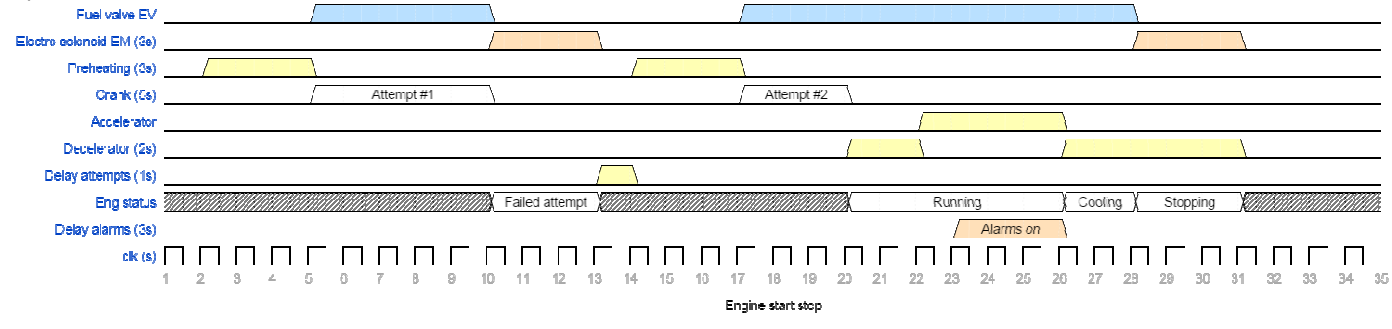

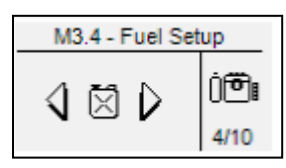

Nastavení paliva obsahuje všechny parametry (zobrazené v tabulce) o správě paliva. Viz dodatek A tabulky nejběžnějších snímačů.

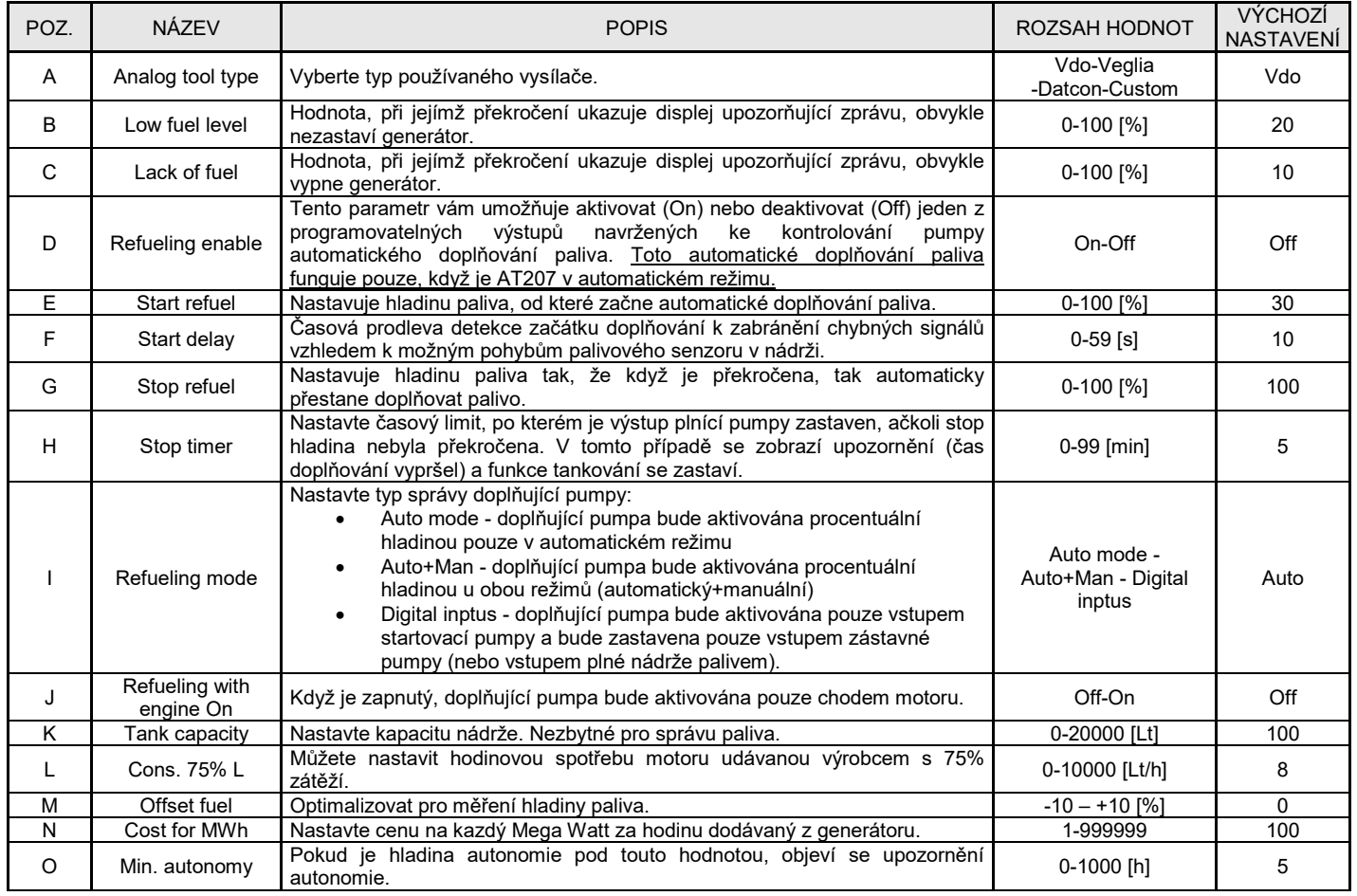

## **2- 5.5 M3.5 – Nastavení tlaku oleje**

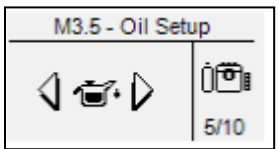

Nastavení oleje obsahuje všechny parametry (zobrazené v tabulce) o správě maziva systému. Viz dodatek B tabulky nejběžnějších snímačů.

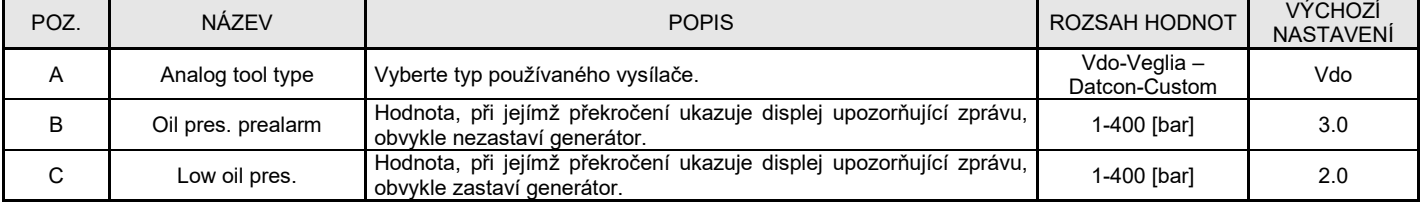

## **2- 5.6 M3.6 – Nastavení teploty**

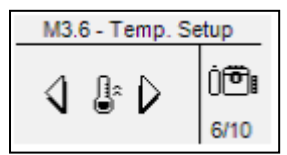

Nastavení oleje obsahuje všechny parametry (zobrazené v tabulce) o správě chladící kapaliny systému. Viz dodatek C tabulky nejběžnějších snímačů.

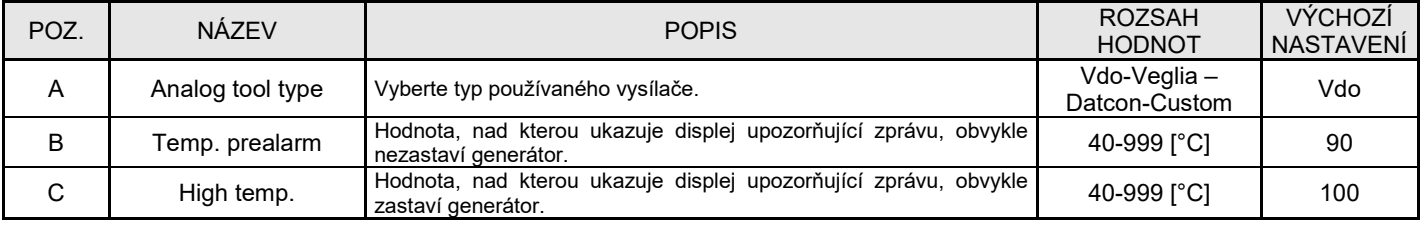

## **2- 5.7 M3.7 – Nastavení baterie**

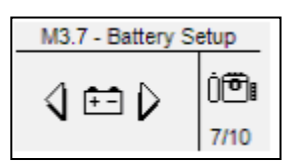

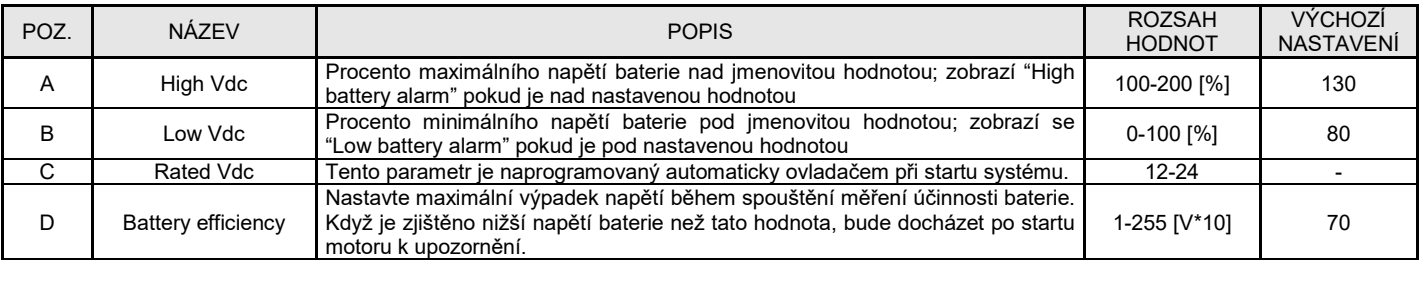

**2- 5.8 M3.8 – Servisní nastavení** 

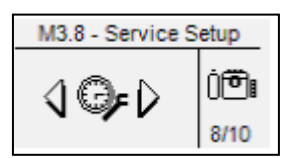

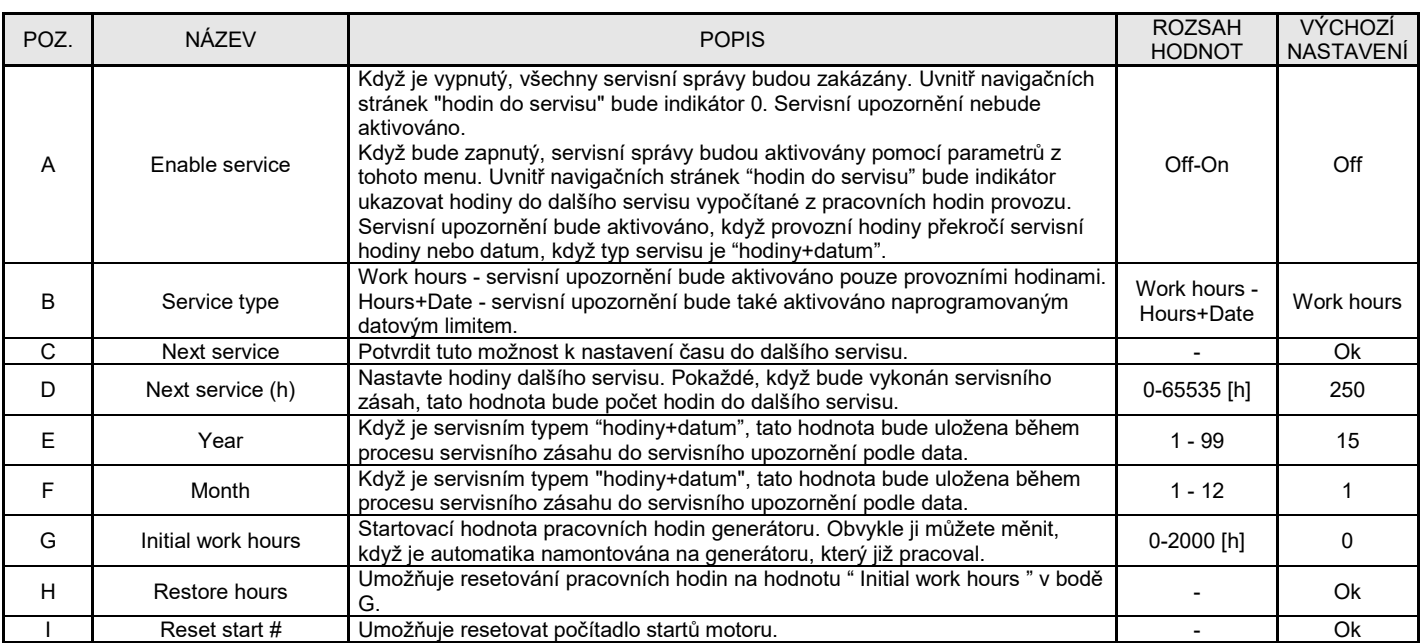

## **2- 5.8.1 – Rychlý servisní úkon**

Chete-li aktualizovat servisní hodiny a data bez zadávání nastavení systému, postup se následující:

- 1) Když je aktivní servisní upozornění na displeji, stiskněte RESET k aktivaci OFF režimu.
- 2) V OFF režimu držte stlačené tlačítko START po dobu 10 sekund.
- 3) Zobrazí se stránka rychlého servisního úkonu.

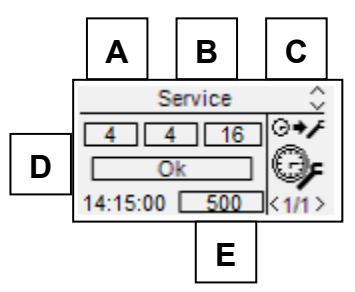

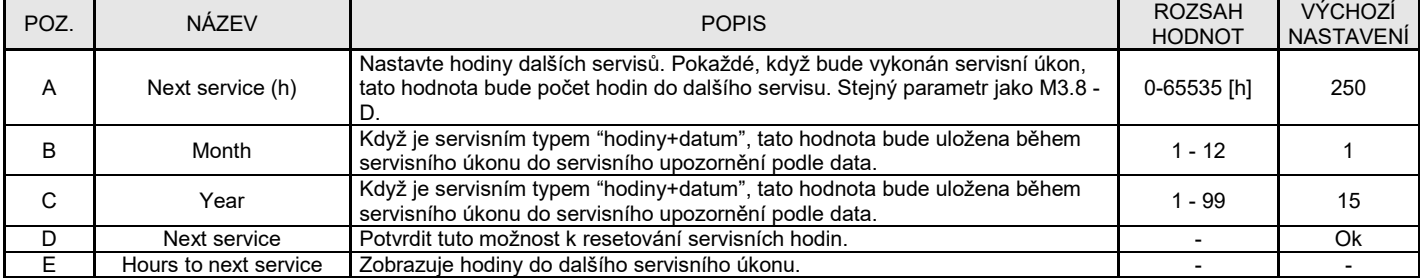

Po servisním úkonu stiskněte MENU k návratu do normálních stránek.

## **2- 5.9 M3.9 – Nastavení sytiče**

( \* ) = Nové parametry pro vydání 2.0.0 ( ! ) = Modifikované parametry pro vydání 2.0.0

Nastavení není zahrnuto ve vydání 2.0.0

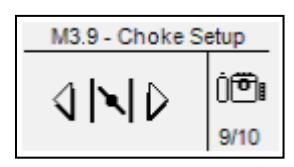

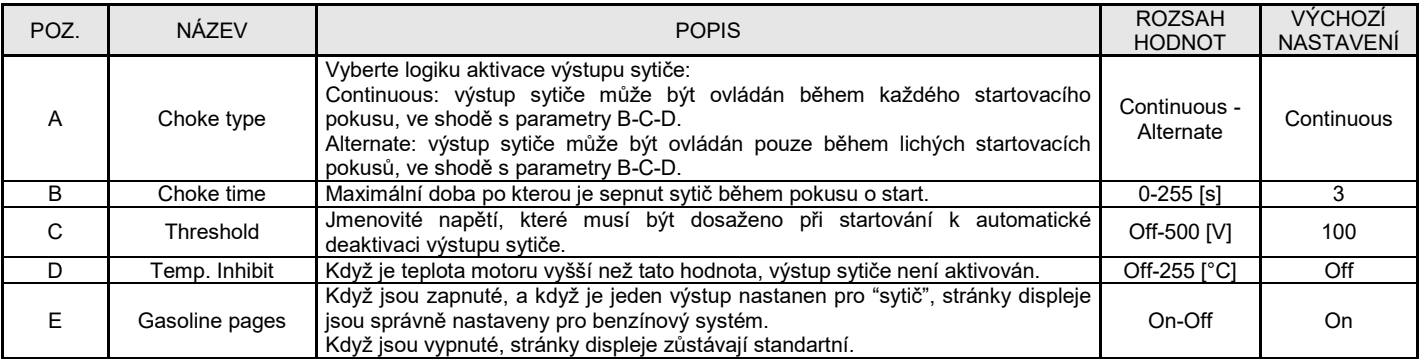

Poznámky: <u>Nezapomeňte nastavit jeden výstup pro funkci sytiče (viz menu M8.2).</u> Tento výstup je aktivován 2 sekundy před aktivací startéru, a zůstává aktivní dokud není dosažena hodnota parametru C nebo dokud neuplyne doba parametru B. Když není motor k dispozici se senzorem teploty, naše rada je instalovat teplotní přerušovač v sérii s kontrolou magnetu sytiče. Je také nezbytné nastavit týdenní test s minimálním trváním 5 minut. Tato funkce viz menu M4.3.

Graf níže popisuje logickou aktivaci EV, EM, sytič, výstupy startu během procesu startování benzínového motoru v automatickém režimu. První pokus není úspěšný, po časové prodlevě mezi pokusy je úspěšně proveden druhý proces startování. Během druhého pokusu se sytičem v alternativním režimu není výstup sytiče aktivovaný. Po 6s chodu motoru je motor zastaven např. dálkovou aktivací zastavení.

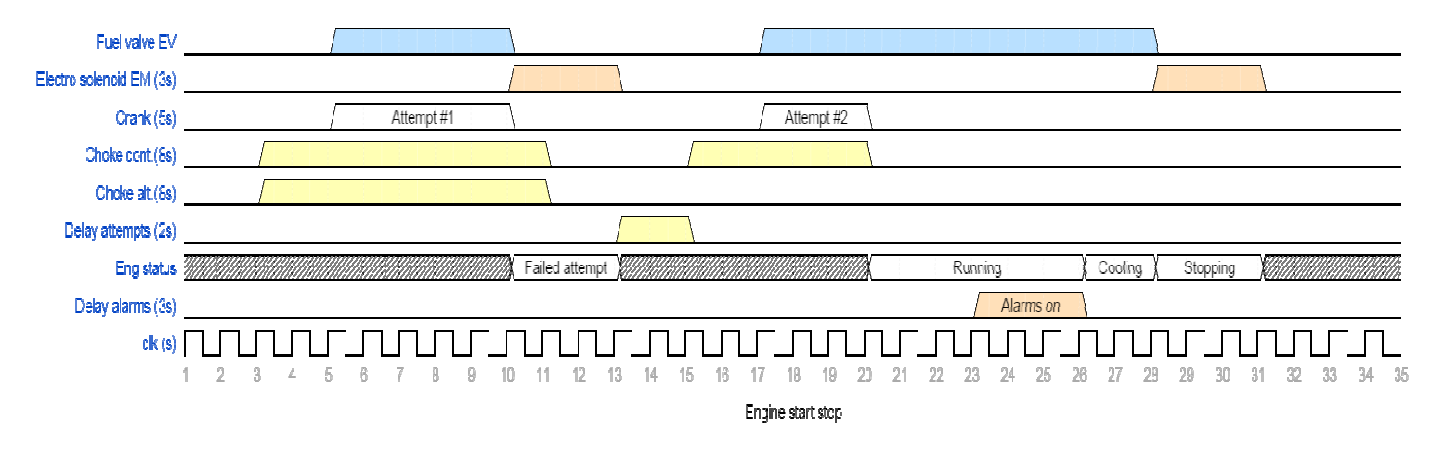

Poznámka: teplota a jmenovité napětí nebyly měřeny. Když je teplota vyšší než parametr D, výstup sytiče není aktivován. Když je dosaženo parametru C během startování, výstup sytiče je automaticky deaktivován.

## **2- 5.10 M3.10 – Sběrnice**

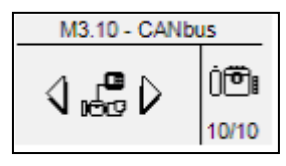

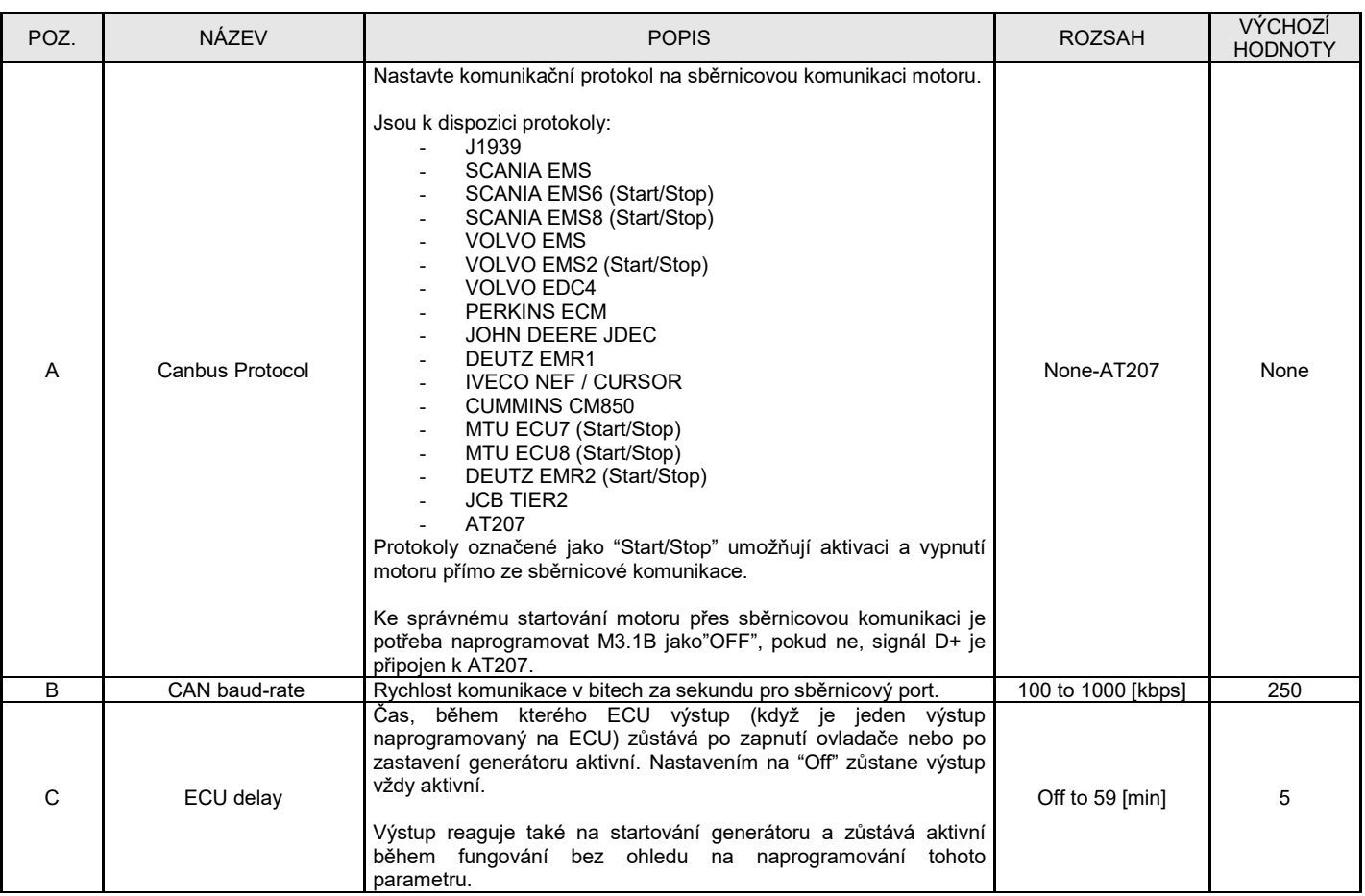

## **2- 6 M4 – Obecné nastavení**

Obecné nastavení je složeno ze 4 podmenu:

- A) Display setup: Podmenu, které obsahuje všechny parametry nastavení obrazovky: jazyk, kontrast, atd.
- 
- B) Clock setup: Podmenu s obecným nastavením hodin: datem, časem a dnem v týdnu<br>C) Test setup: Podmenu s nastavením testovacího operačního režimu, jako je délka a d C) Test setup: Podmenu s nastavením testovacího operačního režimu, jako je délka a den programovatelných testů
- D) Security setup: Podmenu k nastavení hesla různých úrovní, které zamknou a odemknout různé menu

#### **2- 6.1 M4.1 – Nastavení displeje**

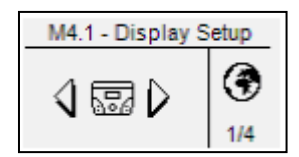

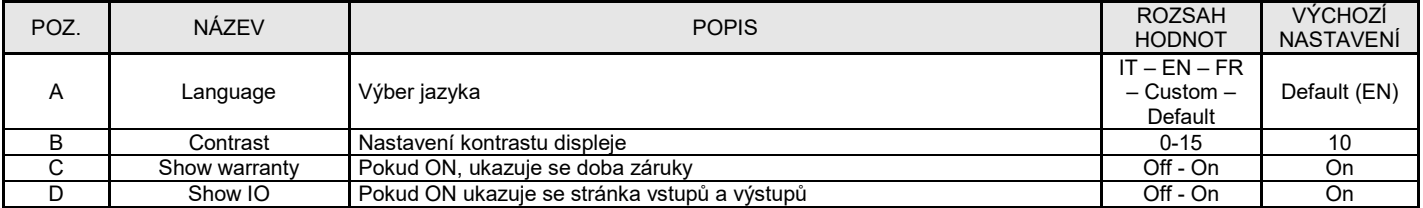

## **2- 6.2 M4.2 – Nastavení hodin**

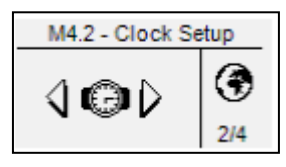

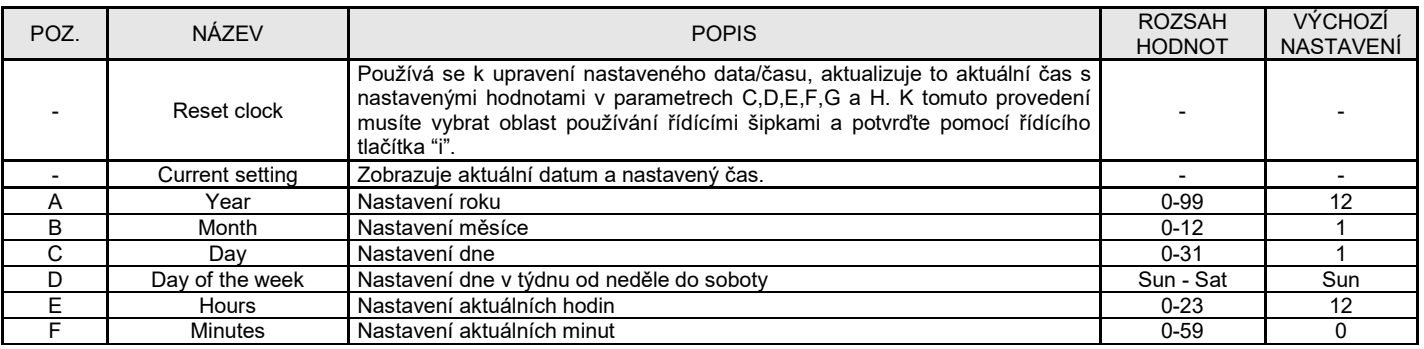

## **2- 6.3 M4.3 – Testovací nastavení**

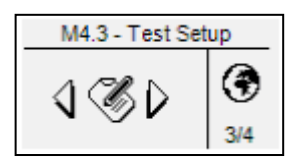

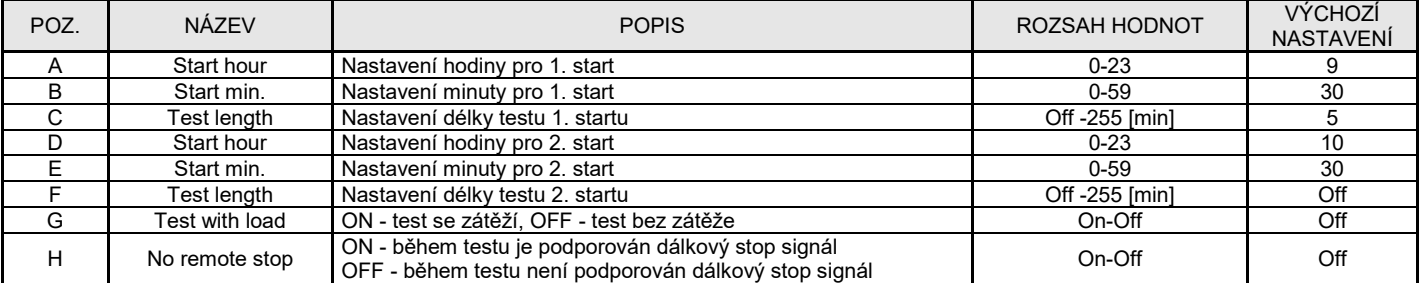

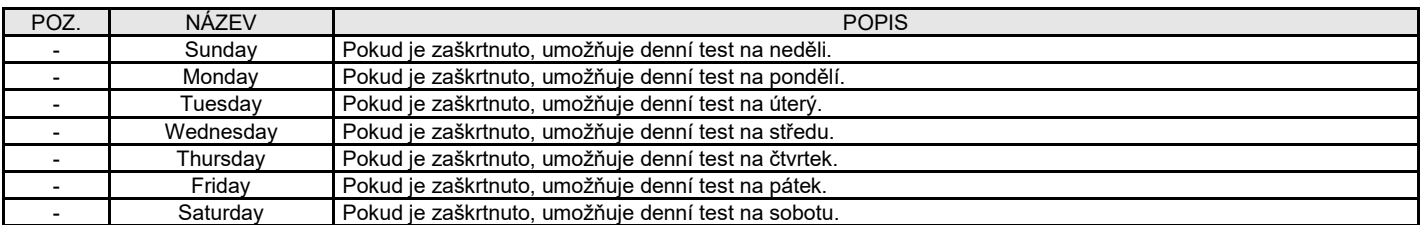

## **2- 6.4 M4.4 – Nastavení zabezpečení**

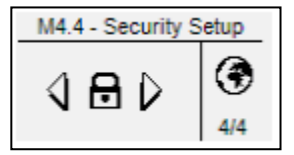

Menu nastavení zapezpečení povoluje vstup přístupových kódů k zamčení/odemčení naprogramovaných menu. Z důvodu nechtěné změny nastavení je stanice z výroby uzamčena. V případě nutnosti změny nějkterých parametrů, prosím kontaktujte svého prodejce.

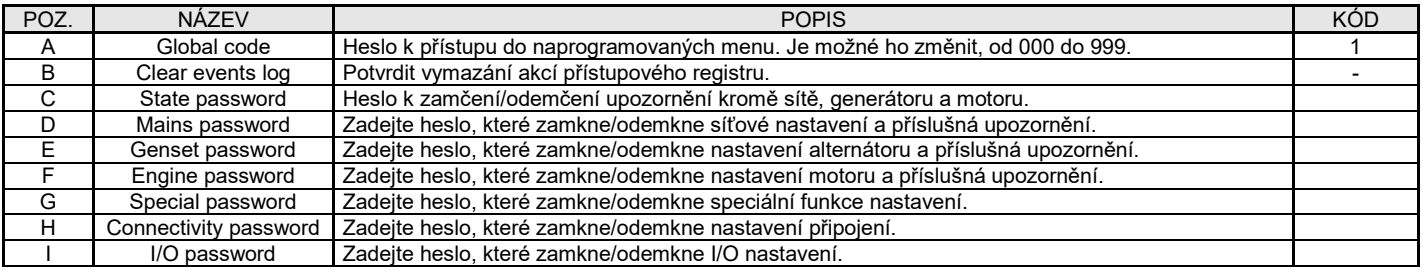

## **2- 7 M5 – Nastavení upozornění**

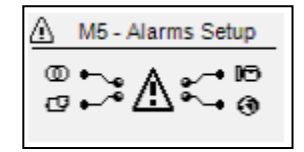

Nastavení upozornění je složeno ze 4 rozdílných skupin upozornění:

- a) Upozornění sítě
- b) Upozornění generátoru
- c) Upozornění motoru<br>d) Obecné upozornění
- d) Obecné upozornění

Vyberte kategorii spodní a horní šipkou, pak zmáčkněte "i" k potvrzení a vstupu.

Uvidíte obecnou obrazovku nastavení upozornění skládající se ze 4 stran. Na první straně vyberte a potvrďte parametr "a" ke zvolení kódu upozornění. V horní části obrazovky uvidíte název odpovídajícího upozornění. Pak upravte parametry od "d" do "l" jak si přejete. Pak se vraťte na první stranu a potvrďte parametr "c" k uložení úprav.

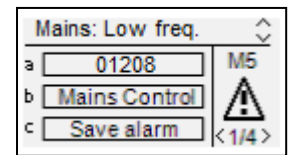

Ke každému programu můžete programovat následující parametry:

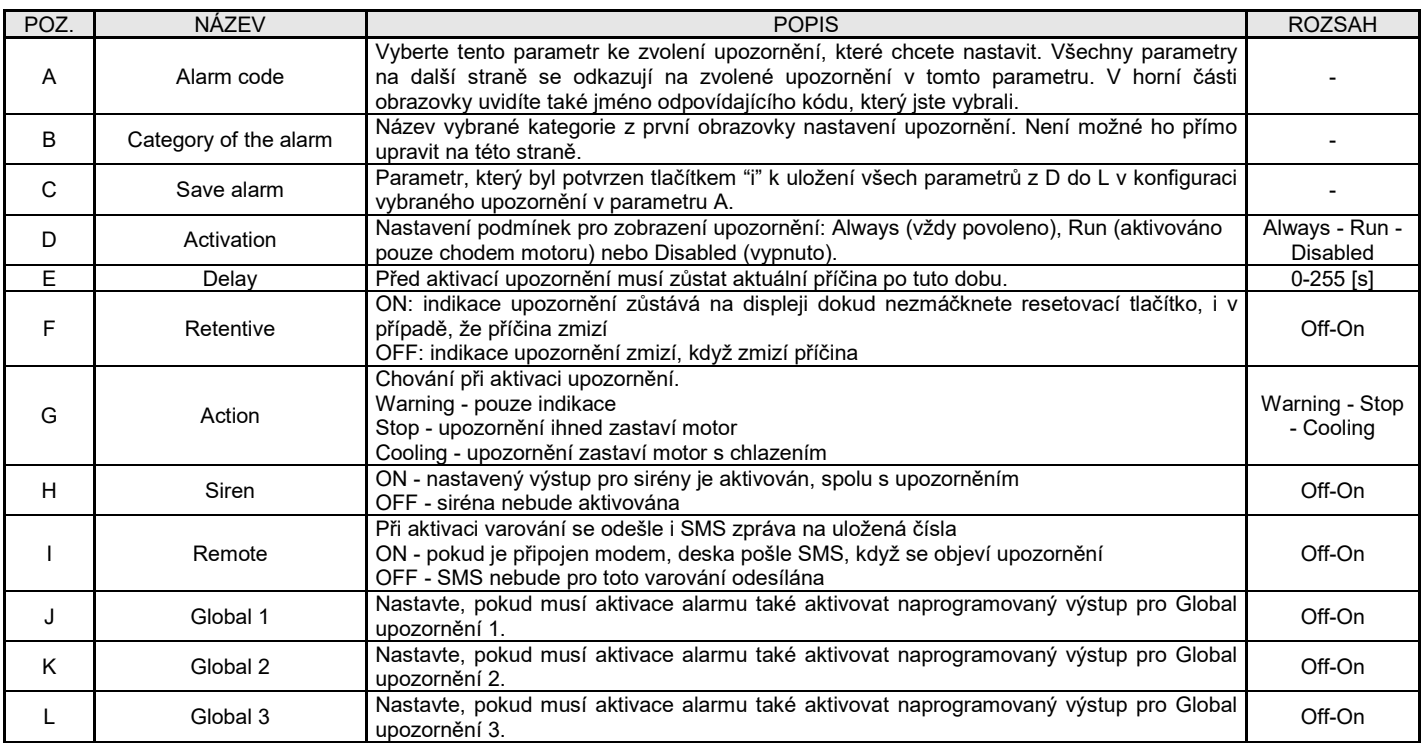

## **2- 7.1 M5 – Parametry výchozích upozornění**

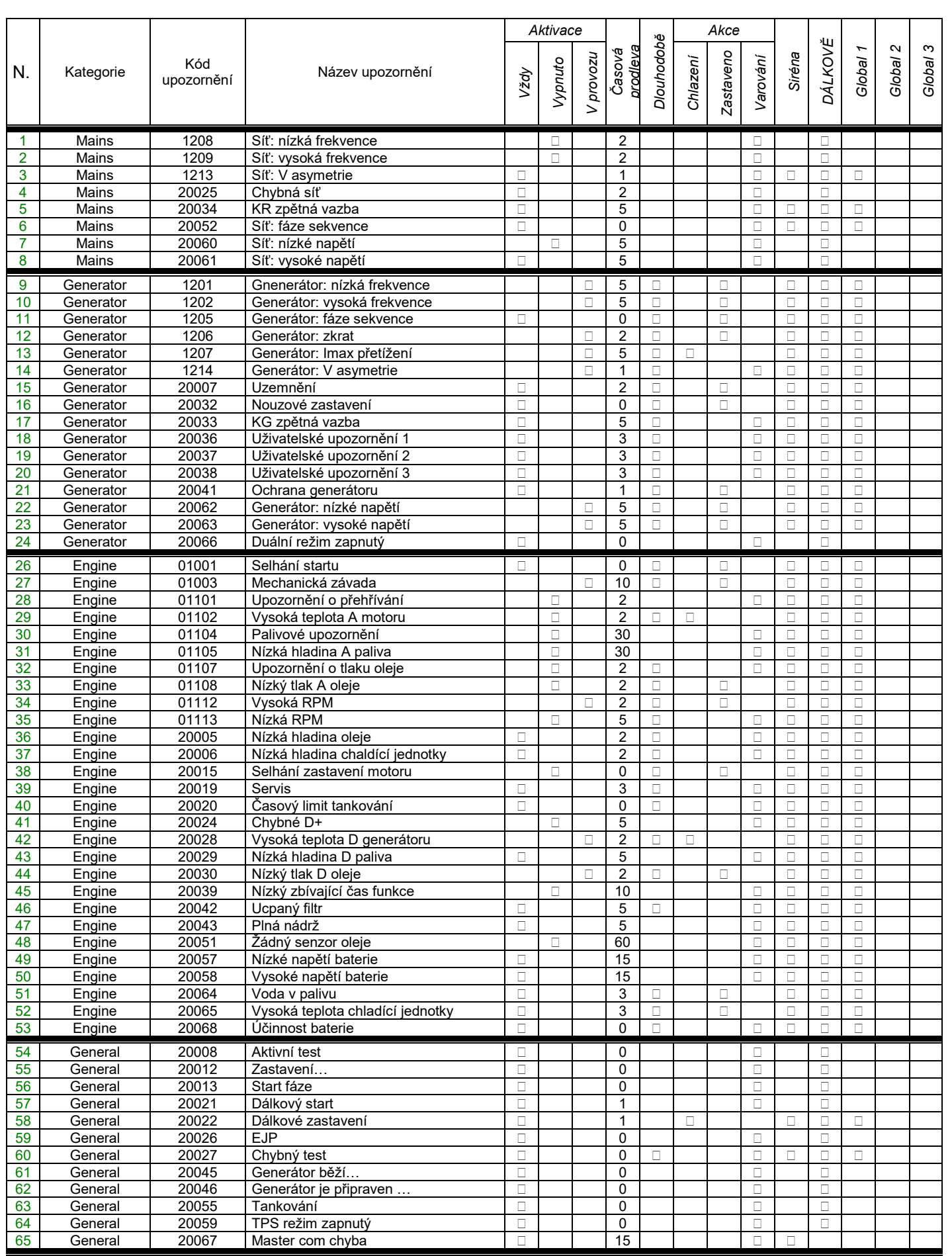

## **2- 7.2 M5 – Popis upozornění**

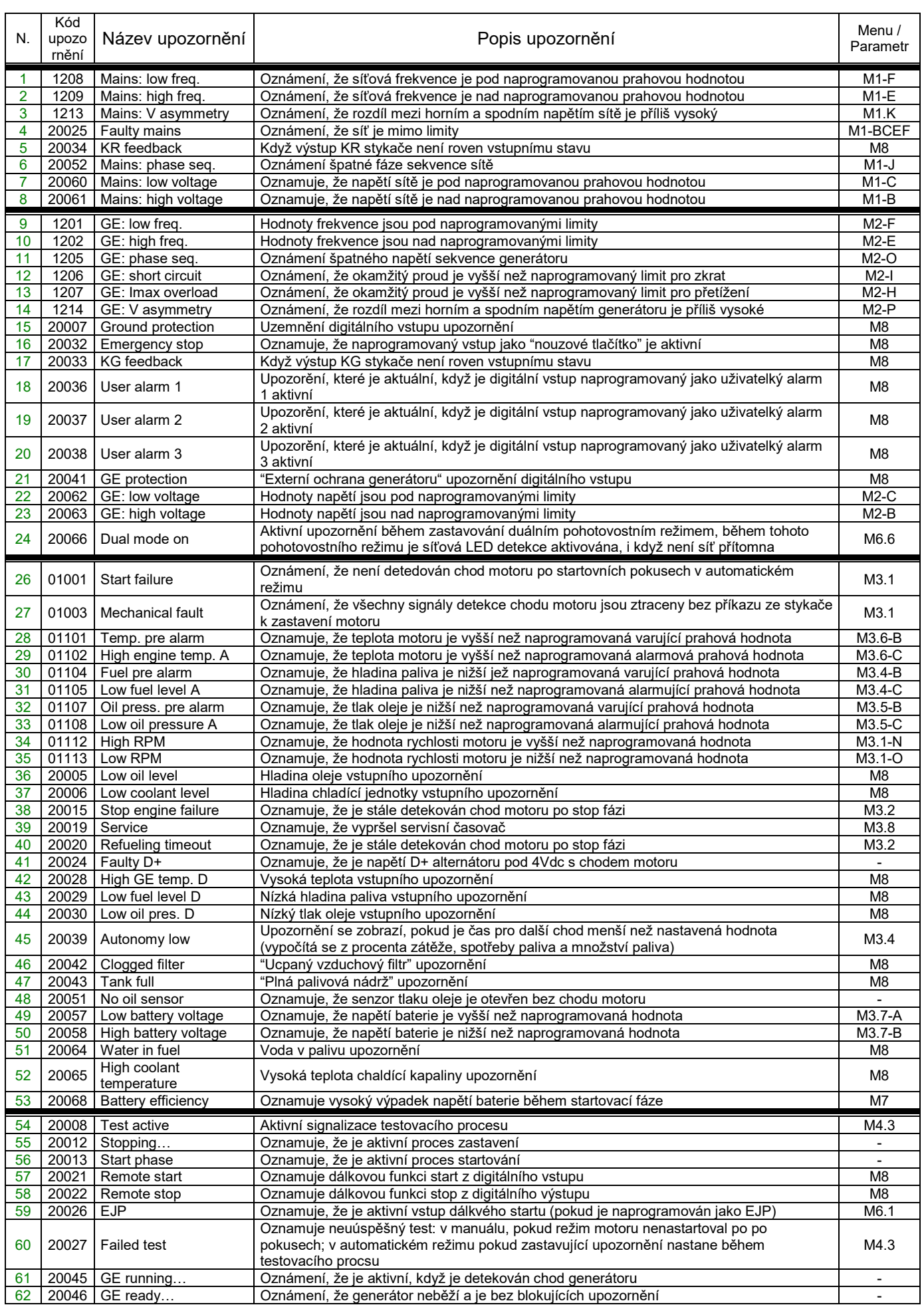

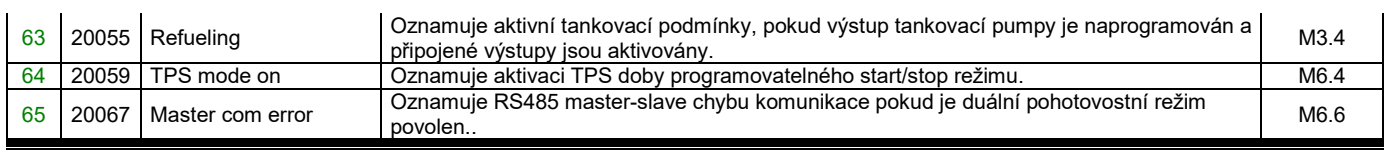

## **2- 8 M6 – Speciální funkce**

AT207 povoluje 6 speciálních funkcí aktivních pouze v automatickém režimu: EJP, Start by mains kW, Dummy Load, TPS, Heater, Dual standby. Relativní parametry mohou být nastaveny v tomto menu. Zde také můžete nastavit typ používání všech programovatelných vstupů a výstupů. Podmenu jsou následující:

- A) EJP pouze v automatickém režimu<br>B) Start by mains kW (peak shaving) p
- B) Start by mains kW (peak shaving) pouze v automatickém režimu<br>C) Dummy Load pouze v automatickém režimu<br>D) TPS (timer programmable start stop) pouze v automatickém režin
- C) Dummy Load pouze v automatickém režimu
- D) TPS (timer programmable start stop) pouze v automatickém režimu
- E) Heater pouze v automatickém režimu
- F) Dual standby pouze v automatickém režimu

## **2- 8.1 M6.1 - EJP**

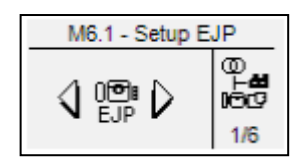

Start generátoru dálkovým signálem na jednom z programovatelných vstupů předem naprogramovaným jako dálkový start (viz par. 2-10).

- a) OFF: když uplynula časová prodleva KG, AT207 přepne přepínač na straně generátoru a to i v případě, že je deaktivovaná síť.
	- b) ON: po startu generátoru musít počkat než je druhý programovatelný vstup (musíte nastavit přepínačem, viz par. 2-10) zavřen, pak po časové prodlevě KG, AT207 přepne přepínač na straně generátoru, i když je detekována síť.

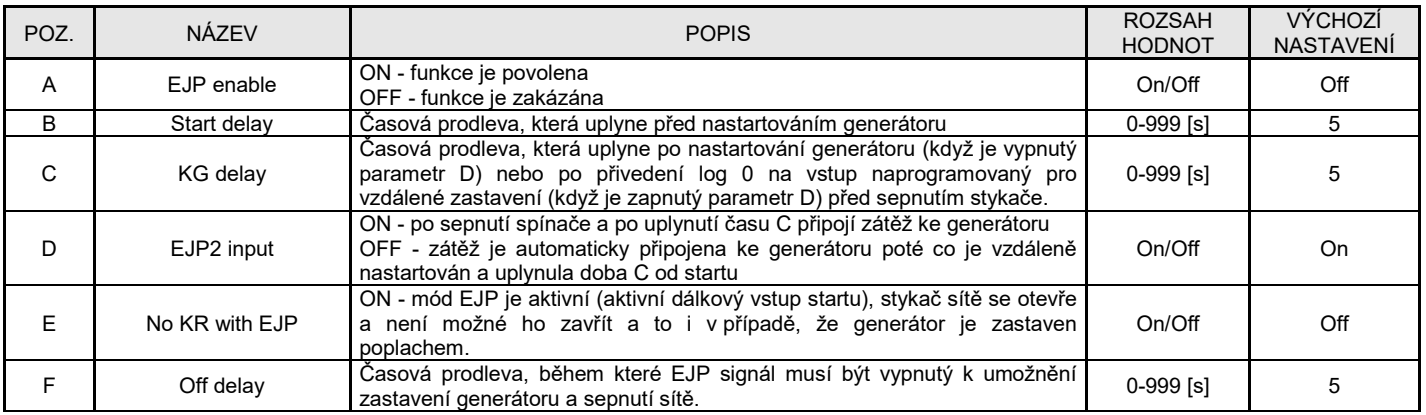

## **2- 8.2 M6.2 - Start dle spotřeby kW**

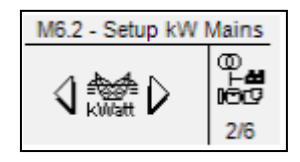

Funkce, která povoluje automatický start a stop v souladu s maximálními a minimálními prahovými hodnotami elektrické spotřeby.

Když spotřeba zátěže z dodávané sítě přesahuje "Start power" po dobu delší než je doba pro start "Time for start", AT207 nastartuje generátor a přepne zátěž na generátor. Když je hodnota spotřeby zátěže nižší než "Stop power" po dobu "Time for stop", zátěž je spotřebována sítí (pokud je dostupná) a generátor je zastaven. Když chybí síť, zátěž zůstává na generátoru dokud není detekováno síťové napětí.

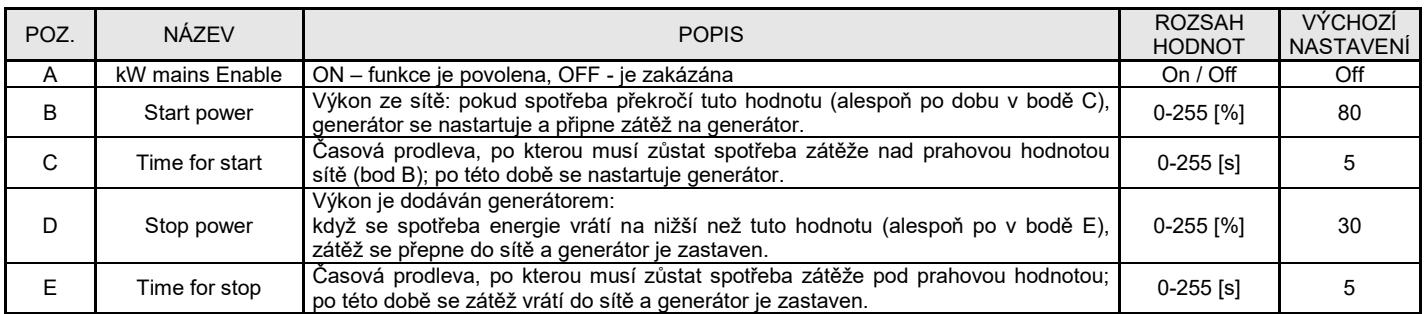

Poznámka: procentuální prahové hodnoty energie jsou označovány jako jmenovitá hodnota, která je počítána z jmenovitéo napětí, jmenovitého proudu, jemnovitého faktoru energie (0,8) a typu zvoleného systému.

#### **2- 8.3 M6.3 - Umělá zátěž**

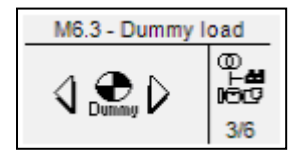

Funkce, která dovoluje aktivovat jeden z programovatelných výstupů v závislosti na maximálních a minimálních prahových hodnotách dle spotřeby zátěže. Když je spotřeba zátěže nižší než DUMMY ON po dobu delší než je ON DELAY, deska aktivuje všechny výstupy, které jste naprogramovali na Dummy load funkci (viz. 2-10 Programování výstupů). Když je hodnota spotřeby zátěže vyšší než DUMMY OFF alespoň po dobu OFF DELAY výstupy jsou deaktivovány. K aktivování této funkce musíte nastavit jeden programovatelných výstupů na "dummy load" (viz. 2-10) a musíte nastavit následující parametry.

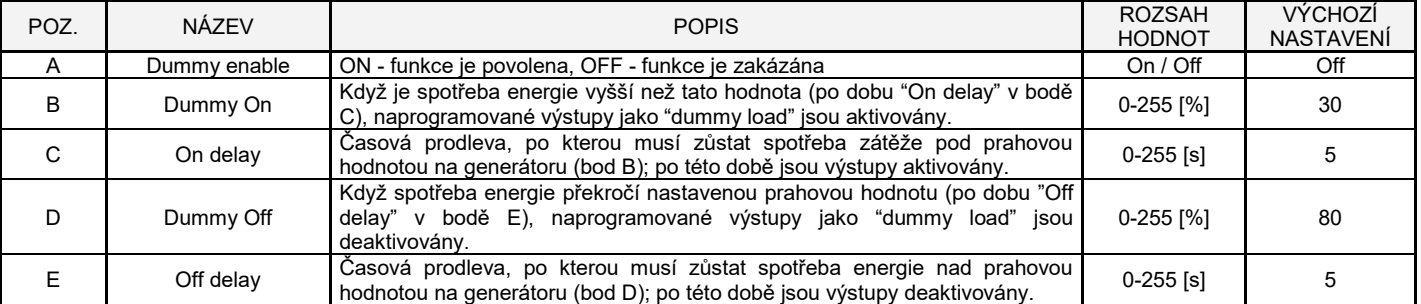

Poznámka: procentuální prahové hodnoty energie jsou označovány jako jmenovitá hodnota, která je počítána z jmenovitéo napětí, jmenovitého proudu, jemnovitého faktoru energie (0.8) a typu zvoleného systému.

## **2- 8.4 M6.4 - TPS**

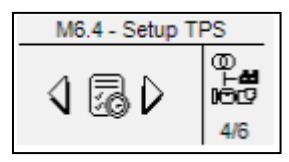

Tato funkce je stejná jako automatický test, který používá program až dva pracovními intervaly, které aktivují generator ve zvolený čas na zvolenou dobu. Je také možné nastavit jestli bude test s nebo bez zátěže, s nebo bez dálkového zastavení a které ve dny se má test provést.

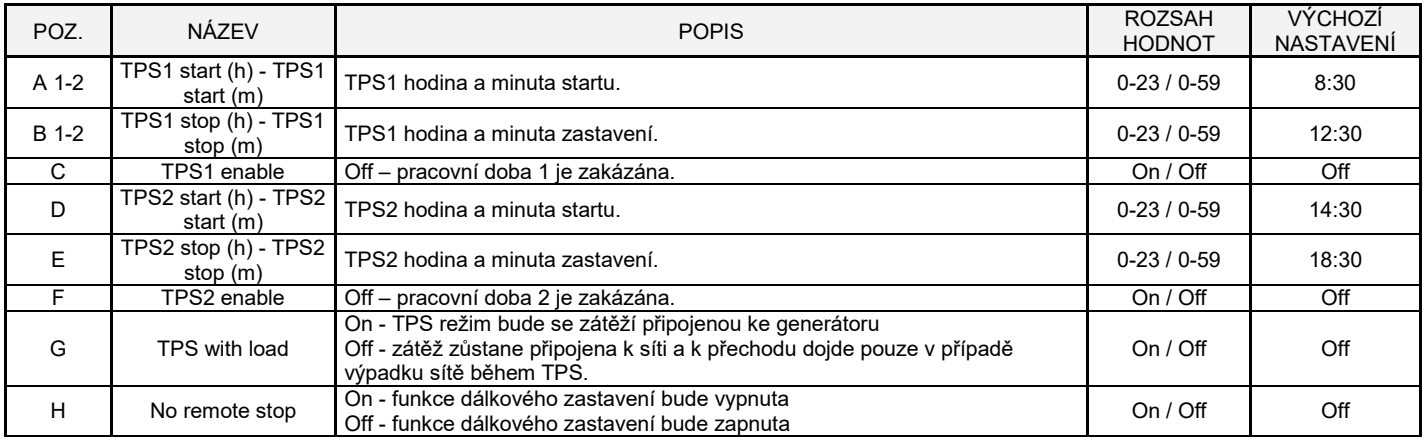

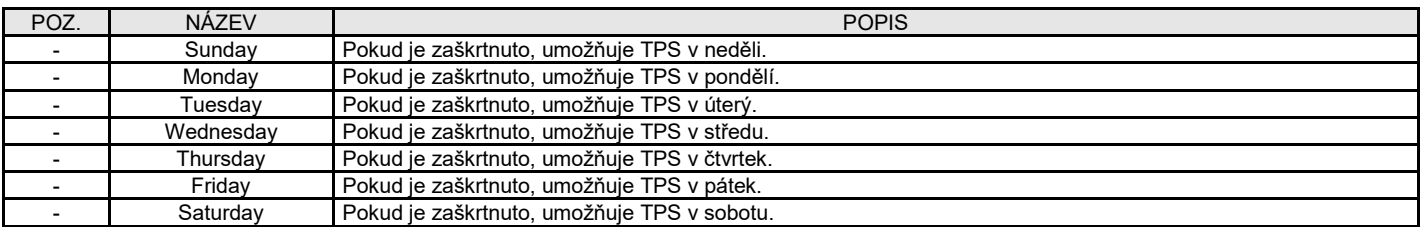

## **2- 8.5 M6.5 - Předehřev**

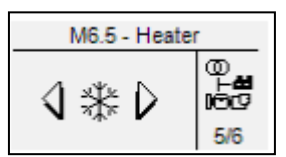

Tato funkce je používána ke konfiguraci výstupu předehřevu viz. M8.2. Výstup je používán k aktivaci ohřívacího zařízení měřením vnější teploty. POZOR: ke správnému využití této funkce doporučujeme používat sensor PT100 k měření teploty motoru. Tento typ senzoru umožní získat teploty pod nulou, nikoliv pouze vysoké pracovní teploty.

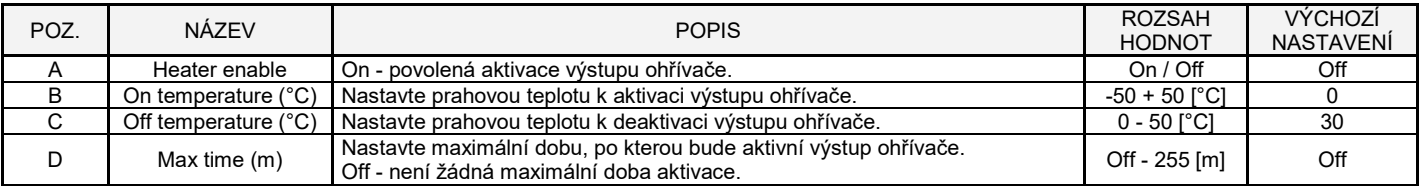

## **2- 8.6 M6.6 - Dual mód**

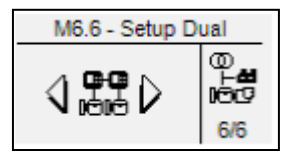

Tato funkce je používána k aktivaci duálního režimu vzájemné pohotovosti mezi dvěma AT207. Komunikační linka je RS485 mezi prvním (Modbus master protocol) a druhým (modbus slave protocol ID=1 se stejnou sériovou rychlostí jako master controller).

Když je povolen duální režim na master controller, a slave není připojený nebo není nastavena správná rychlost, objeví se upozornění na master zařízení.

Když jsou obě automatiky v automatickém režimu, duální vzájemný pohotovostní režim je aktivován s přihlédnutím k rozdílu motohodin generátoru master a slave. Když je rozdíl motohodin nižší než naprogramovaná hodnota, master generator se nastartuje. Po určité pracovní době se nastartuje slave generator a když bude připraven k sepnutí stykače KG, master generátor odepne stykač KG a začne proces chlazení a zastavení.

Když se vrátí síť zpět, duální pohotovostní režim nechá zastavený generátor s větším počtem motohodin při dalším startu.

Dojde-li k alarmu na běžícím generátoru, spustí se druhý, aby na něj mohl být připojena zátěž. V tomto případě bude duální režim vypnut do odstranění alarmu na druhé stanici. Cyklus může být přerušen také některou z následujících podmínek:

- 
- 1. Master není v automatickém režimu<br>2. Slave není v automatickém režimu 2. Slave není v automatickém režimu<br>3. Master zakázán (M6.6 - a = Off)
- 3. Master zakázán (M6.6 a = Off)<br>4 Slave zakázán (M6.6 a = Off)
- Slave zakázán (M6.6 a = Off)

Pomocí nastavení M8.1 je možné přiřadit funkci "Priority" pro jeden ze vstupů. Při aktivaci tohoto vstupu má generátor prioritu před druhým a bude spuštěn bez ohledu na rozdíl motohodin. Pokud jsou aktivovány prioritní vstupy na master i slave, master generátor bude mít přednost.

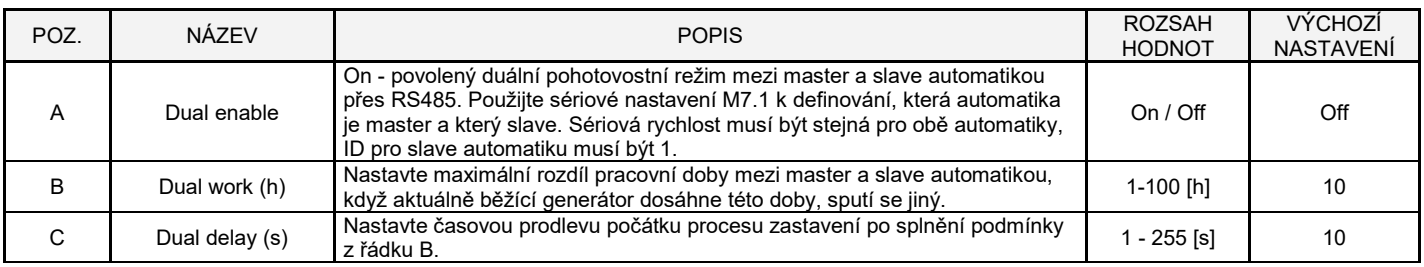

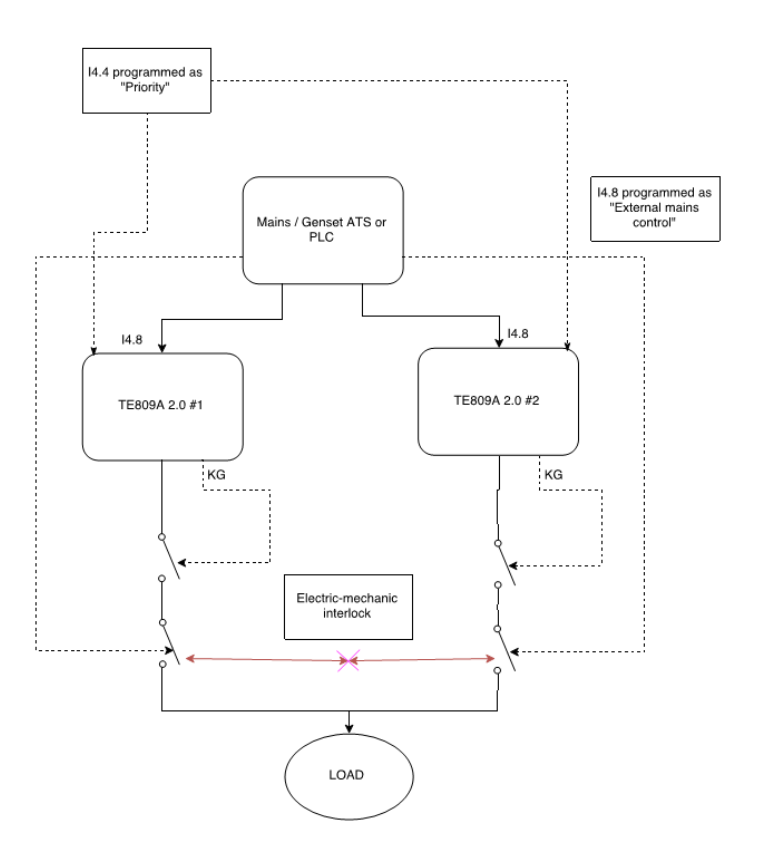

**2- 9 M7 - Připojení** 

## **2- 9.1 M7.1 - Nastavení sériového portu**

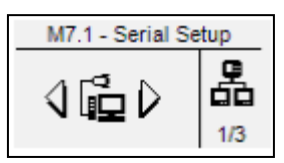

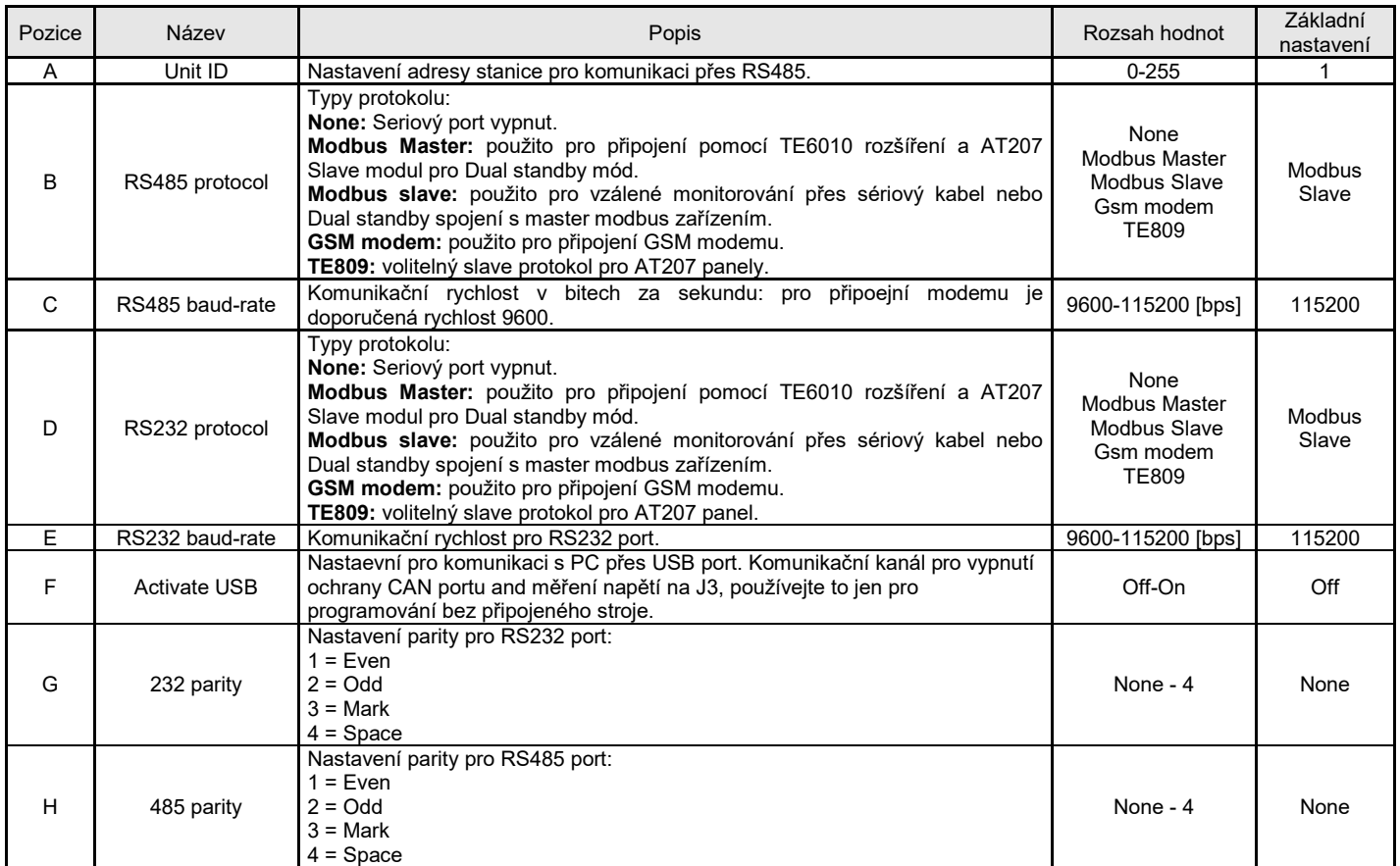

**2- 9.2 M7.2 - GSM Nastavení** 

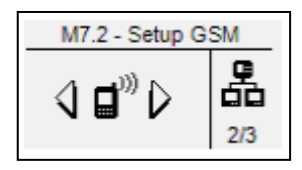

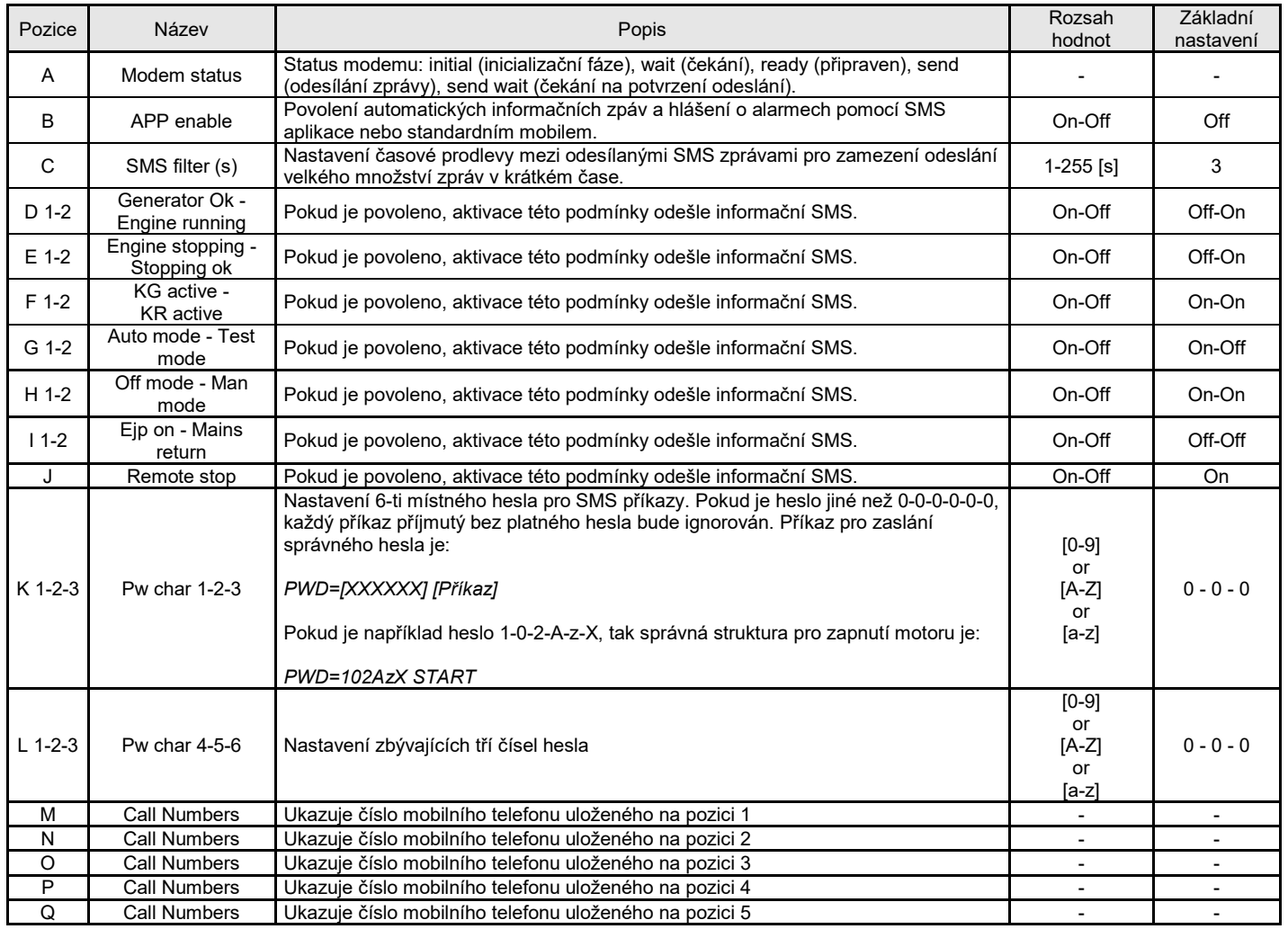

## **2- 9.2.1 - Formát SMS odeslaných automatikou**

SMS sent by remote device will be received by mobile device with the following format: SMS odeslaná automatikou má po přijetí do mobilního telefonu následující tvar:

> **EAS=Gen.Name-------- O=AUTO,P=000 M237,237,232,49.9 G000,000,000,00.0 A003.0,000.0,000.0 B=14.1V,h=00000 T=99%,U=00 MC=ON,Z=00 E0000,A000 #41001,Start failure**

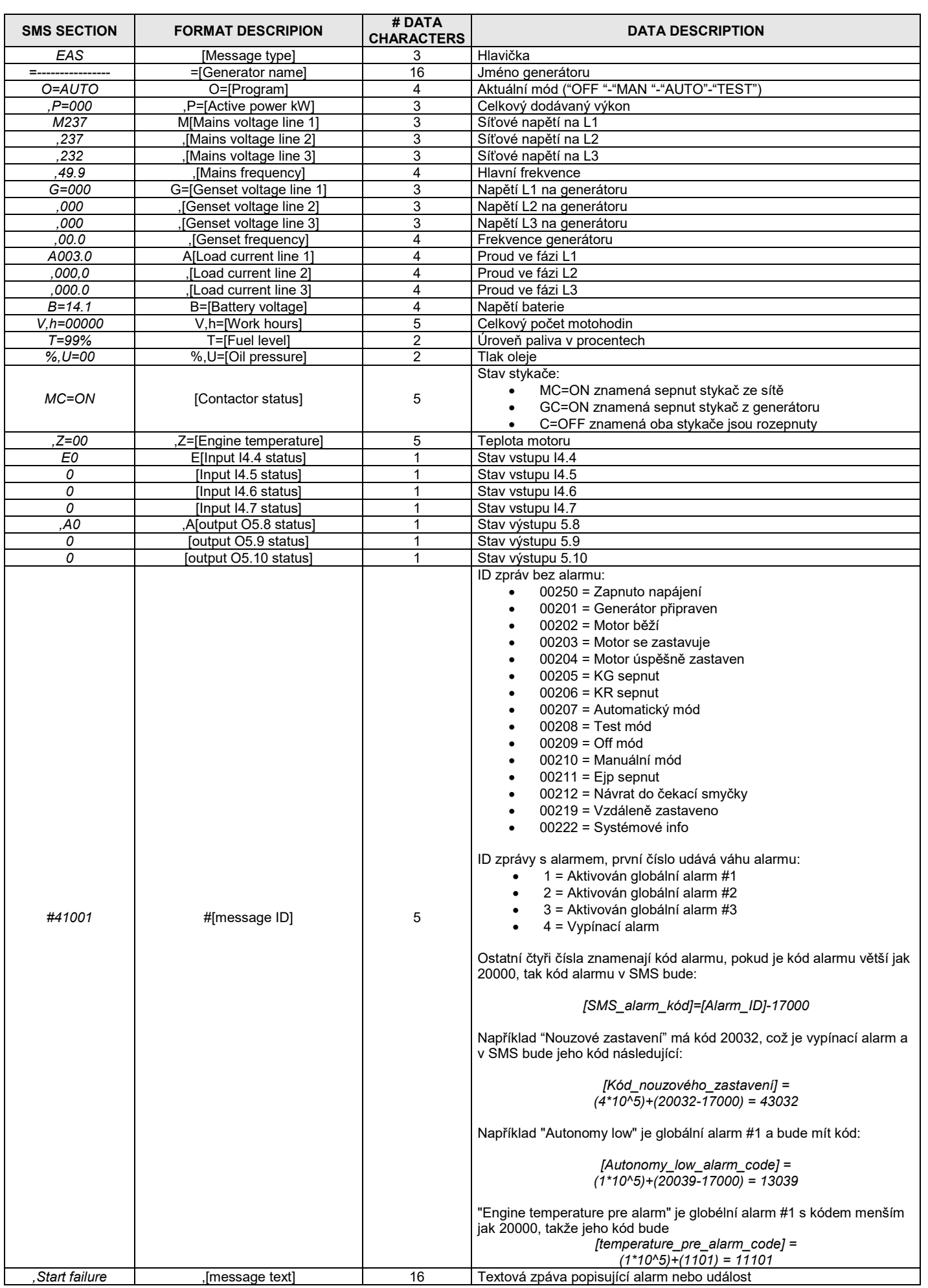

## **2- 9.2.2 - seznam SMS příkazů**

Seznam příkazů, které je možné poslat do automatiky (příkazy je nutné psát velkým písmem):

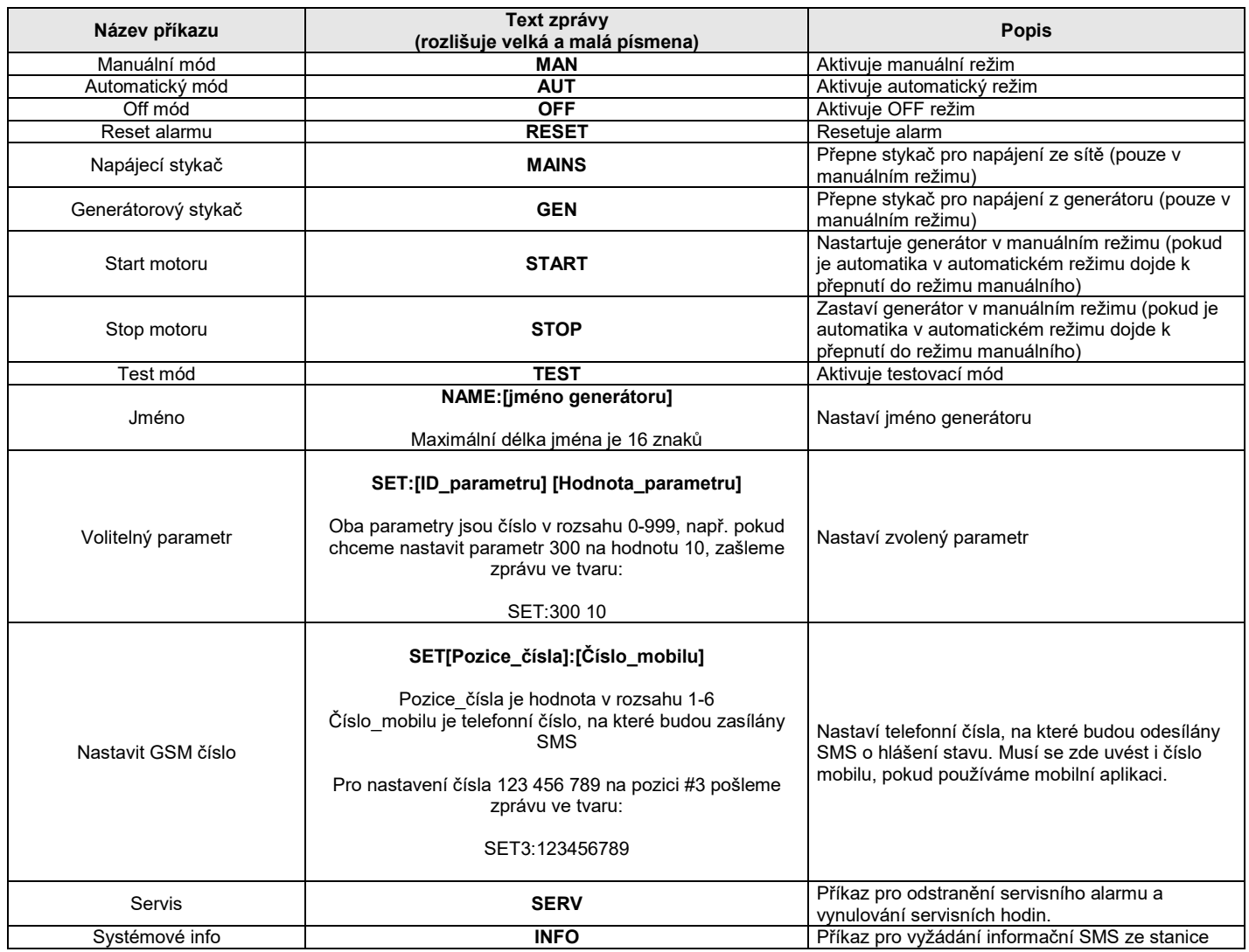

Příkazy je možné zřetězovat, v jedné SMS. Jednotlivé příkazy se oddělují středníkem (;).

Např. pro nastartování centrály, sepnutí stykače generátoru a zaslání informační zprávy pošleme zprávu ve tvaru:

#### **START;GEN;INFO**

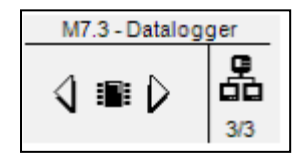

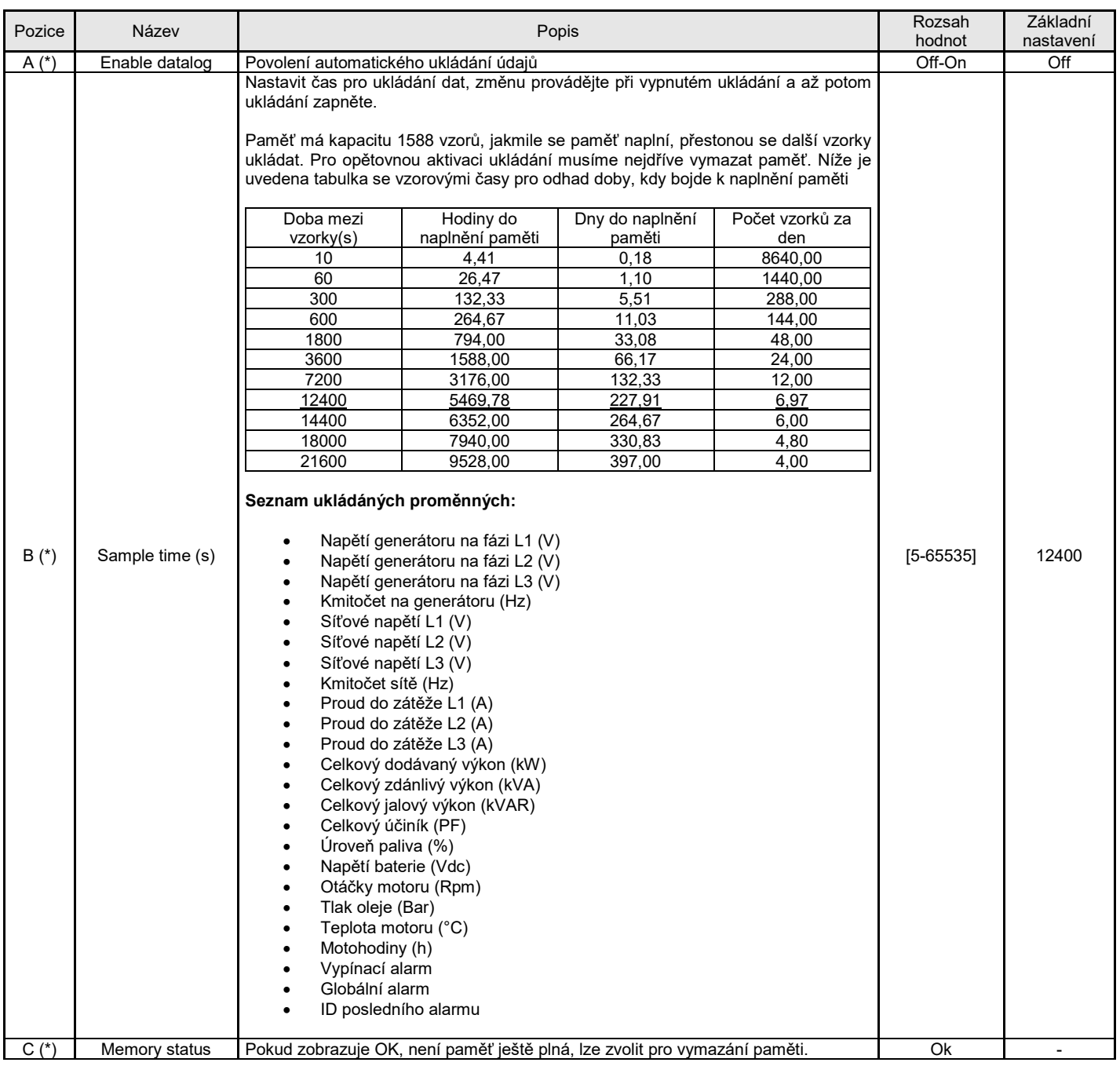

## **2- 10 M8 - IO nastavení**

- IO nastavení je složeno ze šesti podmenu:
- A) Vstupní nastavení: Submenu obsahuje všechny parametry týkající se vstupních funkcí
- B) Výstupní nastavení: Submenu obsahuje všechny parametry týkající se výstupních funkcí
- C) Vstupní typ: Submenu pro nastavení typu vstupu, volíme mezi vypnuto, normálně otevřeno, normálně zavřeno nebo analogovým vstupem
- D) Výstupní typ: Submenu pro nastavení typu výstupu, volíme mezi vypnuto, normálně otevřeno, normálně zavřeno
- E) Měření: Submenu pro zpřesnění měření napětí a proudu programovatelným přednastavením
- F) Rozšíření: Submenu pro nastavení rozšiřujícího výstupu

**Upozornění**: pokud je digitální vstup nastaven na analogový/digitální vstup (například I6.4 úroveň paliva) musí být vstupní typ nastaven jako digitální ve Vstupním nastavení. V tomto případě budou funkce související s analogovým nastavením nedostupné.

#### **2- 10.1 M8.1 - Nastavení vstupů**

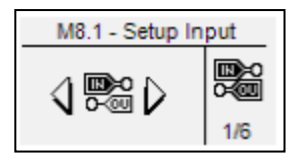

I/O menu umožňuje zvolit typ programovatelného digitálního vstupu. Vstupy I4.4, I4.5, I4.6, I4.7, I4.8, I6.2 (digitální/analogový tlak oleje), I6.3 (digitální/analogová teplota vody), I6.4 (digitální/analogové množství paliva) a digitální vstupy z rozšiřující TE6010 desky (EXIN0 - EXIN7) mohou být naprogramovány jako:

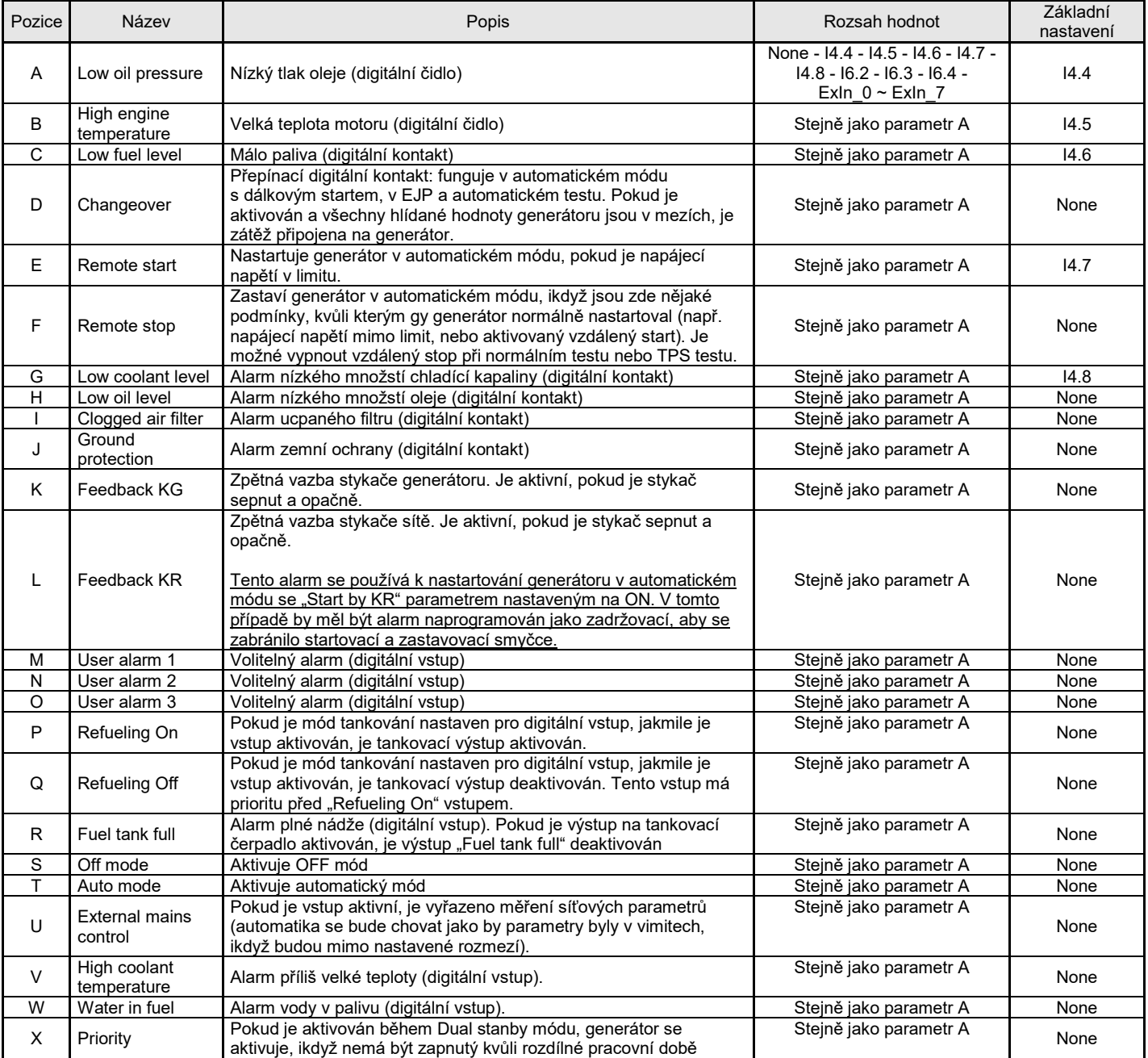

### **2- 10.2 M8.2 - Nastavení výstupů**

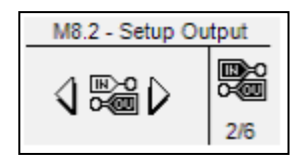

Nastavení výstupů umožňuje zvolit typ pro programovatelný výstup.

Výstupy O5.8, O5.9, O5.10, O5.11, O5.5 (startér) a O5.4 (EV) může být naprogramován jako:

- Start: výstup je použit pro ovládání startu
- Fuel valve (EV): výstup je použit pro ovládání přívodu paliva
- Electro solenoid (EM): výstup je používán pro ovládání elektromagnetu
- Glow plugs: výstup je používán pro žhavení svíček (v nastavení předehřevu lze nastavit doplňkové funkce)
- Siren: výstup je používán pro ovládání sirény (jakmile je spuštěn alarm se sirénou)
- Global alarm 1: výstup je používán pro indikaci, když je spuštěn "General alarm 1". Výsup zůstane aktivní, dokud nebude alarm zrušen, nebo dokud nezmizí podmínka jeho vyvolání
- Engine running: Výstup je aktivní, pokud je generátor v chodu
- Test active: výstup je používán pro signalizaci probíhajícího testu
- Refueling pump: výstup je použit pro ovládání tankovací pumpy. Parametry pro tankování lze nastavit v palivovém menu
- Dummy load: výstup je používán pro práci s umělou zátěží. Více informací viz menu 2-8.3
- Off mode: indikace, že automatika je v Off módu
- Auto mode: indikace, že automatika je v automatickém módu
- Man mode: indikace, že automatika je v manuálním módu
- Global alarm 2: výstup je používán pro indikaci, když je spuštěn "General alarm 2". Výsup zůstane aktivní, dokud nebude alarm zrušen, nebo dokud nezmizí podmínka jeho vyvolání
- Global alarm 3: výstup je používán pro indikaci, když je spuštěn "General alarm 3". Výsup zůstane aktivní, dokud nebude alarm zrušen, nebo dokud nezmizí podmínka jeho vyvolání
- KG ON: Indikace stavu stykače generátoru
- KR ON: Indikace stavu síťového stykače
- Alram A: výstup je aktivní, pokud je aktivní alarm přižazený na pozici A pomocí M8.2 g
- Alram B: výstup je aktivní, pokud je aktivní alarm přižazený na pozici B pomocí M8.2 h
- Alram C: výstup je aktivní, pokud je aktivní alarm přižazený na pozici C pomocí M8.2 i
- Choke: výstup je aktivován pro statování benzínových motorů, parametry startování leze nastavit v Nastavení startéru
- ECU: výstup je aktivní během běhu generátoru a po nastavený čas po zastavení generátoru viz M2.5-10
- Decelerator: výstup je aktivní dle nastavené doby (M3.1 P) po rozběhnutí motoru. Tento výstup je též aktivní během zastavovací a chladící fáze
- Accelerator: výstup je aktivní po uplynutí nastavené doby (M3.1 P) po startu motoru a je deaktivován na začátku chladící/zastavovací fáze
- Heater: výstup je aktivní dle nastaveného předehřevu v M6.5
- Ge. ready: výstup je aktivován, jakmile je generátor připraven dodávat výkon do zátěže
- Oil alarm: indikace, že je aktivován některý z alarmů oleje
- Fuel alarm: indikace, že je aktivován některý z alarmů paliva
- Temperature alarm: indikace, že je aktivován některý z alarmů teploty motoru

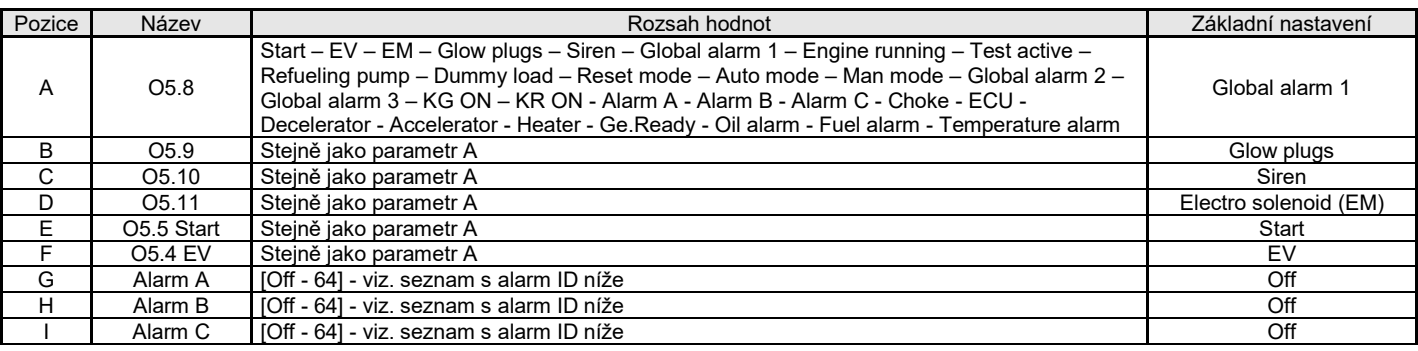

## **Seznam jednotlivých ID alarmů:**

Použíjte následující seznam s spřihlédnutím k parametrům M8.2-G, M8.2-H a M8.2-I pro přiřazení požadovaných alarmů na výstup

Příklad nastavení:

- M8.2 b naprogramován na "ALARM A"
- M8.2 c naprogramován na "ALARM B"
- M8.2 d naprogramován na "ALARM C"
- M8.2 g naprogramován na 8
- M8.2 h naprogramován na 4
- M8.2 i naprogramován na 3

S touto konfizurací bude výstup O5.9 aktivní při alarmu "Mains phase seq.", výstup O5.10 při "Mains: high voltage" a výstup 5.11 při alarmu "Mains: low voltage".

- Mains: low freq.
- Mains: high freq
- Mains: low voltage
- Mains: high voltage
- Mains: v asymmetry
- Faulty mains
- KR feedback
- Mains phase seq.
- Ge: low freq.
- Ge: high freq.
- Ge: low voltage
- Ge: high voltage
- Ge: phase seq.
- Ge: short circuit
- Ge: Imax
- Ge: v asymmetry
- Ground protection
- Emergency stop
- KG feedback User alarm1
- User alarm2
- User alarm3
- Start failure
- Mechanical fault
- Temp. pre alarm
- High eng. Temp.
- Fuel pre alarm
- Low fuel level
- Oil pressure prealarm
- Low oil pressure
- Low oil level
- Low coolant level
- Stop engine failure
- Service
- Refueling timeout
- Faulty D+
- High GE temp. D
- Low fuel level D
- Low oil pressure D Autonomy low
- Clogged filter
- Tank full
- No oil sensor
- Low battery voltage
- High battery voltage
- Test fail
- Low RPM
- High RPM
- Water in fuel
- High coolant temp
- Master comm error
- Battery Efficiency
- 53-64 Free

## **2- 10.3 M8.3 – Typ vstupu**

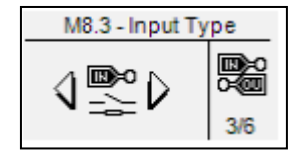

Nastavení typu vstupu dovoluje výběr z programovatelných vstupů.

Vstupy I4.4, I4.5, I4.6, I4.7, I4.8 mohou být programovány jako:

- Disabled: vstup není aktivní
- Digital NO: vstup je normálně otevřený
- Digital NC: vstup je normálně zavřený

Vstupy I6.2, mohou být programovány jako:

- Disabled: vstup není aktivní
- Pressure: vstup je naprogramován na tlak oleje
- Level: vstup je naprogramován na sekundární procento hladiny paliva (pouze vlastní aplikace)
- Temperature: vstup je naprogramován na externí teplotu (pouze vlastní aplikace)
- Digital NO: vstup je normálně otevřený
- Digital NC: vstup je normálně zavřený

Vstupy I6.3, I6.4 mohou výt programovány jako:

- Disabled: vstup není aktivní
- Analog: vstup pro specifické měření naprogramované konfigurací nástroje
- Digital NO: vstup je normálně otevřený
- Digital NC: vstup je normálně zavřený

Parametr "Analog source" dovoluje výběr, když jsou tlak oleje, teplota motoru a zdroje napětí baterie přímo od AT207 nebo via Canbus; upozornění jsou stejné pro oba zdroje.

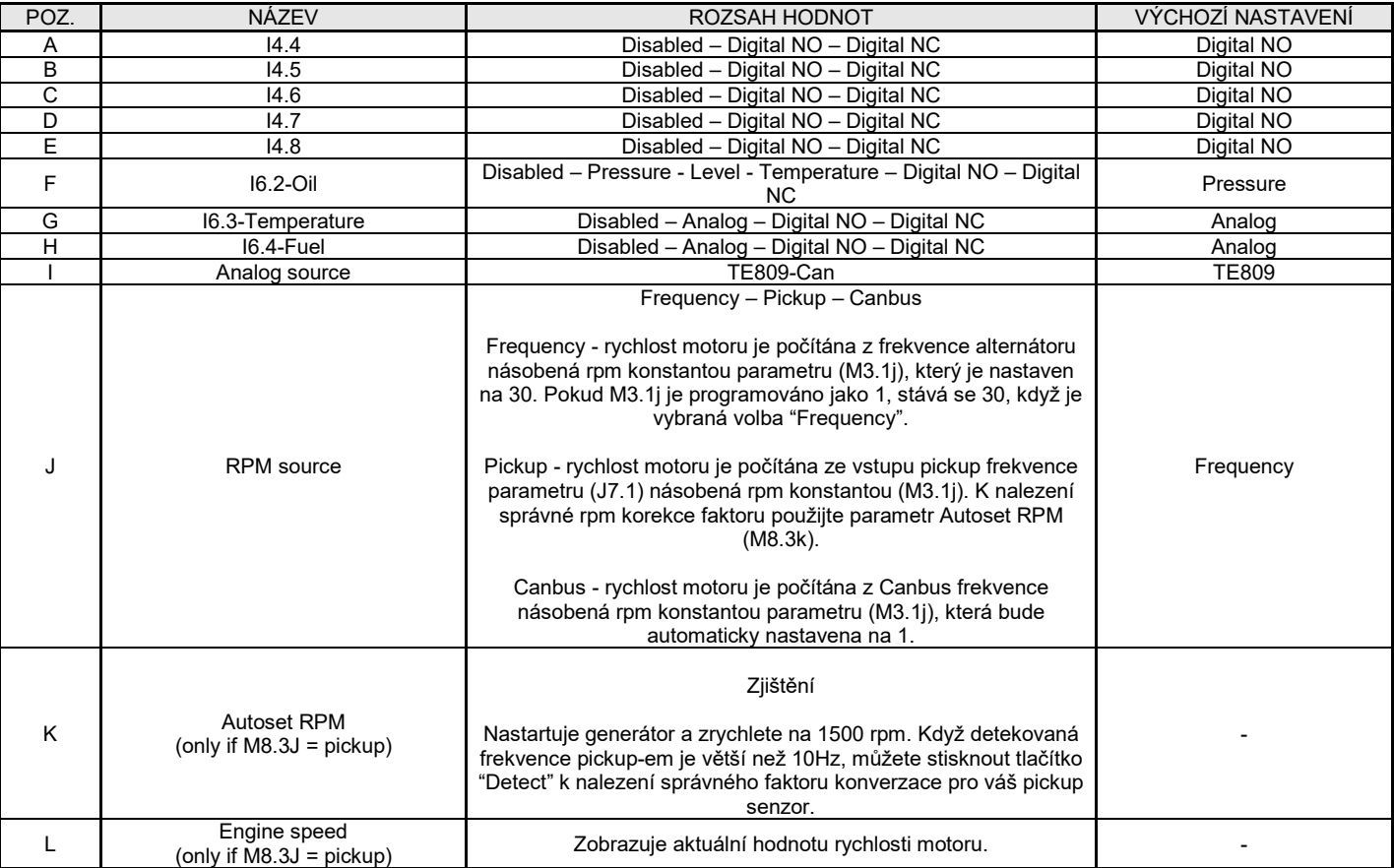

## **2- 10.4 M8.4 – Typ výstupu**

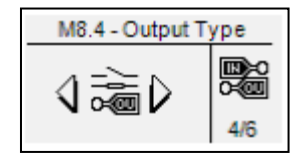

Nastavení typu výstupu dovoluje výběr z programovatelných výstupů

Výstupy O5.8, O5.9, O5.10, O5.11 mohou být programovány jako:

- Disabled: výstup není aktivní
- Digital NO: výstup je normálně otevřený
- Digital NC: výstup je normálně zavřený

Výstupy O5.5 Start a O5.4 Ev mohou být programovány jako:

- Disabled: the výstup není aktivní
- Digital NO: výstup je normálně otevřený

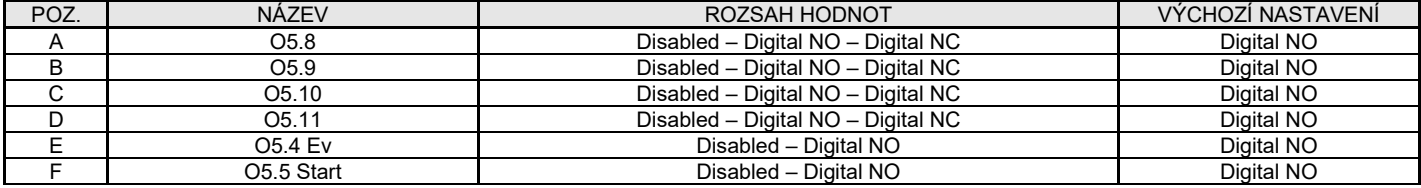

## **2- 10.5 M8.5 - Kalibrace**

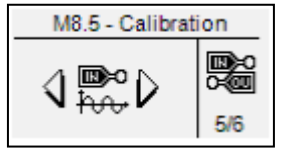

Nastavení opatření povoluje úpravu měřených hodnot pro generátor, napětí sítě a proudové zátěže. Pro každé měření napětí je možné nastavit offset kalibrace s krokem 0.1 V. Pro každé měření proudu je offset procento z CT poměru s krokem 0.1 %.

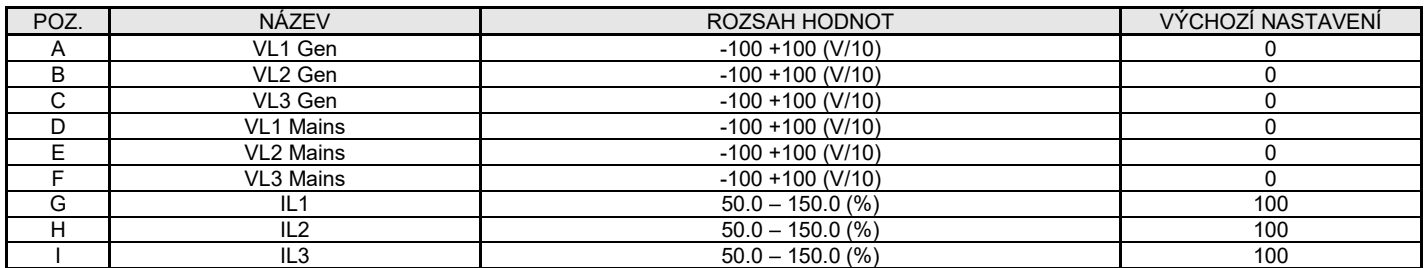

## **2- 10.6 M8.6 - Rozšíření**

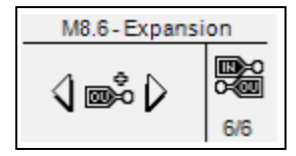

Nastavení rozšíření povoluje nastavit typ programovatelných výstupů na eventuální TE6010 rozšiřující desku.

Výstupy ExOut\_1 až ExOut\_7 mohou být programovány jako:

- None: žádná funkce spojená s výstupem
- Siren: výstup je používán k příkazu sirény, to znamená, že se objeví při poplachu se sirénou
- Global alarm 1: výstup je používán k identifikaci, když když je alarm nastavený jako Global alarm, objedví se 1. Výstup zůstává aktivní dokud ho neresetujete nebo nezmizí.
- Engine running: výstup je aktivován, když běží generátor
- Test active: výstup je používán k signalizaci, že je aktivního testu
- Refueling pump: výstup je používán k příkazu start a stop doplňující pumpy. Parametry o funkcích doplňování moubou být nastaveny v menu paliva.
- Dummy load: výstup je používán k funkci dummy load. Více informací o této funkci viz 2-8.3.
- Off mode: automatika je v režimu off
- Auto mode: automatika je v automatckém režimu
- Man mode: automatika je v manuálním režimu
- Global alarm 2: výstup je používán k identifikaci, když když je alarm nastavený jako Global alarm, objedví se 2. Výstup zůstává aktivní dokud ho neresetujete nebo nezmizí.
- Global alarm 3: výstup je používán k identifikaci, když když je alarm nastavený jako Global alarm, objedví se 3. Výstup zůstává aktivní dokud ho neresetujete nebo nezmizí.
- KG ON: oznamuje, že stykač generátoru je zavřený
- KR ON: oznamuje, že stykač sítě je zavřený
- Alarm A: výstup je aktivní, když je alarm přiřazený do polohy A parametrem M8.2 g aktivní
- Alarm B: výstup je aktivní, když je alarm přiřazený do polohy B parametrem M8.2 h aktivní
- Alarm C: výstup je aktivní, když je alarm přiřazený do polohy C parametrem M8.2 i aktivní
- GE ready: výstup je aktivován, kdyžje generátor připraven převzít zátěž
- Oil alarm: oznamuje, že alarm tlaku oleje je aktivní
- Fuel alarm: oznamuje, že alarm stavu paliva je aktivní
- Temperature alarm: oznamuje, že alarm teploty je aktivní

Všechny dostupné parametry v nastavení expanze jsou:

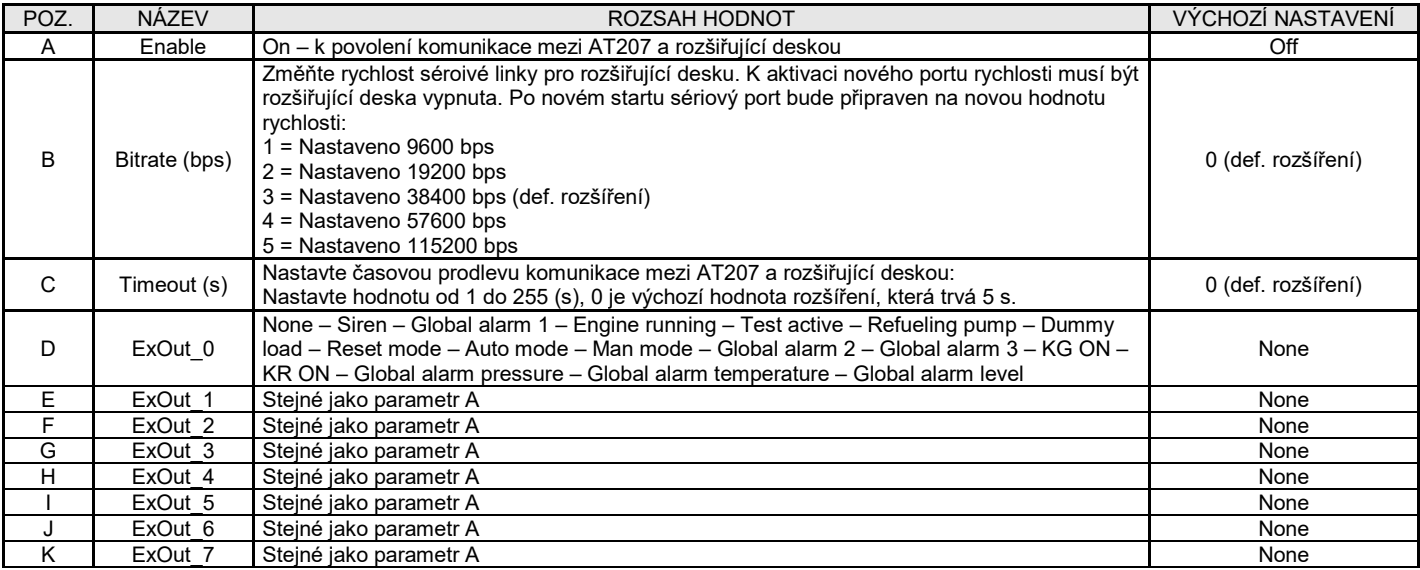

## **2- 10.7 Expansion board TE6010**

The Expansion board TE6010 permits to increase the number of inputs/outputs of the TE809. It is composed by a base module (TE6010 base) and 1 or more input/output modules.

By default, the TE809 can command 1 TE6010 with one of the following configurations:

- a) 8 digital inputs (TE6010 base + TE6010B)
- b) 8 digital outputs (TE6010 base + TE6010M)<br>c) 8 digital inputs + 8 digital outputs (TE6010 b
- c) 8 digital inputs + 8 digital outputs (TE6010 base + TE6010B + TE6010M)<br>d) 5 relay outputs (TE6010 base + TE6010C)
- 5 relay outputs (TE6010 base + TE6010C)

It means that it's possible to connect a TE6010 expansion board to an already working TE809 (from v1.1.4) without any update of the existing TE809.

## **2- 10.7.1 - 8 digital inputs**

It's used the expansion TE6010B, with 8 digital inputs NPN type. Every input has his own common.

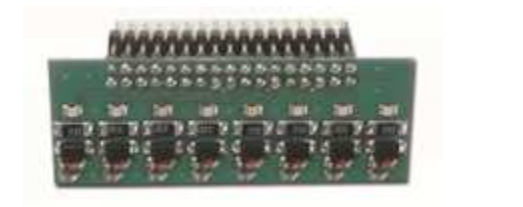

1 TE6010 base with: Bank 1: Not used Bank 2: TE6010B

Note: the TE6010B expansion can be connected only to bank 2

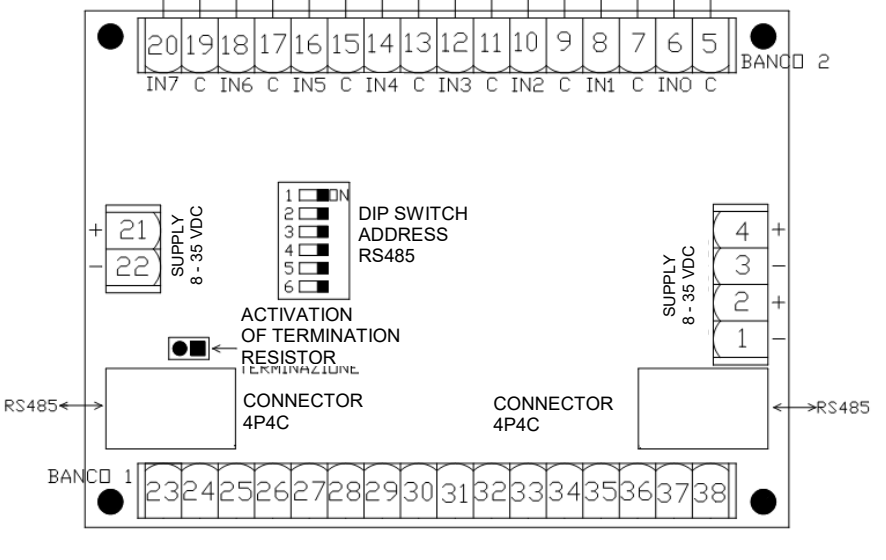

#### **2- 10.7.2 - 8 digital outputs**

It's used the expansion TE6010M, with 8 digital outputs, NPN type. For every output the common is already connected to the battery positive. When the output is active the relative OUT terminal is connected to battery negative.

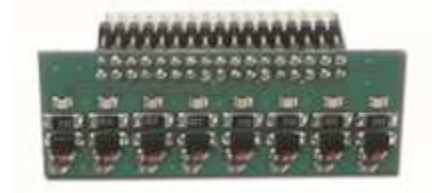

1 TE6010 base with: Bank 1: TE6010M Bank 2: Not used

Note: the TE6010M expansion can be connected only to bank 1

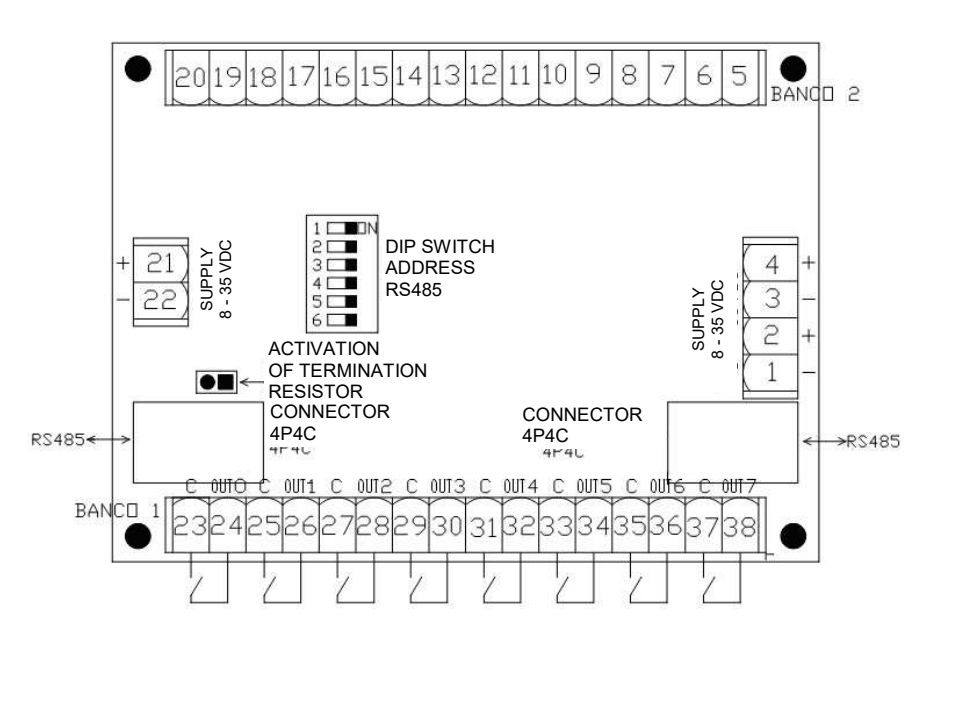

## **2- 10.7.3 - 8 digital inputs + 8 digital outputs**

It's used one expansion TE6010B, with 8 digital inputs NPN type, and one TE6010M, with 8 digital outputs NPN type.

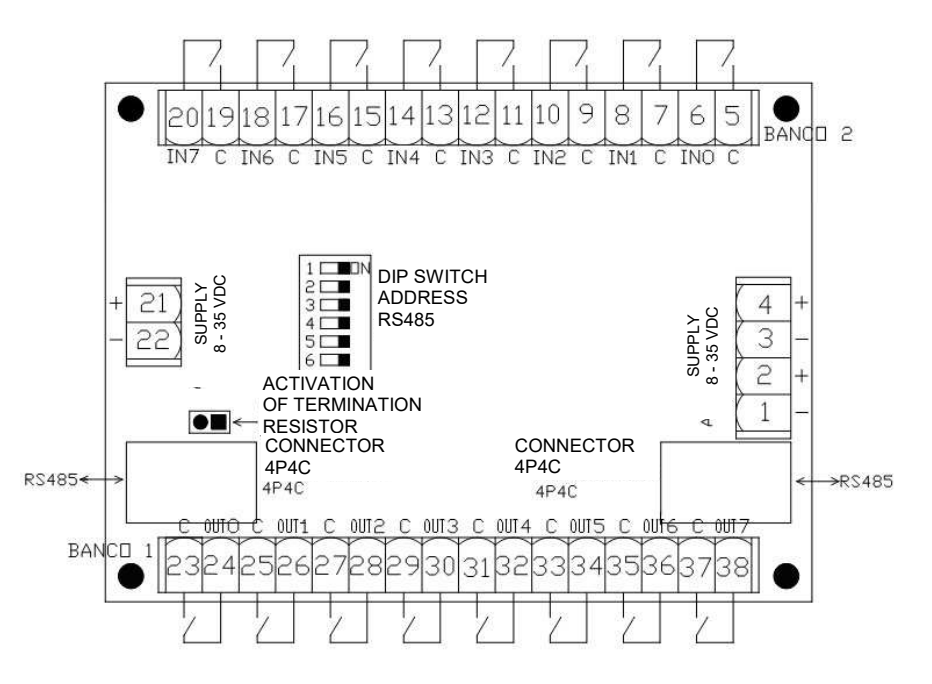

Bank 2: TE6010B

1 TE6010 base with: Bank 1: TE6010M

Note: the TE6010M expansion can be connected only to bank 1, and TE6010B expansion can be connected only to bank 2

#### **2- 10.7.4 - 5 relay outputs**

It's used one expansion TE6010C, with 5 relay outputs. For every relay are available 2 NO and 2 NC contacts, everyone with a dedicated common.

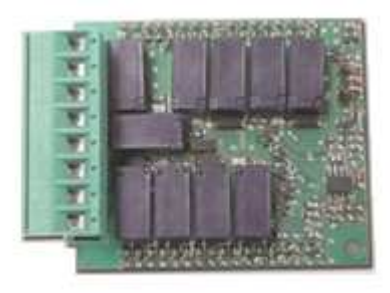

1 TE6010 base with: Bank 1-2: TE6010C

Note: remember to installa correctly yhe TE6010C expansion: the 8 terminals of the expansion must be on the side of the 4-pins supply connector.

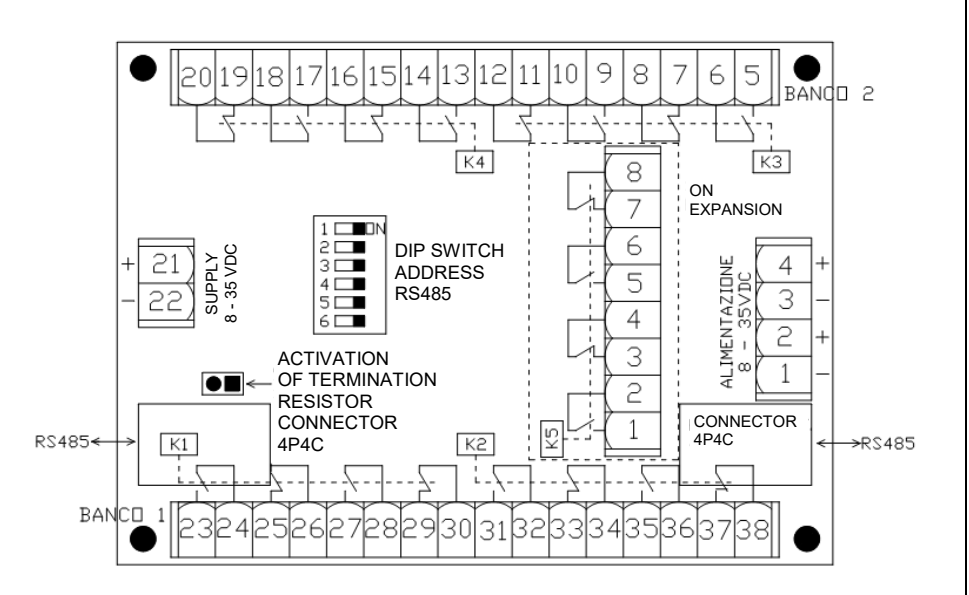

## **2- 11 - Modbus RTU**

Project: TE809A\_b4.6.4.14\_v2.0.0Z.te808 TE Utilities: 4.6.4.14

#### **2- 11.1 General notes**

The purpose of this document is to give the instructions to communicate with the TE809 with a Modbus Master device, through the Modbus RTU (zero-based) serial protocol.

The TE809 controller can be configured as a Modbus slave device, that can be queried by a Modbus master device. The Modbus communication anyway must be established and configured by skilled users following the Modbus protocol rules. For more documentation about the Modbus protocol, please refer to the following link:

#### http://www.modbus.org/specs.php

For first tests and trials it's possible to use the demo version of the Modbus Poll program, downloadable at the following link:

http://www.modbustools.com/modbus\_poll.asp

The TE809 has 2 ports that can be used for the Modbus communication: 1 RS232 and 1 RS485.

#### **2- 11.2 Te809 Configuration**

The only thing to configure in the TE809 is the serial port. Go to Connectivity setup M7, then select Serial setup M7.1.

If you are using the RS485 port, check that parameter B is set to **Modbus Slave**. Then set parameter C to the desired speed of communication, and parameter A that is the address of the device. If you are using more than one device, be sure that all of them have a different address.

If you are using the RS232 port, check that parameter E is seto to **Modbus Slave**. Then set parameter F to the desired speed of communication, and parameter A that is the address of the device.

#### **2- 11.3 Modbus commands available**

It's possible to send 2 different types of requests to the TE809. A reading requests ro read single registers (modbus function: 03) or a writing request to set a single register (modbus function: 06). Every register is composed by 1 word (2 bytes).

The function 03-Read Holding Registers permits to read one or more registers from the TE809.

#### **Example:**

Request: Send to slave address 25 the request of reading register 69:

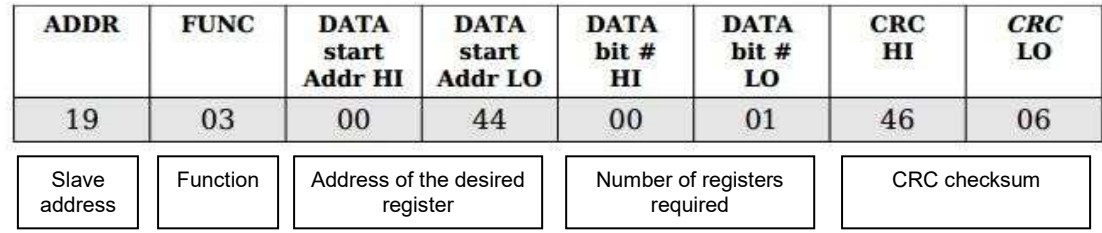

Answer:

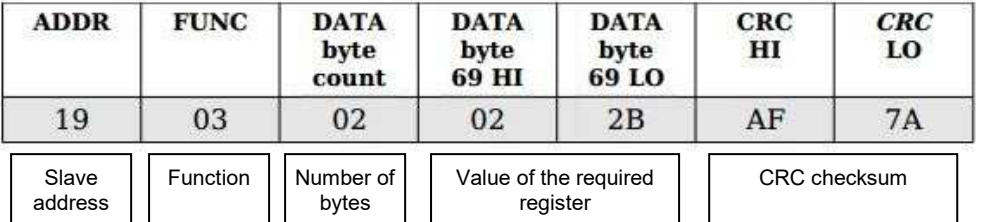

The function 06-Preset Single Register permits to set one register of the TE809 to a desired value.

## **Example:**

Request: Send to slave address 35 the request of writing the value 928 into register 26:

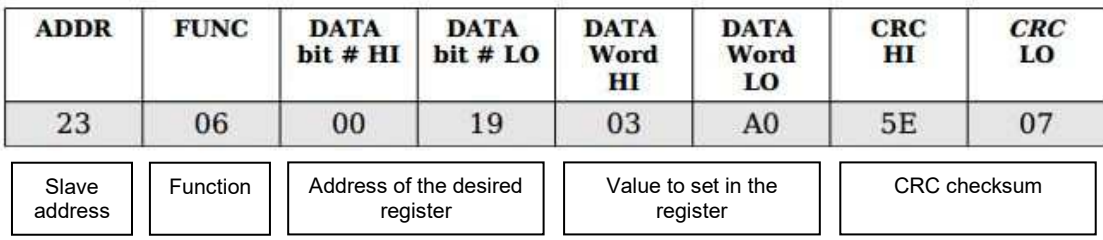

Answer (identical message retransmitted after editing the register):

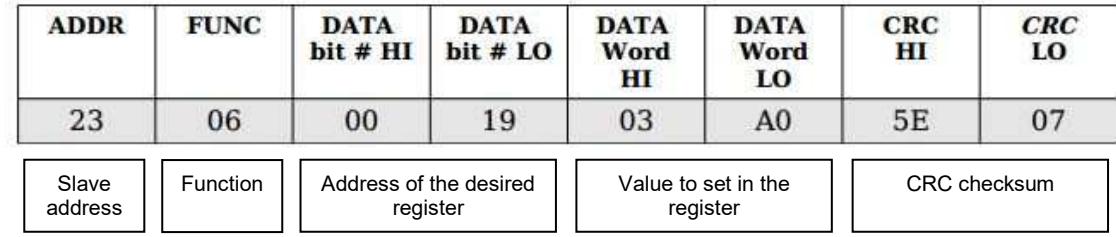

First measures registers which can be read with a single read holding register function of 44 registers starting from address 760 (759 if zero based modbus):

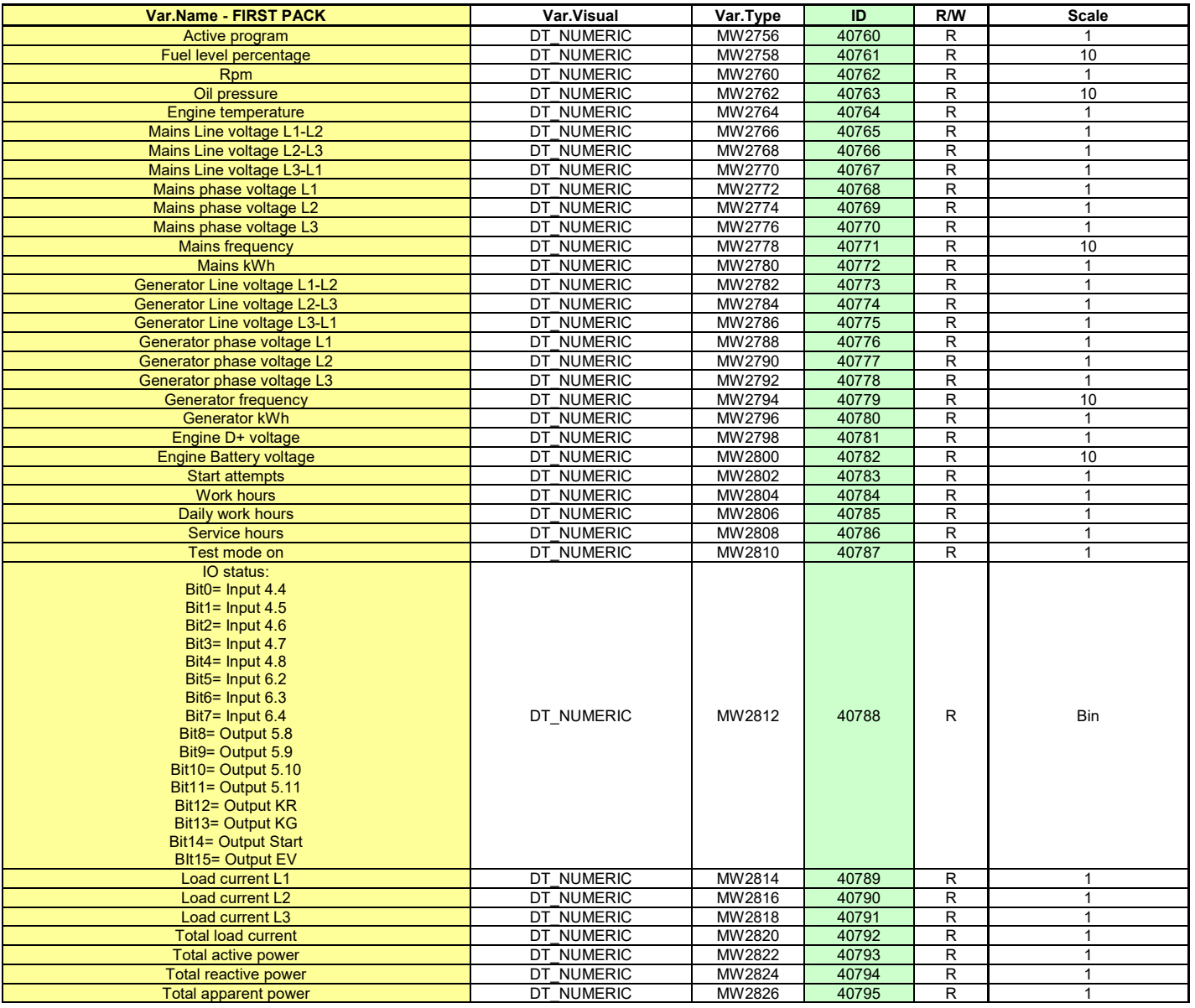

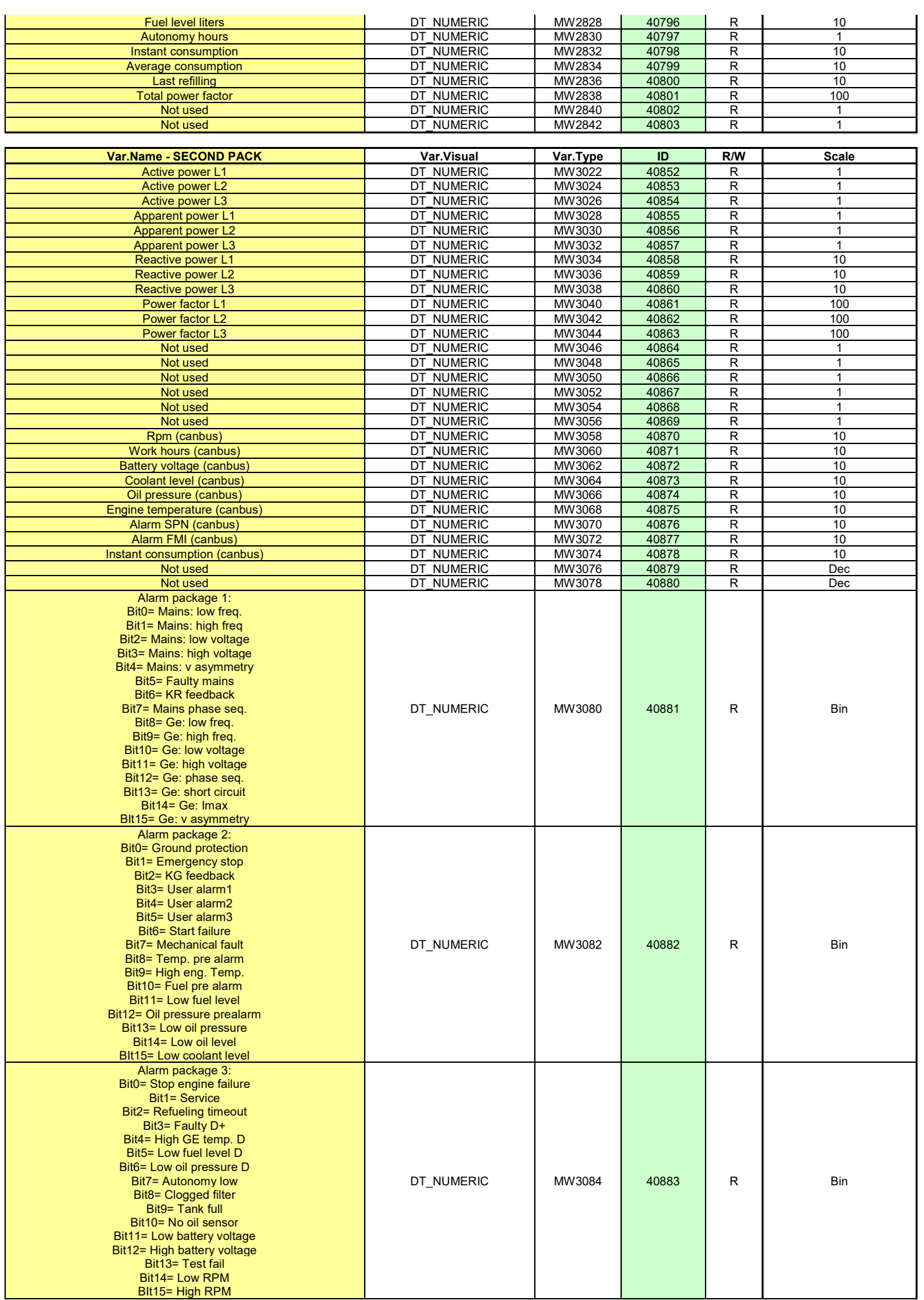

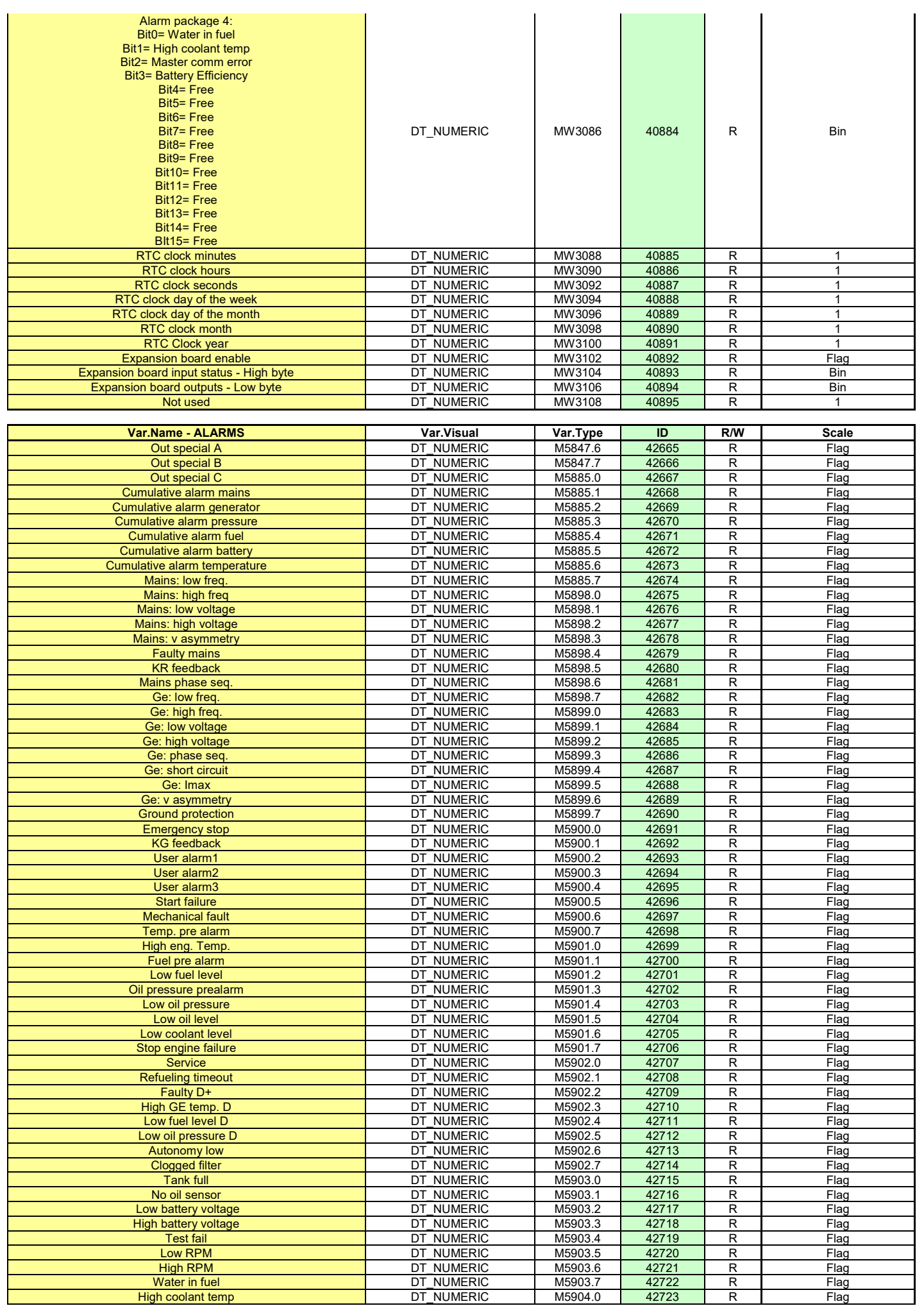

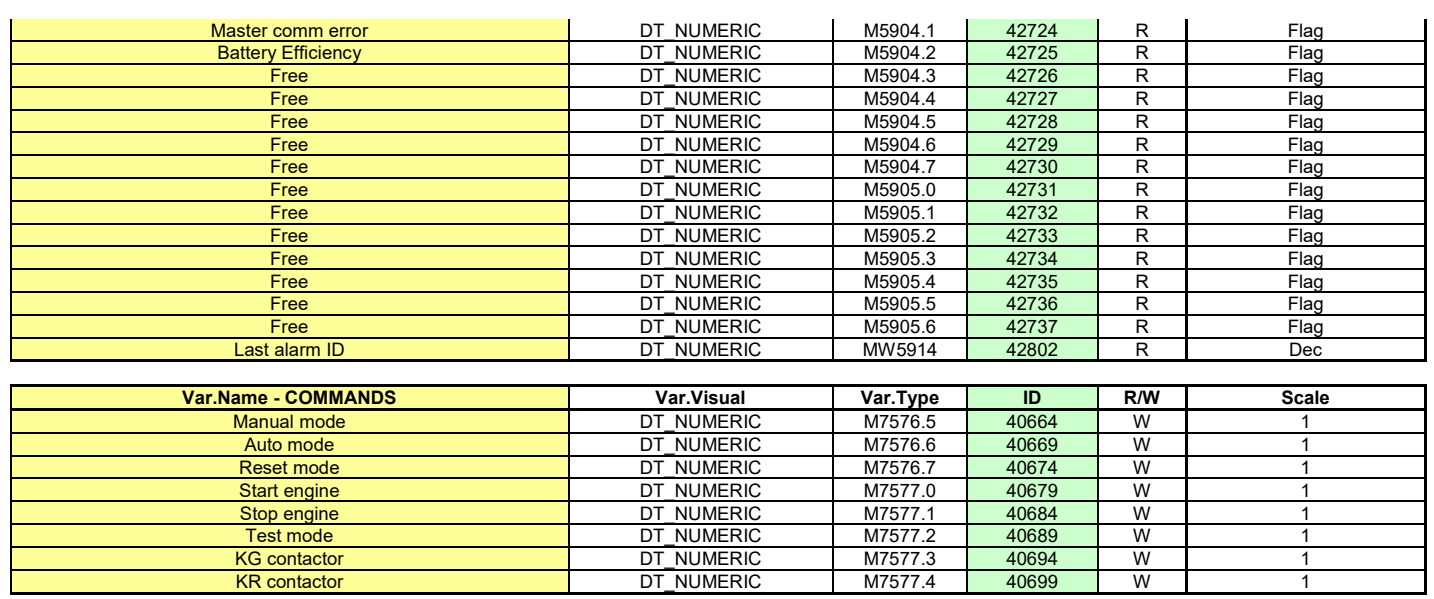

# **Příloha**

# **Příloha A: Křivka čidla paliva**

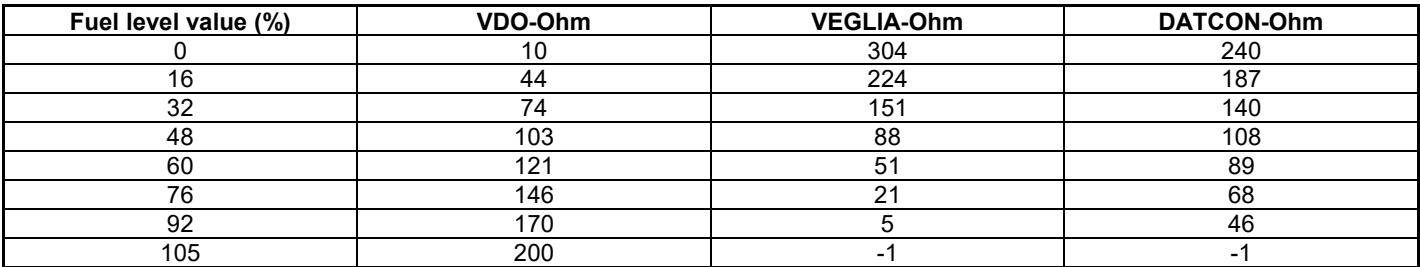

## **Příloha B: Křivka čidla tlaku oleje**

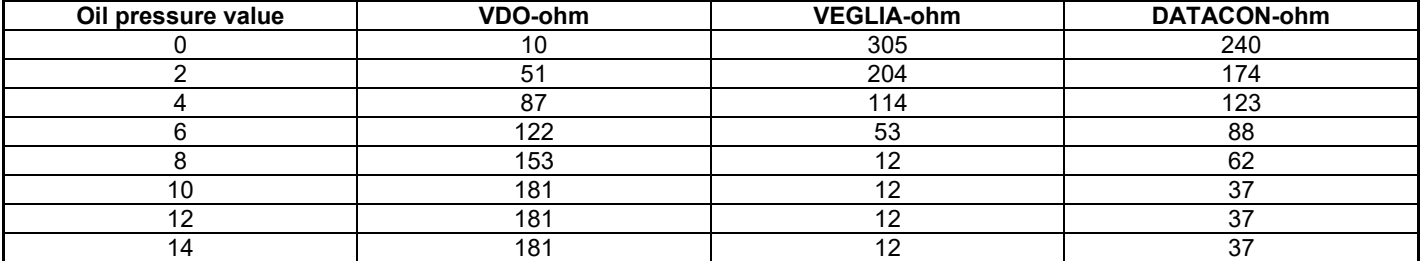

# **Příloha C: Křivka čidla teploty motoru**

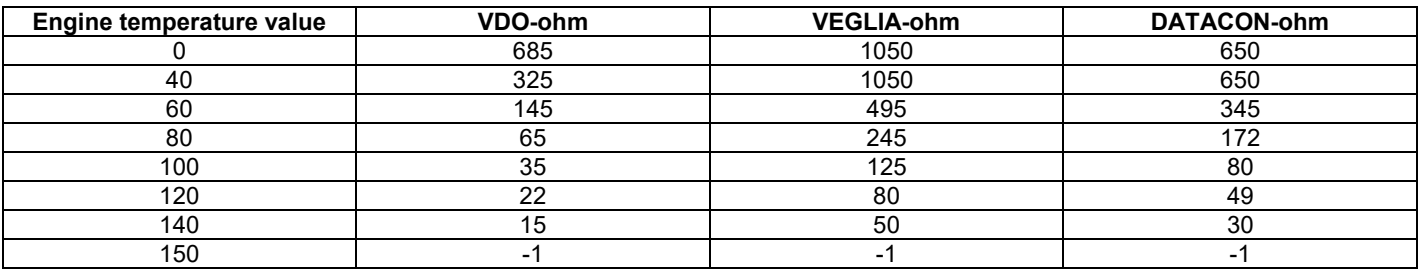

# **Uživatelské poznámky**

# Tecnoelettra S.r.I

Via Dimo Vioni 5, S.Rocco di Guastalla 42016 RE - ITALY

Tel: +39 0522 832004 Fax: +39 0522 832012 E-Mail: info@tecnoelettra.it Website: www.tecnoelettra.it **Authorized distributor** 

alfain

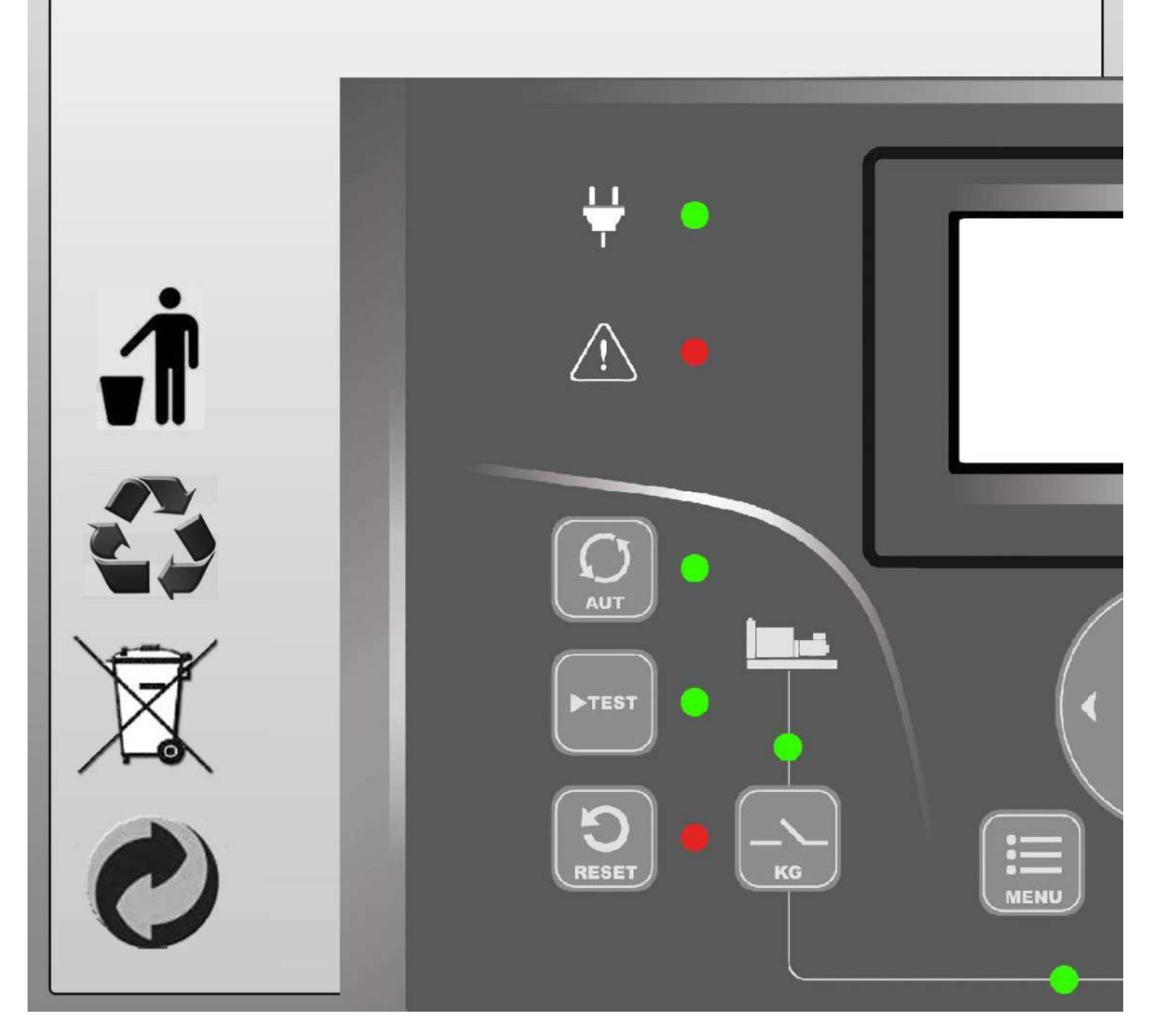